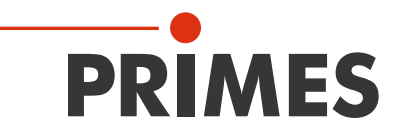

# Originalbetriebsanleitung

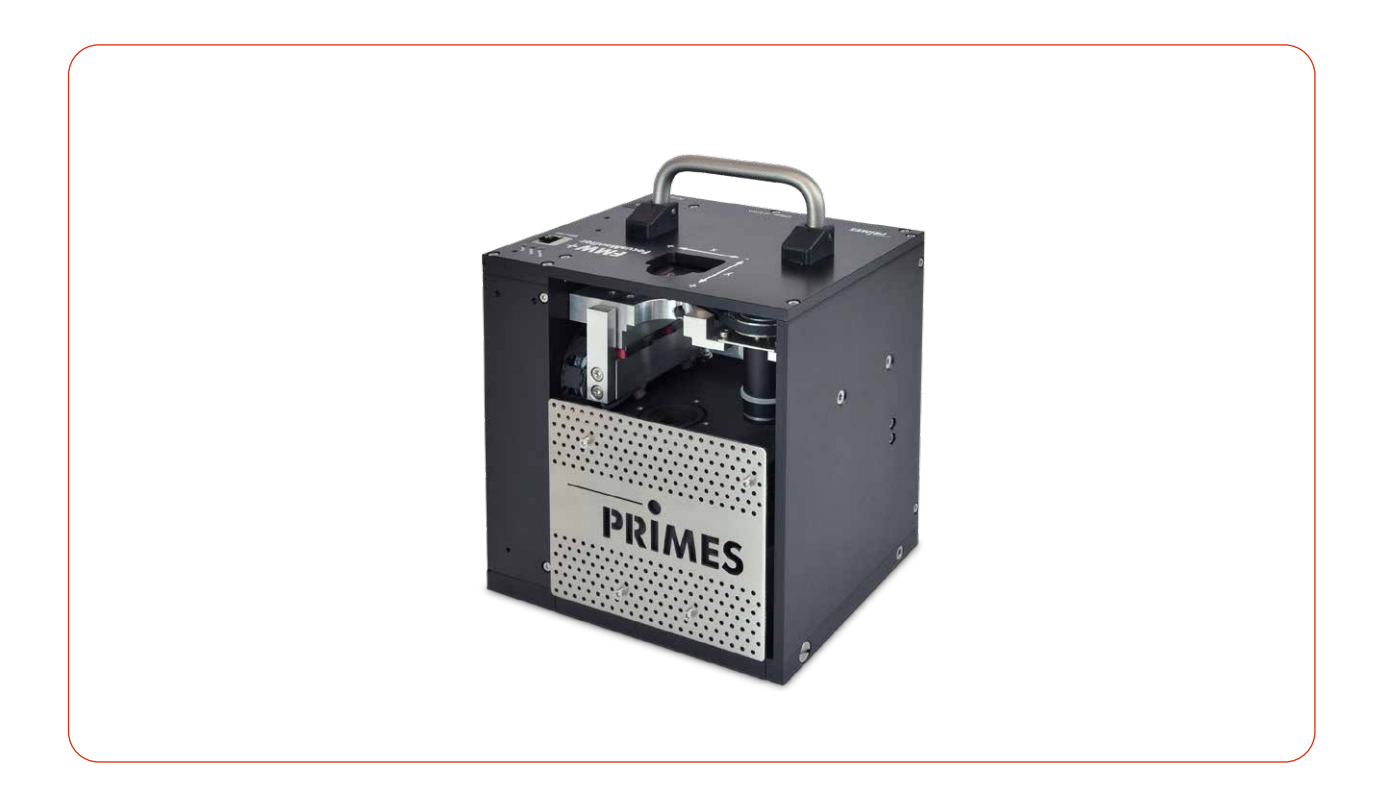

## FocusMonitor FMW+

LaserDiagnosticsSoftware LDS

Revision 01 01/2024 DE

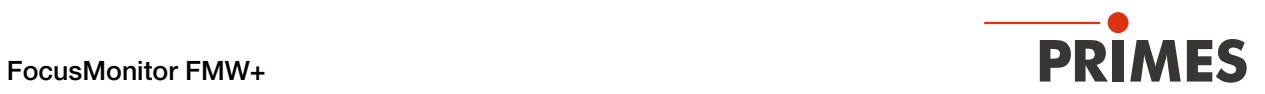

### WICHTIG!

VOR DEM GEBRAUCH SORGFÄLTIG LESEN.

ZUR SPÄTEREN VERWENDUNG AUFBEWAHREN.

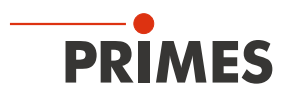

### Inhaltsverzeichnis

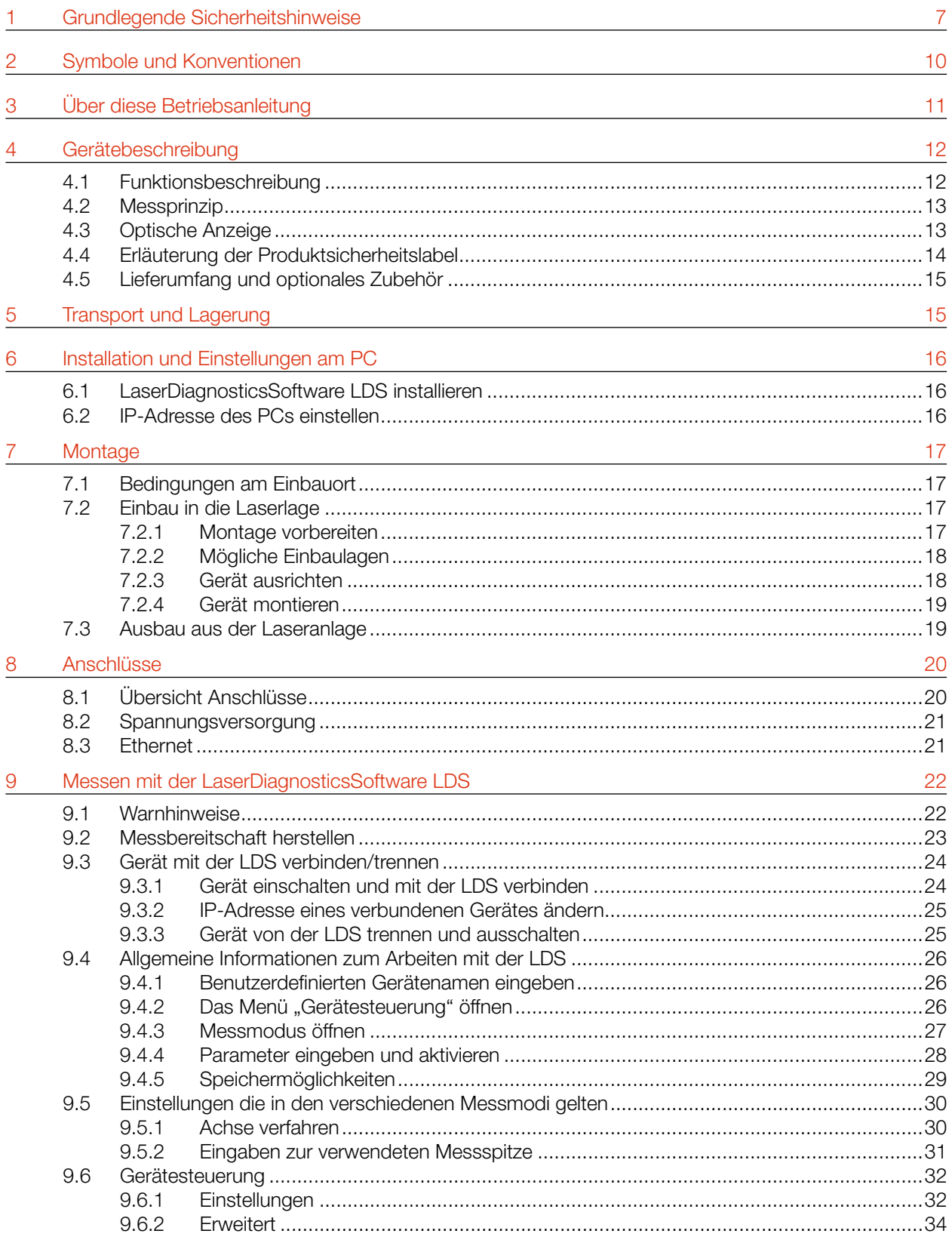

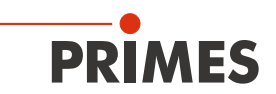

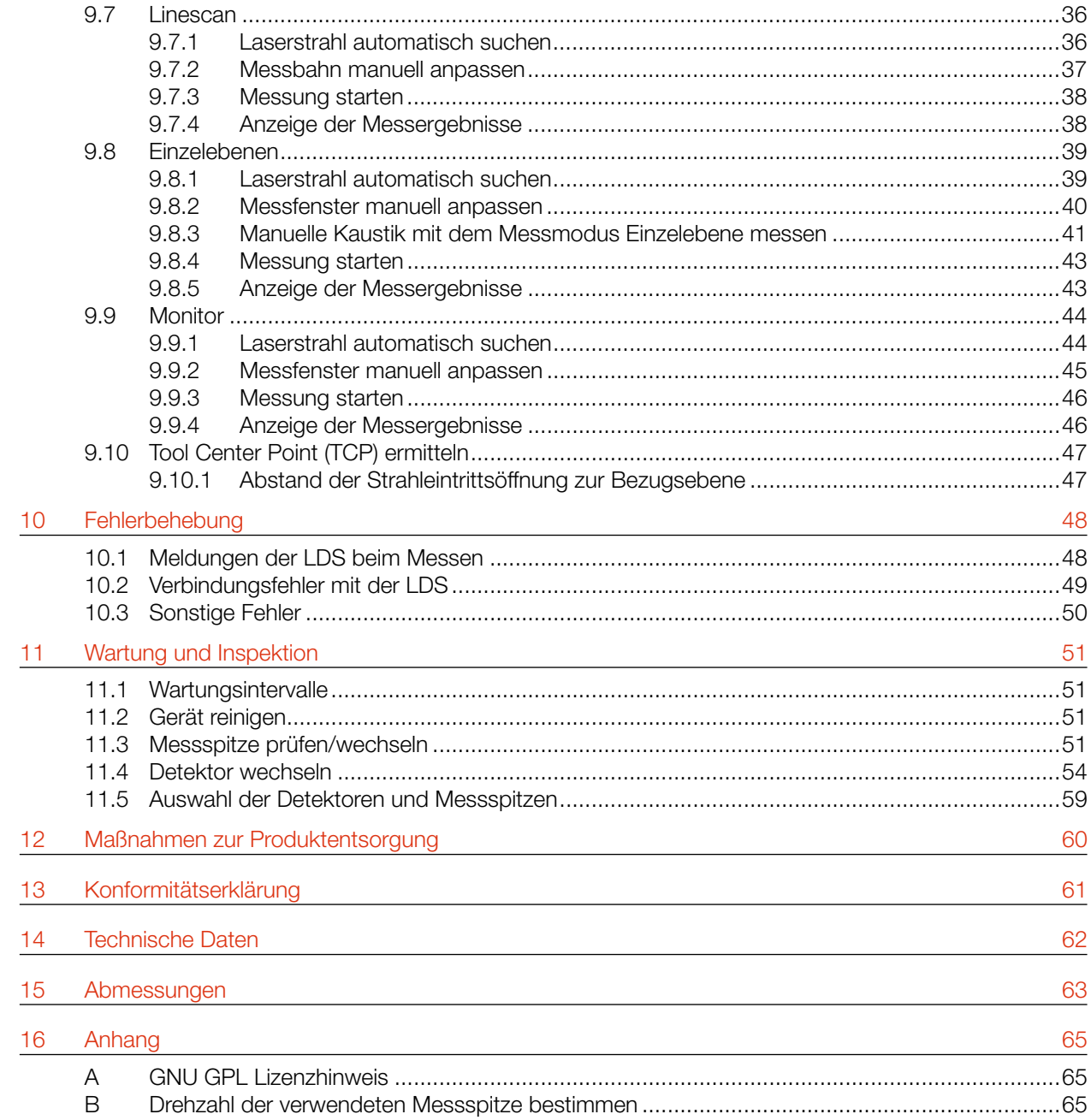

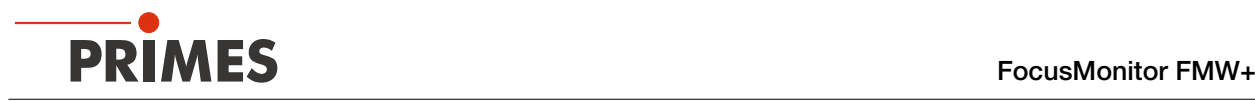

#### PRIMES - das Unternehmen

PRIMES ist ein Hersteller von Messgeräten zur Laserstrahlcharakterisierung.

Diese Geräte werden zur Diagnostik von Hochleistungslasern eingesetzt. Das reicht von CO<sub>2</sub>-Lasern über Festkörperlaser bis zu Diodenlasern und den Wellenlängenbereichen Infrarot bis nahes UV.

Ein großes Angebot von Messgeräten zur Bestimmung der folgenden Strahlparameter steht zur Verfügung:

- Laserleistung
- Strahlabmessungen und die Strahllage des unfokussierten Strahls
- Strahlabmessungen und die Strahllage des fokussierten Strahls
- Beugungsmaßzahl M2

Entwicklung, Produktion und Kalibrierung der Messgeräte erfolgt im Hause PRIMES. So werden optimale Qualität, exzellenter Service und kurze Reaktionszeit sichergestellt. Das ist die Basis, um alle Anforderungen unserer Kunden schnell und zuverlässig zu erfüllen.

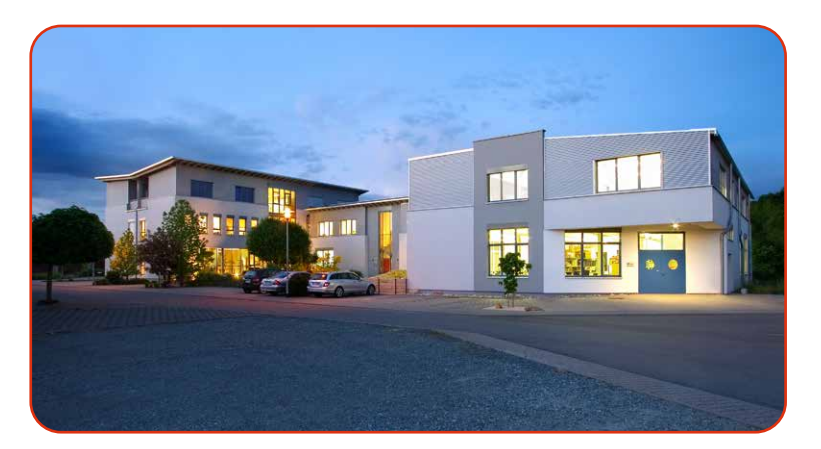

PRIMES GmbH Max-Planck-Str. 2 64319 Pfungstadt Deutschland

Tel +49 6157 9878-0 info@primes.de www.primes.de

<span id="page-6-0"></span>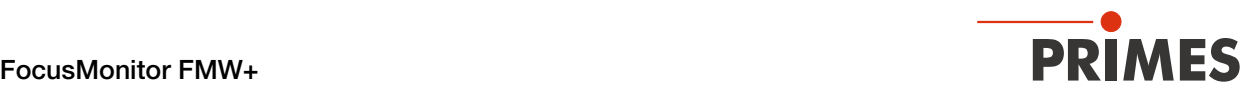

### 1 Grundlegende Sicherheitshinweise

#### Bestimmungsgemäßer Gebrauch

Das Gerät wurde ausschließlich für Messungen im Strahl von Hochleistungslasern entwickelt.

Der Gebrauch zu irgendeinem anderen Zweck gilt als nicht bestimmungsgemäß und ist strikt untersagt.

Des Weiteren erfordert ein bestimmungsgemäßer Gebrauch zwingend, dass Sie alle Angaben, Anweisungen, Sicherheits- und Warnhinweise in dieser Betriebsanleitung beachten. Es gelten die in Kapitel 14, "Technische [Daten", auf Seite 62](#page-61-1) angegebenen Spezifikationen. Halten Sie alle genannten Grenzwerte ein.

Bei einem nicht bestimmungsgemäßen Gebrauch können das Gerät oder die Anlage, in der das Gerät verwendet wird, beschädigt oder zerstört werden. Außerdem bestehen erhöhte Gefahren für Gesundheit und Leben. Verwenden Sie das Gerät nur auf solche Art, dass dabei keine Verletzungsgefahr entsteht.

Diese Betriebsanleitung ist Bestandteil des Gerätes und sie ist in unmittelbarer Nähe des Einsatzortes, für das Personal jederzeit zugänglich, aufzubewahren.

Jede Person, die mit der Aufstellung, Inbetriebnahme oder Betrieb des Gerätes beauftragt ist, muss die Betriebsanleitung und insbesondere die Sicherheitshinweise gelesen und verstanden haben.

Sollten Sie nach dem Lesen dieser Betriebsanleitung noch Fragen haben, wenden Sie sich zu Ihrer eigenen Sicherheit an PRIMES oder Ihren Lieferanten.

#### Geltende Sicherheitsbestimmungen beachten

Beachten Sie die sicherheitsrelevanten Gesetze, Richtlinien, Normen und Bestimmungen in den aktuellen Ausgaben, die von staatlicher Seite, von Normungsorganisationen, Berufsgenossenschaften u. a. herausgegeben werden.

Beachten Sie insbesondere die Regelwerke zur Lasersicherheit und halten Sie deren Vorgaben ein.

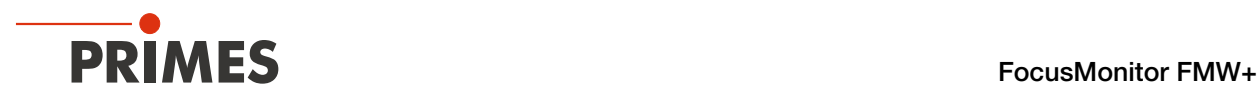

#### Warnung vor Laserstrahlung

Während der Messung wird der Laserstrahl an der rotierenden Messspitze reflektiert.

Dabei entstehen gestreute oder gerichtete Reflexe des Laserstrahls (Laserklasse 4). Die reflektierte Strahlung ist in der Regel nicht sichtbar.

Um Verletzungen durch den reflektierten Laserstrahl zu vermeiden, sollte sich niemand im selben Raum, in der die Messung stattfindet, aufhalten.

Vor Einschalten des Lasers sicherstellen, dass die Messspitze nicht im Messbereich steht. Tragen Sie geeignete Handschuhe und bewegen Sie gegebenenfalls die Messspitze aus dem Messbereich.

Bei allen Arbeiten mit dem Gerät müssen sich Personen gemäß der folgenden Schutzmaßnahmen schützen.

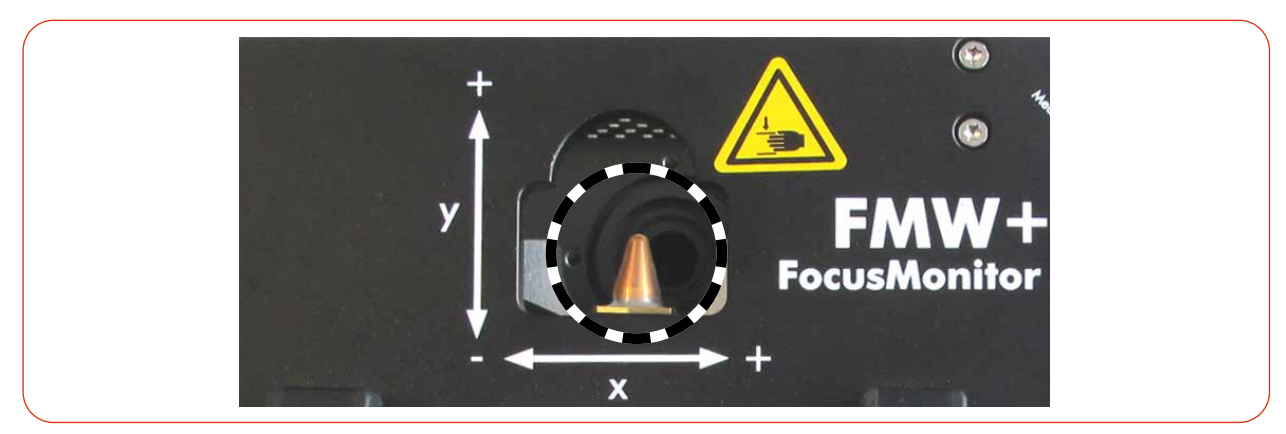

Abb. 1.1: Verletzungsgefahr durch gestreute oder gerichtete Reflektionen des Laserstrahls

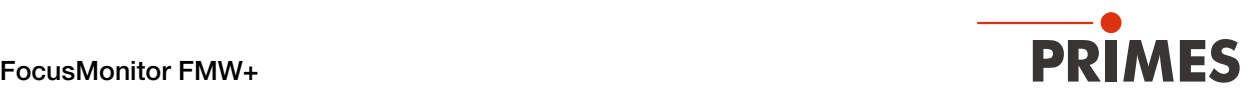

#### Erforderliche Schutzmaßnahmen

### **GEFAHR**

#### Schwere Verletzungen der Augen oder der Haut durch Laserstrahlung

Das Gerät misst direkte Laserstrahlung, emittiert selbst aber keine Strahlung. Bei der Messung wird der Laserstrahl jedoch auf die rotierende Messspitze gerichtet. Dabei entstehen gestreute oder gerichtete Reflexionen des Laserstrahls (Laserklasse 4). Die reflektierte Strahlung ist in der Regel nicht sichtbar.

- Im Messbetrieb ist auch mit Laserschutzbrille und Schutzkleidung ein Sicherheitsabstand von 1 Meter zum Gerät einzuhalten.
- Schützen Sie sich bei allen Arbeiten mit dem Gerät vor direkter und reflektierter Laserstrahlung durch folgende Maßnahmen:
- Lassen Sie das Gerät niemals unbeaufsichtigt Messungen durchführen.
- Tragen Sie Laserschutzbrillen, die an die verwendete Leistung, Leistungsdichte, Laserwellenlänge und Betriebsart der Laserstrahlquelle angepasst sind.
- Tragen Sie Schutzkleidung oder Schutzhandschuhe, falls erforderlich.
- Schützen Sie sich vor direkter Laserstrahlung und Streureflexen nach Möglichkeit auch durch trennende Schutzeinrichtungen, die die Strahlung blockieren oder abschwächen.
- Wird das Gerät aus der ausgerichteten Position bewegt, entsteht im Messbetrieb erhöhte gestreute oder gerichtete Reflexion des Laserstrahls. Befestigen Sie das Gerät so, dass es durch unbeabsichtigtes Anstoßen oder Zug an den Kabeln nicht bewegt werden kann.
- Installieren Sie Sicherheitsschalter oder Notfallsicherheitsmechanismen, die das sofortige Abschalten des Lasers ermöglichen.
- Verwenden Sie geeignete Strahlführungs- und Strahlabsorberelemente, die bei Bestrahlung keine gefährlichen Stoffe freisetzen und die dem Strahl hinreichend widerstehen können.

#### Qualifiziertes Personal einsetzen

Das Gerät darf ausschließlich durch Fachpersonal bedient werden. Das Fachpersonal muss in die Montage und Bedienung des Gerätes eingewiesen sein und grundlegende Kenntnisse über die Arbeit mit Hochleistungslasern, Strahlführungssystemen und Fokussiereinheiten haben.

#### Umbauten und Veränderungen

Das Gerät darf ohne ausdrückliche Zustimmung des Herstellers weder konstruktiv noch sicherheitstechnisch verändert werden. Gleiches gilt für das nicht genehmigte Öffnen, Auseinandernehmen und Reparieren. Das Entfernen von Abdeckungen ist ausschließlich im Rahmen des bestimmungsgemäßen Gebrauchs gestattet.

#### Haftungsausschluss

Hersteller und Vertreiber schließen jegliche Haftung für Schäden und Verletzungen aus, die direkte oder indirekte Folgen eines nicht bestimmungsgemäßen Gebrauchs oder einer unerlaubten Veränderung des Geräts oder der zugehörigen Software sind.

<span id="page-9-0"></span>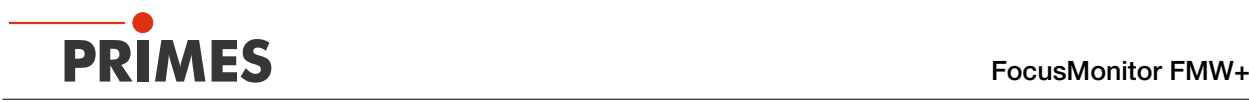

### 2 Symbole und Konventionen

#### Warnhinweise

Folgende Symbole und Signalwörter weisen in Form von Warnhinweisen auf mögliche Restrisiken hin:

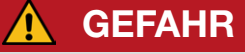

Bedeutet, dass Tod oder schwere Körperverletzung eintreten wird, wenn die entsprechenden Vorsichtsmaßnahmen nicht getroffen werden.

WARNUNG

Bedeutet, dass Tod oder schwere Körperverletzung eintreten kann, wenn die entsprechenden Vorsichtsmaßnahmen nicht getroffen werden.

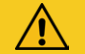

### VORSICHT

Bedeutet, dass eine leichte Körperverletzung eintreten kann, wenn die entsprechenden Vorsichtsmaßnahmen nicht getroffen werden.

### *ACHTUNG*

Bedeutet, dass Sachschaden entstehen kann, wenn die entsprechenden Vorsichtsmaßnahmen nicht getroffen werden.

#### Produktsicherheitslabel

Am Gerät selbst wird auf Gebote und mögliche Gefahren mit folgenden Symbolen hingewiesen:

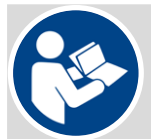

Betriebsanleitung beachten!

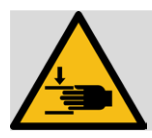

Warnung vor Handverletzungen

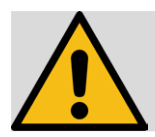

Allgemeines Warnzeichen

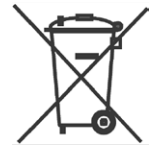

Kennzeichnung gemäß WEEE-Richtlinie:

Das Gerät darf nicht über den Hausmüll, sondern muss in einer getrennten Elektroaltgeräte-Sammlung umweltverträglich entsorgt werden.

<span id="page-10-0"></span>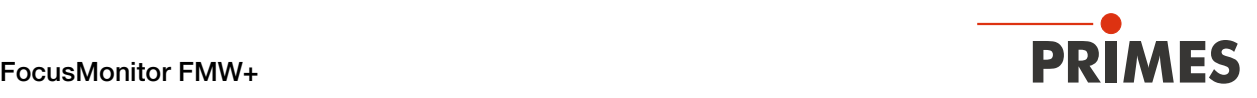

#### Weitere Symbole und Konventionen in dieser Anleitung

Hier finden Sie nützliche Informationen und hilfreiche Tipps. Kennzeichnet eine einzelne Handlungsanweisung. Stehen mehrere solcher Anweisungen untereinander, ist die Reihenfolge ihrer Ausführung unerheblich oder sie stellen Handlungsalternativen dar. Eine nummerierte Liste kennzeichnet eine Folge von Handlungsanweisungen, die in der angegebenen 1. Reihenfolge ausgeführt werden müssen. 2. ... Kennzeichnet ein Handlungsergebnis zur Erläuterung von Vorgängen, die im Hintergrund ablaufen. ൫ Kennzeichnet eine Beobachtungsaufforderung, um die Aufmerksamkeit auf sichtbare Rückmeldungen vom Gerät oder der Software zu lenken. Beobachtungsaufforderungen erleichtern die Kontrolle, ob eine Handlungsanweisung erfolgreich ausgeführt wurde. Häufig leiten sie auch zur nächsten Handlungsanweisung über. Zeigt auf ein Bedienelement, welches gedrückt/angeklickt werden soll. Zeigt auf ein im Text beschriebenes Element (z. B. ein Eingabefeld).

### 3 Über diese Betriebsanleitung

Diese Anleitung beschreibt die Installation und Bedienung des FocusMonitor FMW+ und das Durchführen von Messungen mit der LaserDiagnosticsSoftware LDS ab der Version 1.4. In dieser Betriebsanleitung werden nachfolgend die Kurzbezeichnungen FMW+ und LDS verwendet.

Für den Messbetrieb mit einem PC muss die LDS auf dem PC installiert sein. Die LDS in der Basisversion ist im Gerätelieferumfang enthalten. Gerne stellt PRIMES Ihnen auch einen aktuellen Downloadlink zur Verfügung. Kontaktieren Sie dazu Ihren Vertriebspartner oder wenden Sie sich per E-Mail an: support@primes.de

Bei der Beschreibung der Software wird eine kurze Einführung in die Nutzung für den Messbetrieb gegeben. Eine ausführliche Beschreibung der Softwareinstallation, der Dateiverwaltung und Auswertung der Messdaten entnehmen Sie bitte der gesonderten Betriebsanleitung zur LDS.

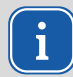

In dieser Betriebsanleitung wird die zum Zeitpunkt der Drucklegung gültige Softwareversion beschrieben. Da die Bediensoftware laufend weiterentwickelt wird, ist es möglich, dass eine neuere Version verfügbar ist.

<span id="page-11-0"></span>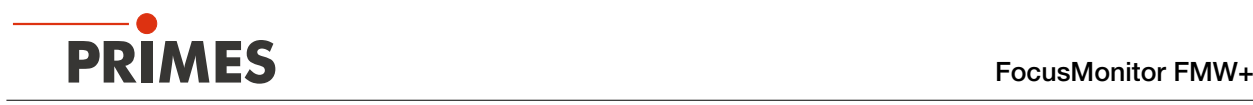

### 4 Gerätebeschreibung

#### 4.1 Funktionsbeschreibung

Der FMW+ misst die Stahleigenschaften von fokussierten Laserstrahlen. Neben den geometrischen Abmessungen des fokussierten Laserstrahls werden die Fokuslage im Raum, das Strahlparameterprodukt und die Beugungsmaßzahl bestimmt.

Der Laserstrahl wird mit einer rotierenden Messspitze auf der x-Achse abgetastet. Mit dem integrierten Horizontalschlitten wird die Messspitze in der y-Achse verfahren, sodass die Strahleigenschaften des fokussierten Laserstrahls in der Ebene gemessen werden können.

Der FMW+ besitzt keine eigene z-Achse. Für eine Kaustikmessung ist daher auf die z-Achse der Laseranlage zurückzugreifen.

Mit dem FMW+ können sowohl NIR- als auch CO<sub>2</sub>-Strahlen bis 1 000 W Laserleistung vermessen werden. Das Gerät besitzt einen internen Absorber, der nicht gekühlt ist. Die maximale Kapazität beträgt 90 kJ.

Das maximal 8 x 8 mm große Messfenster kann mit einer Auflösung von bis zu 1 024 x 1 024 Bildpunkten abgetastet werden.

Der FMW+ arbeitet mit der PRIMES LDS und ist mit einer Ethernet-Schnittstelle zum schnellen und sicheren Datenaustausch ausgestattet.

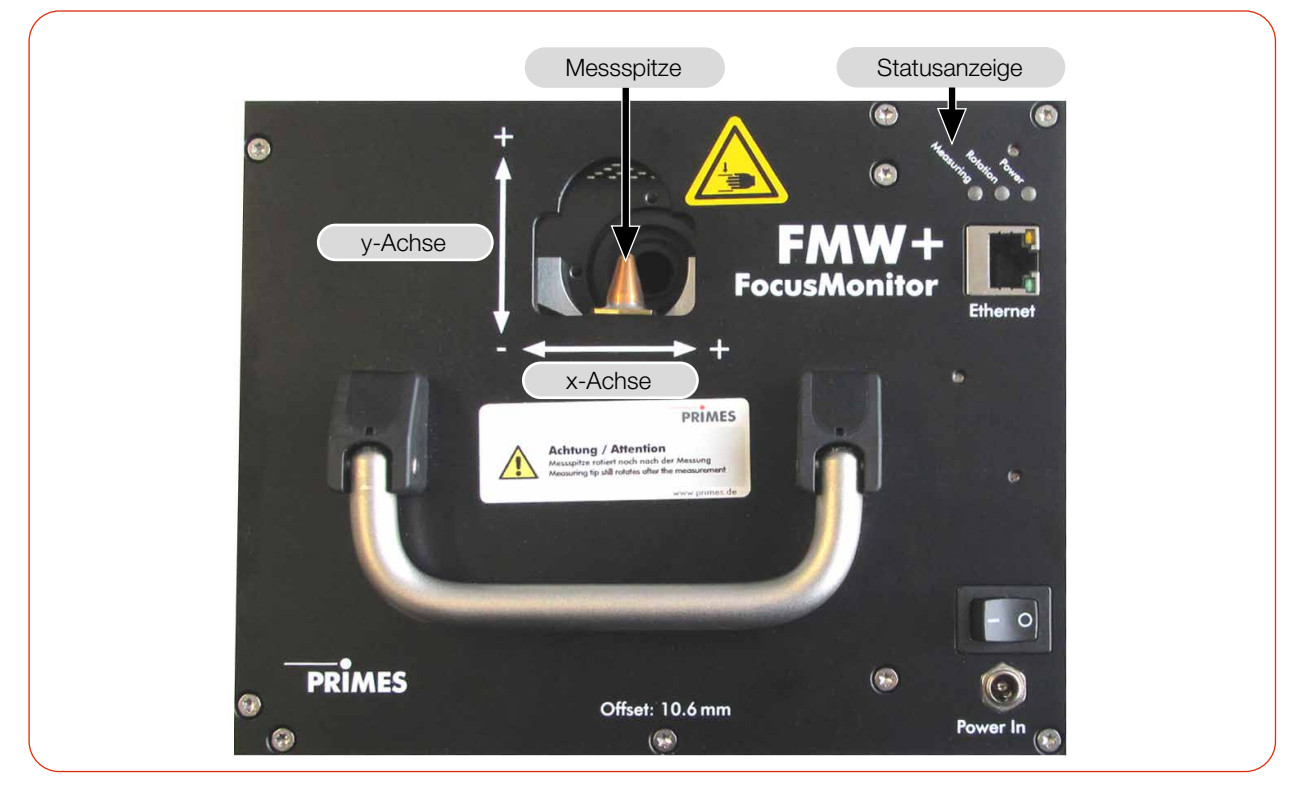

Abb. 4.1: Komponenten des FMW+

<span id="page-12-0"></span>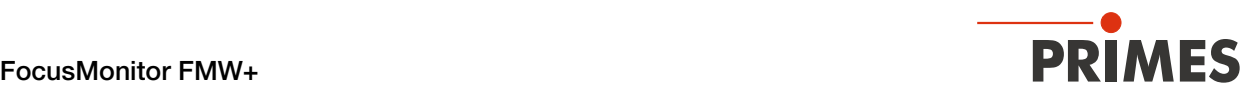

#### 4.2 Messprinzip

Der FM+ ist ein optomechanisch abtastendes Messsystem.

Der Laserstrahl wird mit einer speziellen Messspitze abgetastet. In dieser befindet sich eine kleine Strahleintrittsöffnung (typischer Durchmesser: 25μm), durch die ein geringer Anteil der Laserstrahlung eintritt. Dieser Strahlungsanteil wird auf einen Detektor umgelenkt.

Der Detektor wird in Abhängigkeit der Wellenlänge der zu messenden Laserstrahlung ausgewählt. So können unterschiedliche Laserstrahlquellen und -systeme durch optimale Auswahl der Messspitze und des dazugehörigen Detektors vermessen werden.

Die hohe Bahngeschwindigkeit der rotierenden Messspitze erlaubt die Analyse von hohen Leistungsdichten.

Durch die Dynamik der verwendeten Sensoren, Verstärker und Analog-Digital-Wandler wird ein sehr gutes Signal-Rausch-Verhältnis erzielt.

Sehr geringe Intensitäten werden neben hohen Spitzenintensitäten gleichermaßen präzise abgebildet.

#### <span id="page-12-1"></span>4.3 Optische Anzeige

Die optische Anzeige besteht aus drei LEDs, welche durch unterschiedliche Farben verschiedene Zustände des FMW+ anzeigen.

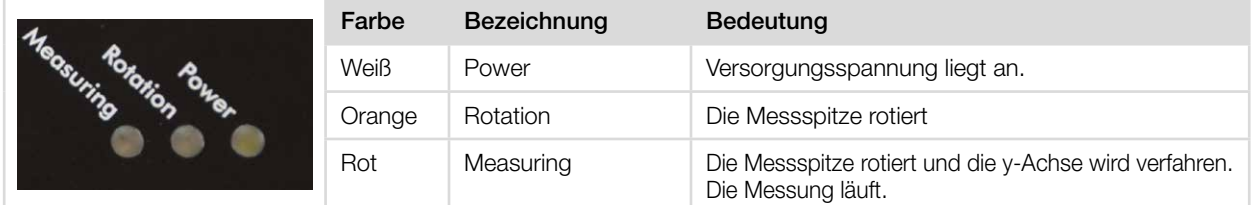

Tab. 4.1: Zustände der Statusanzeige

<span id="page-13-0"></span>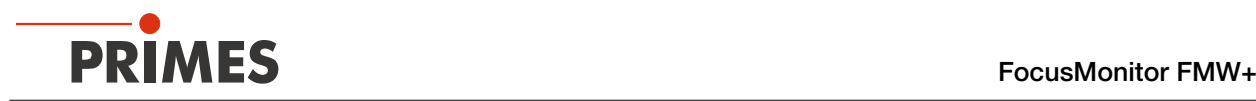

#### 4.4 Erläuterung der Produktsicherheitslabel

Auf dem Gerät sind mögliche Gefahrenstellen für Handverletzungen mit einem Symbol "Warnung vor Handverletzungen" gekennzeichnet.

#### Warnung vor Handverletzungen durch die rotierende Messspitze

Die Rotationsscheibe mit der montierten Messspitze rotiert im Messbetrieb mit hoher Drehgeschwindigkeit. Auch nach der Messung oder dem Ausschalten des Gerätes dreht sich die Rotationsscheibe noch eine gewisse Zeit weiter. Um eine Handverletzung zu vermeiden, darf bei rotierender Rotationsscheibe nicht in den Messbereich gegriffen werden.

Trifft die sich bewegende Messspitze auf ein Hindernis, wird die Messspitze beschädigt. Das Gerät muss in diesem Fall zum Service eingeschickt werden. Deshalb dürfen keine Gegenstände in den Messbereich des Gerätes gehalten werden.

Nach Abschalten der Rotation oder des Gerätes den Stillstand der Messspitze abwarten (Statusanzeige "Rotation" beachten, siehe ["4.3 Optische Anzeige" auf Seite 13](#page-12-1)).

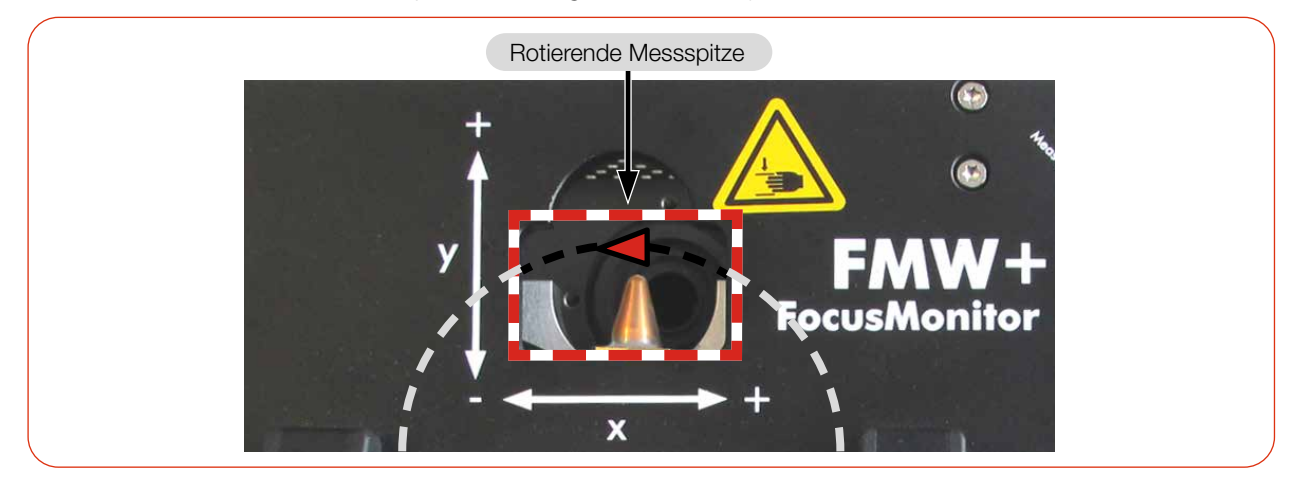

Abb. 4.2: Gefahr durch eine rotierende Messspitze

#### Warnung vor Handverletzungen in den Geräteöffnungen

In der Geräteöffnung befinden sich drehende Zahnräder und der Verfahrschlitten des Gerätes. Greifen Sie nicht in die Geräteöffnung.

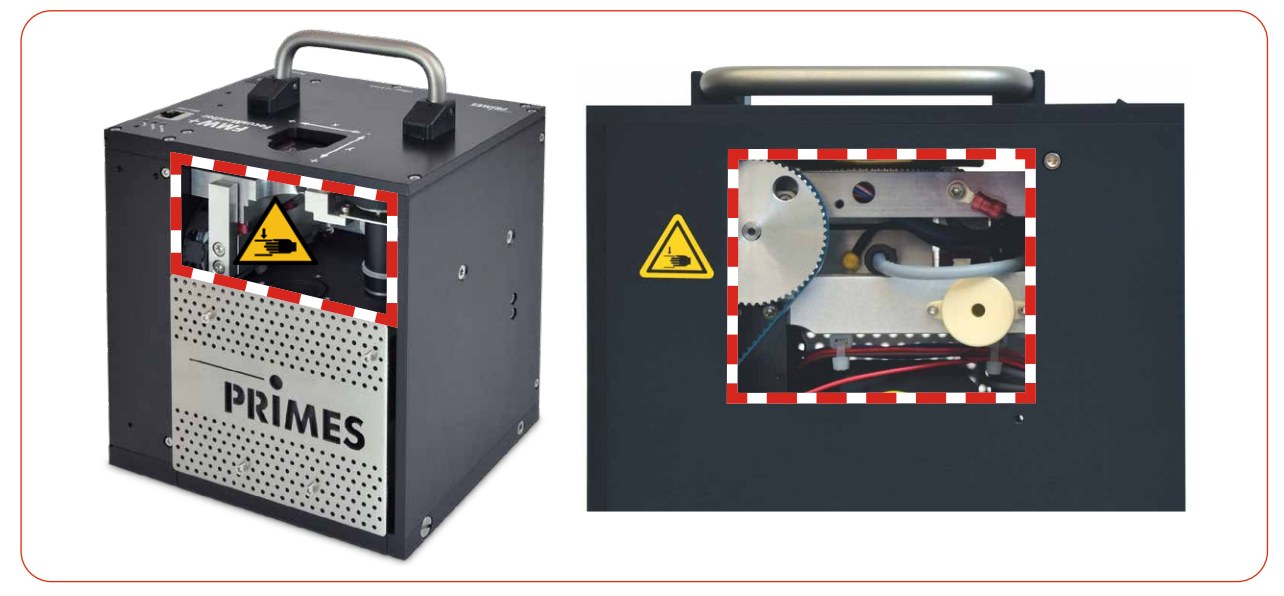

Abb. 4.3: Gefahr durch rotierende Bauteile

<span id="page-14-0"></span>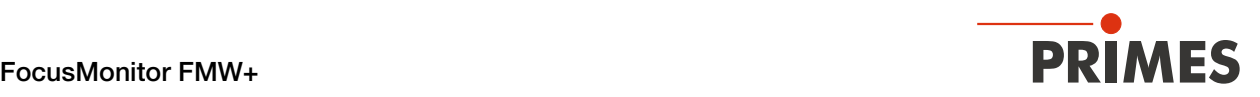

#### 4.5 Lieferumfang und optionales Zubehör

Folgende Teile sind im Lieferumfang enthalten:

- FMW+
- PRIMES Netzteil
- **Netzkabel**
- Patch Kabel Cat.5e, Cross-Over, 5 m
- Patch Kabel Cat.5e, 5 m
- PRIMES USB-Stick (PDF der Betriebsanleitungen, Software, etc.)
- Betriebsanleitung FMW+
- Betriebsanleitung LDS

Das folgende Zubehör ist optional erhältlich:

- Transport- und Aufbewahrungskoffer
- Messspitzen in Membranbox
- Detektoren mit Box und Schraubenzieher zur Montage

### 5 Transport und Lagerung

### *ACHTUNG*

#### Beschädigung/Zerstörung des Gerätes

Durch harte Stöße können die Achsen und Schlitten des Gerätes beschädigt werden.

Handhaben Sie das Gerät bei Transport und Montage vorsichtig.

### *ACHTUNG*

#### Beschädigung/Zerstörung des Gerätes

Unwucht der Rotationsscheibe kann zu Beschädigungen des Gerätes führen.

Betreiben Sie das Gerät niemals ohne Messspitze.

#### Messspitze zur Vermeidung von Verunreinigung demontieren

Es wird empfohlen, die Messspitze vom FMW+ zu demontieren und diese in die mitgelieferte Membrandose zu legen.

Demontieren Sie die Messspitze gemäß [Kapitel 11.3, "Messspitze prüfen/wechseln", auf Seite 51.](#page-50-1)

<span id="page-15-0"></span>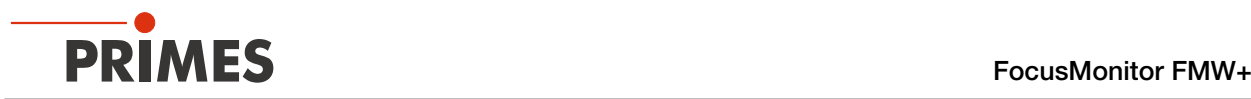

### 6 Installation und Einstellungen am PC

#### 6.1 LaserDiagnosticsSoftware LDS installieren

Die LDS in der Basisversion ist im Gerätelieferumfang enthalten. Gerne stellt PRIMES Ihnen auch einen aktuellen Downloadlink zur Verfügung. Kontaktieren Sie dazu Ihren Vertriebspartner oder wenden Sie sich per E-Mail an: support@primes.de

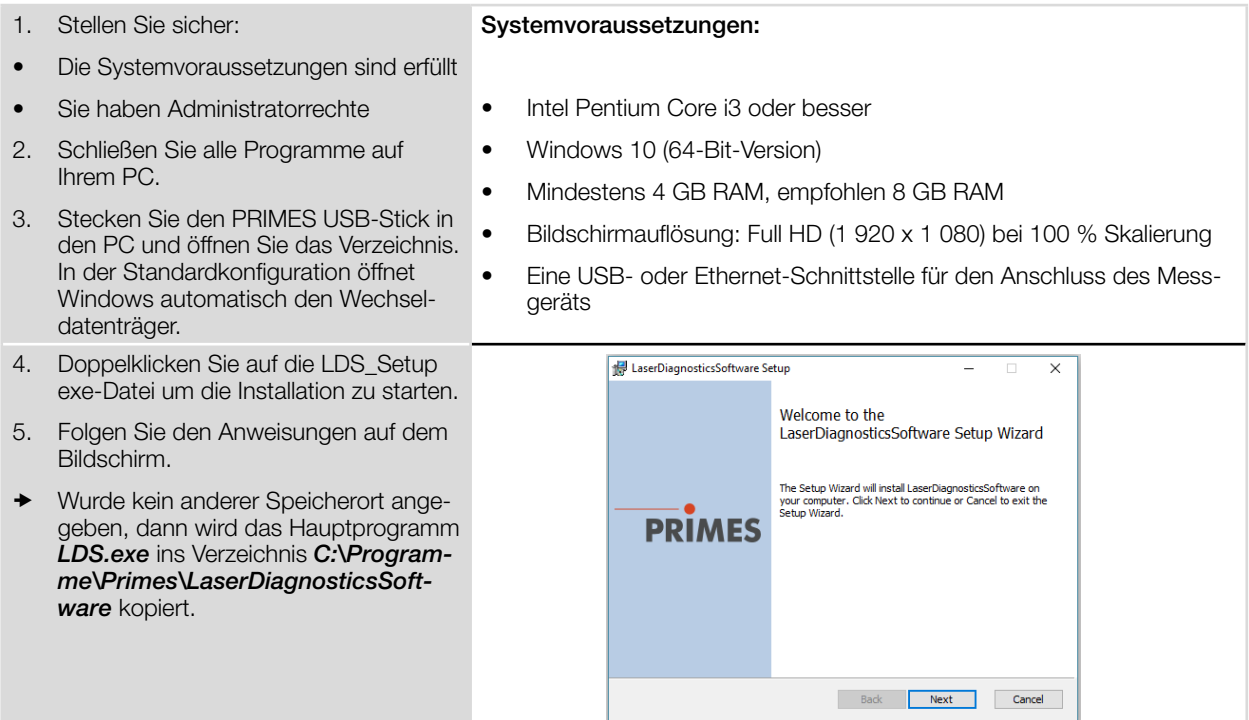

#### 6.2 IP-Adresse des PCs einstellen

Der PC muss sich im selben IP-Adressbereich wie das PRIMES Gerät befinden.

Wählen Sie eine der folgenden Möglichkeiten, um eine Verbindung zwischen dem PRIMES Gerät und dem PC herzustellen. Erst wenn diese Verbindung besteht, kann die IP-Adresse des PRIMES Gerätes geändert werden (siehe [Kapitel 9.3.2, "IP-Adresse eines verbundenen Gerätes ändern", auf Seite 25](#page-24-1)).

#### Einbindung eines PRIMES Gerätes in ein Netzwerk

Im PRIMES Gerät ist die Option DHCP (Dynamic Host Configuration Protocol) per Voreinstellung aktiviert. Das Gerät bezieht seine IP-Adresse vom DHCP-Server.

#### Direkte Anbindung eines PRIMES Gerätes an einen PC

Weisen Sie in *Windows > Systemsteuerung > Netzwerk und Freigabecenter* Ihrem PC eine IP-Adresse zu, die im selben Adressbereich wie die des PRIMES Gerätes liegt (z. B. 192.168.116.xyz). Die ersten drei Ziffernblöcke müssen identisch sein, der letzte Ziffernblock ist frei wählbar. Die Eingabe der IP-Adresse sollte von einem System-Administrator durchgeführt werden.

Die IP-Adresse Ihres PRIMES Gerätes finden Sie auf dem Typenschild.

<span id="page-16-0"></span>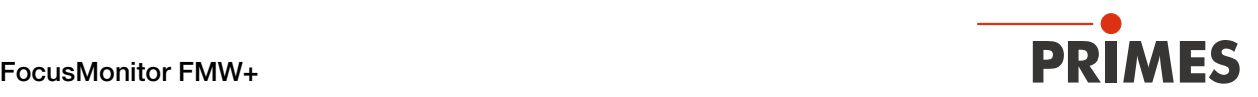

### 7 Montage

#### 7.1 Bedingungen am Einbauort

- Das Gerät darf nicht in kondensierender Atmosphäre betrieben werden.
- Die Umgebungsluft muss frei von Gasen und Aerosolen sein, die die Laserstrahlung beeinträchtigen (z. B. organische Lösungsmittel, Zigarettenrauch, Schwefelhexafluorid).
- Schützen Sie das Gerät vor Spritzwasser und Staub.
- Betreiben Sie das Gerät nur in geschlossenen Räumen.

#### 7.2 Einbau in die Laserlage

#### 7.2.1 Montage vorbereiten

#### Messspitze

Um Transportschäden zu vermeiden, wird die Messspitze demontiert geliefert. Sie wird mit der gewölbten Seite zum Laserstrahl eingebaut.

▶ Die Messspitze gemäß [Kapitel 11.3, "Messspitze prüfen/wechseln", auf Seite 51](#page-50-1) montieren.

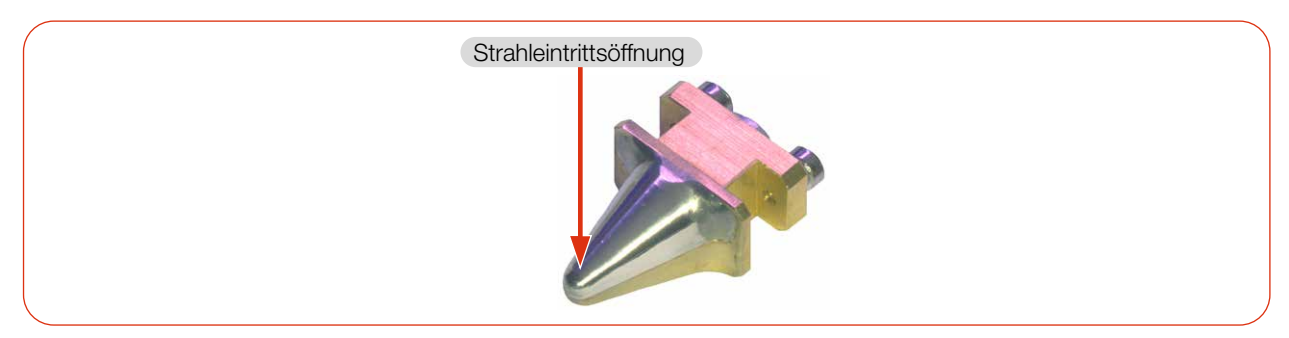

<span id="page-16-1"></span>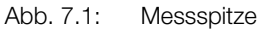

- 1. Schalten Sie den Laserstrahl aus.
- 2. Stellen Sie sicher, dass alle beweglichen Teile, z. B. Roboterarme, etc. im Stillstand sind und dass diese nicht unbeabsichtigt in Bewegung gebracht werden können.
- 3. Prüfen Sie vor der Montage die Platzverhältnisse, insbesondere den benötigten Freiraum für die Anschlusskabel.

<span id="page-17-0"></span>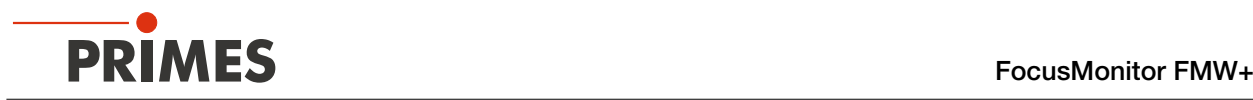

#### 7.2.2 Mögliche Einbaulagen

Der FMW+ ist für den senkrechten Strahleinfall von oben konzipiert.

#### 7.2.3 Gerät ausrichten

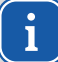

<span id="page-17-1"></span>Zum Ausrichten ausschließlich einen Pilotlaser verwenden.

### **GEFAHR**

#### Schwere Verletzungen der Augen oder der Haut durch Laserstrahlung

Trifft der Laserstrahl auf die im Messbereich stehende Messspitze, entsteht gestreute oder gerichtete Reflexion des Laserstrahls (Laserklasse 4).

Tragen Sie geeignete Handschuhe und bewegen Sie die Messspitze aus dem Messbereich.

### **VORSICHT**

#### Verletzungsgefahr durch rotierende oder sich bewegende Bauteile

In den Geräteöffnungen können die Hand oder Finger durch rotierende Zahnräder und den Verfahrschlitten gequetscht werden. Durch die rotierende Messspitze besteht Verletzungsgefahr.

- Fassen Sie nicht in die Geräteöffnungen.
- Nicht in den Messbereich des Gerätes fassen oder Gegenstände hineinhalten.
- Stillstand der Messspitze abwarten (Statusanzeige "Rotation" beachten). ▶

Für den FMW+ muss ein senkrechter Strahleinfall bezüglich der x-y-Ebene sichergestellt sein.

- 1. Positionieren Sie das Gerät in x- und y-Richtung so, dass der Pilotlaserstrahl den geometrischen Mittelpunkt des Halbkreises in der Eintrittsöffnung trifft.
- 2. Verfahren Sie die Anlage in die untere Messposition der z-Achse.

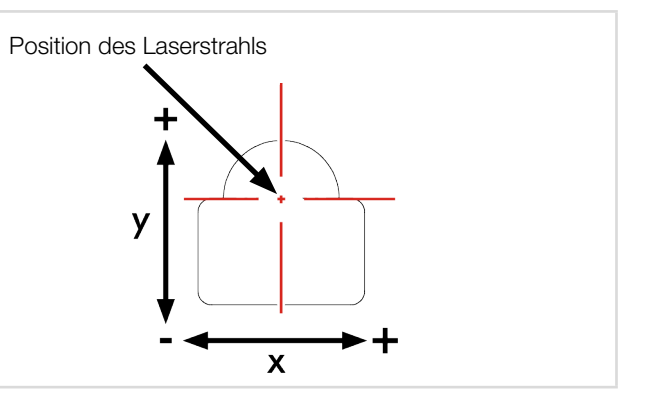

<span id="page-18-0"></span>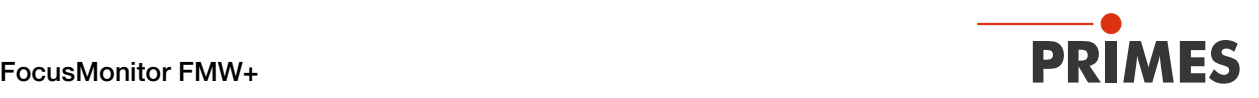

#### 7.2.4 Gerät montieren

### **GEFAHR**

#### <span id="page-18-1"></span>Schwere Verletzungen der Augen oder der Haut durch Laserstrahlung

Wird das Gerät aus der eingemessenen Position bewegt, entstehen im Messbetrieb erhöht gestreute oder gerichtete Reflexionen des Laserstrahls (Laserklasse 4).

Befestigen Sie das Gerät so, dass es durch unbeabsichtigtes Anstoßen oder Zug an den Kabeln  $\blacktriangleright$ nicht bewegt werden kann.

Zur Befestigung befinden sich an der Unterseite des Gehäuses drei Gewindebohrungen M5.

Befestigen Sie das Gerät mit 3 Schrauben. Die Gesamtlänge der Schrauben ist von der Stärke der Halterung abhängig.

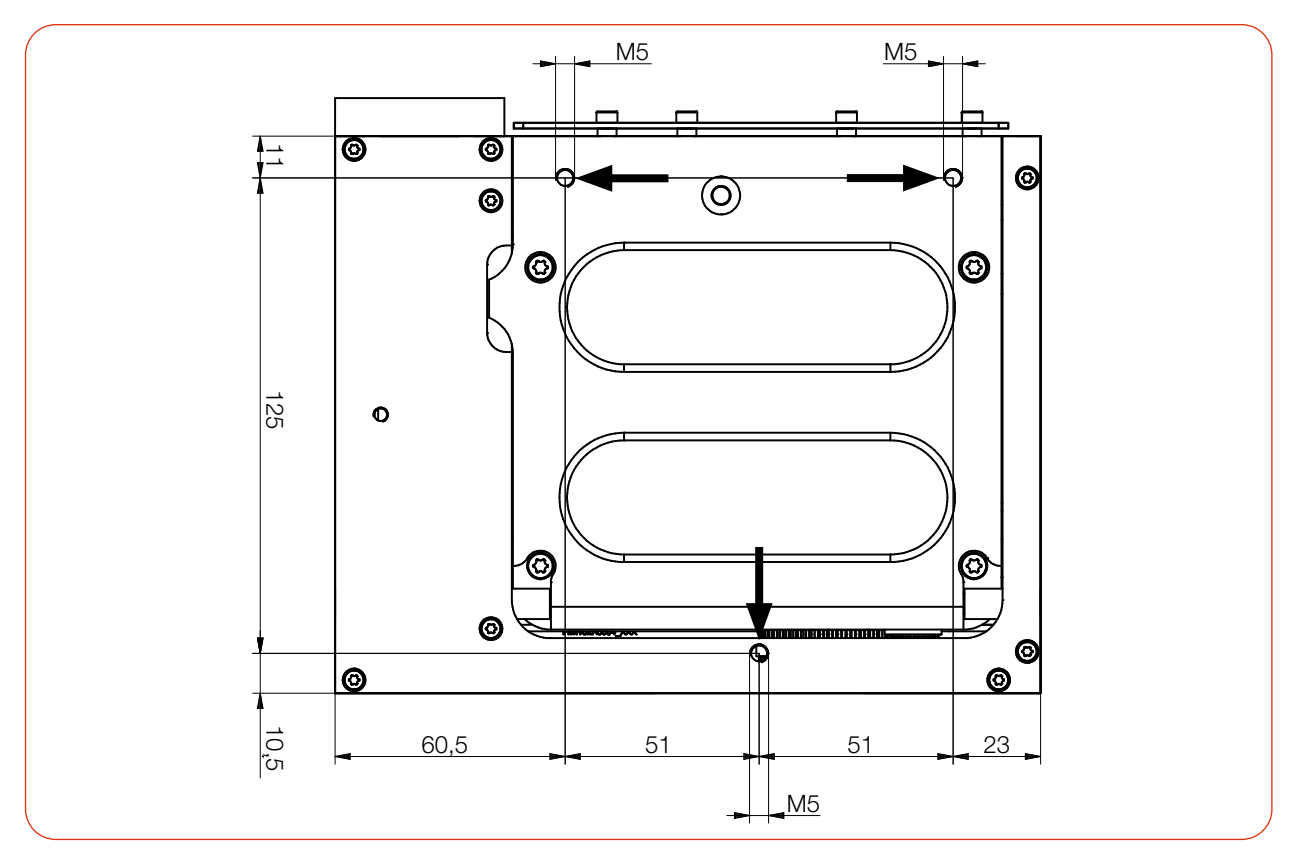

Abb. 7.2: Befestigungsgewinde an der Unterseite des FMW+

#### 7.3 Ausbau aus der Laseranlage

- 1. Schalten Sie den Laserstrahl aus.
- 2. Stellen Sie sicher, dass alle bewegliche Teile, z. B. Roboterarme, etc. im Stillstand sind und dass diese nicht unbeabsichtigt in Bewegung gebracht werden können.
- 3. Schalten Sie das Gerät aus.
- 4. Trennen Sie die elektrischen Verbindungen.
- 5. Schrauben Sie die Befestigungsschrauben heraus.
- 6. Nehmen Sie das Gerät aus der Laseranlage.

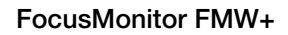

# <span id="page-19-0"></span>**35,000 FocusMonitor FMW+**

### 8 Anschlüsse

i

#### 8.1 Übersicht Anschlüsse

Vor Ausführen der LDS, erst alle elektrischen Verbindungen herstellen und das Gerät einschalten.

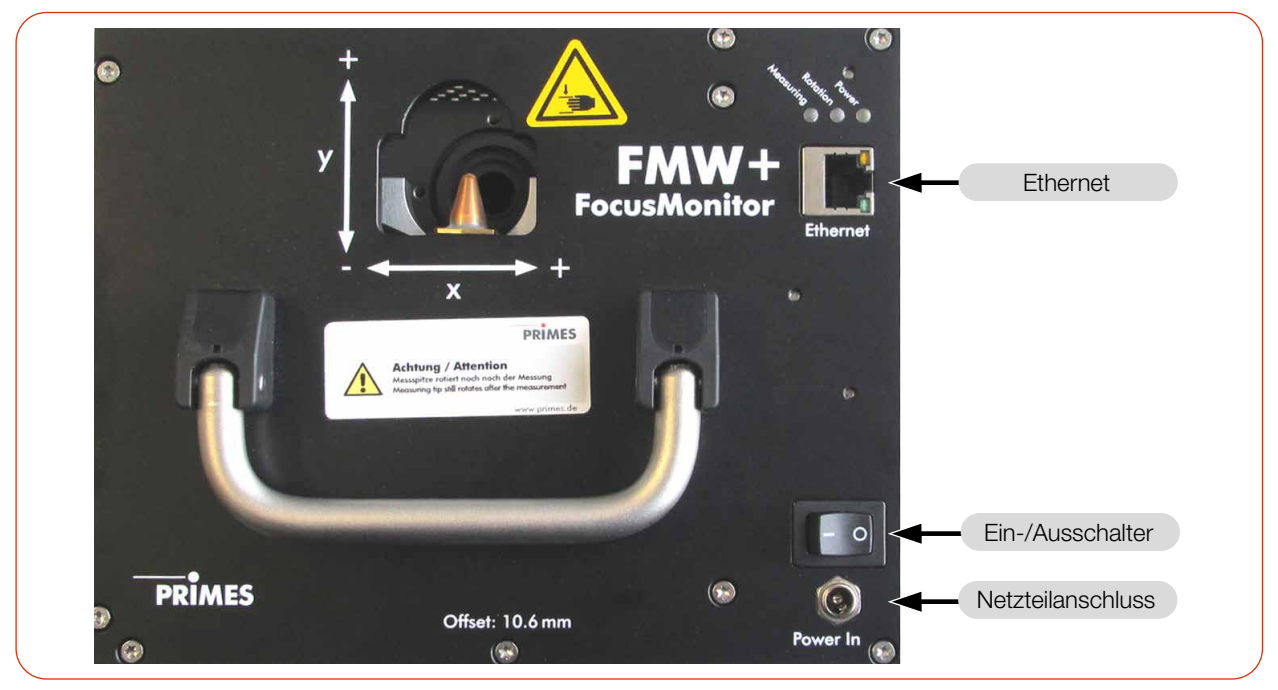

Abb. 8.1: Anschlüsse des FMW+

<span id="page-20-0"></span>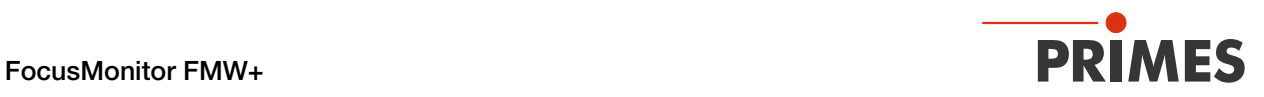

#### 8.2 Spannungsversorgung

Der FMW+ benötigt für den Betrieb eine Versorgungsspannung von 24 V ± 5 % (DC). Ein passendes Netzteil wird mitgeliefert.

Verwenden Sie ausschließlich das original PRIMES Netzteil und die mitgelieferten Anschlussleitungen.

#### 8.3 Ethernet

Die Daten werden zwischen FMW+ und PC durch die Ethernet-Verbindung übertragen.

Verbinden Sie den FMW+ über ein Crossover-Kabel mit dem PC oder über ein Patchkabel mit dem Netzwerk.

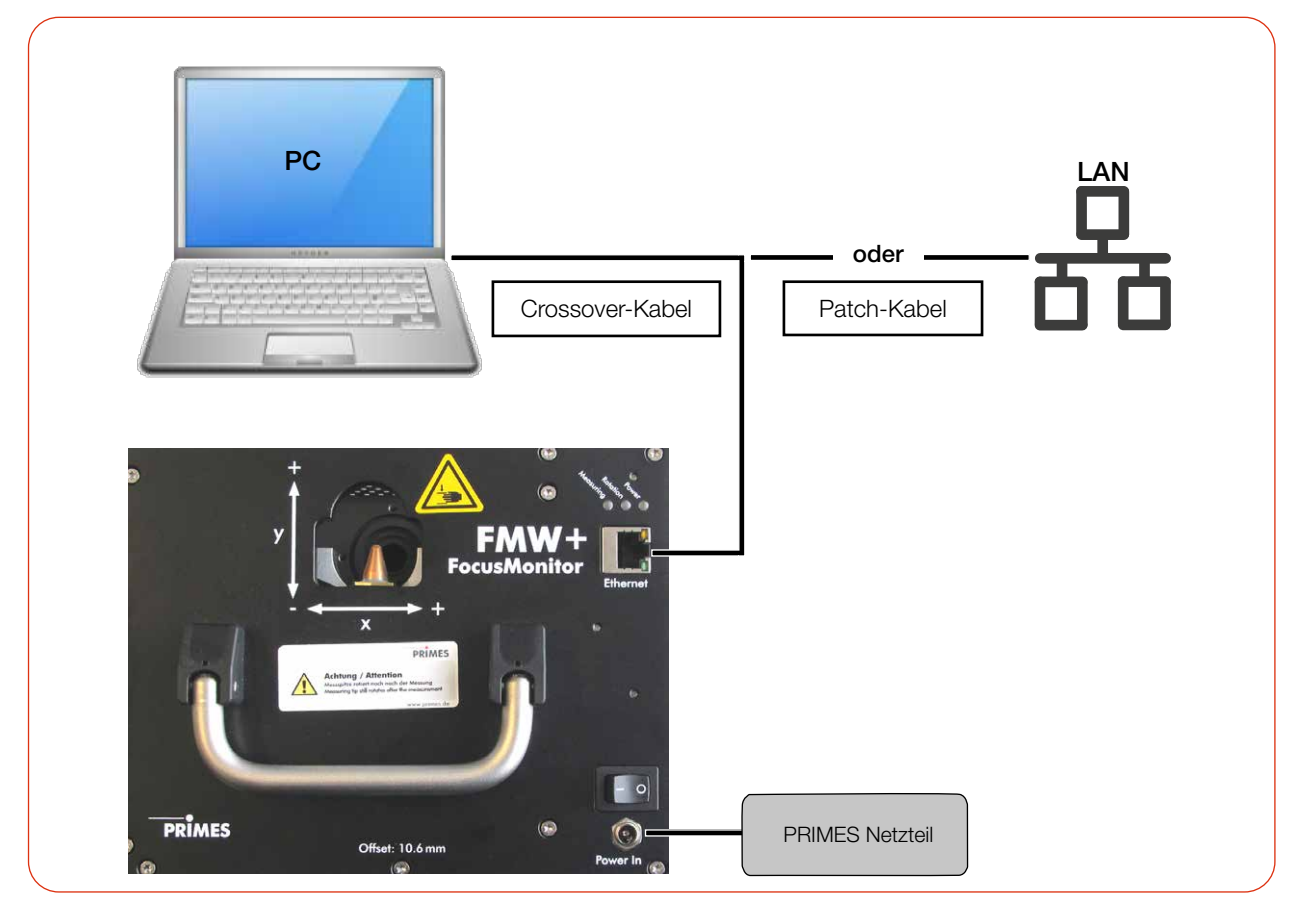

Abb. 8.2: Anschluss des FMW+

<span id="page-21-0"></span>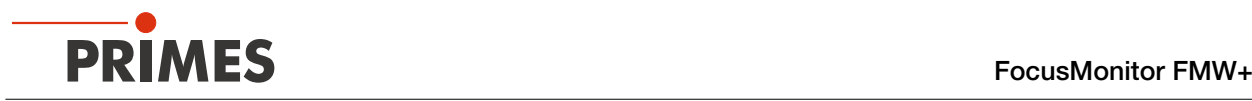

### 9 Messen mit der LaserDiagnosticsSoftware LDS

Dieses Kapitel beschreibt Messungen mit der LDS. Eine ausführliche Beschreibung der Softwareinstallation, der Dateiverwaltung und Auswertung der Messdaten können der gesonderten Betriebsanleitung "LDS" entnommen werden.

#### 9.1 Warnhinweise

### **GEFAHR**

#### <span id="page-21-1"></span>Schwere Verletzungen der Augen oder der Haut durch Laserstrahlung

Das Gerät misst direkte Laserstrahlung, emittiert selbst aber keine Strahlung. Bei der Messung wird der Laserstrahl jedoch auf die rotierende Messspitze gerichtet. Dabei entstehen gestreute oder gerichtete Reflexionen des Laserstrahls (Laserklasse 4). Die reflektierte Strahlung ist in der Regel nicht sichtbar.

- Tragen Sie Laserschutzbrillen OD 6, die an die verwendete Leistung, Leistungsdichte, Laserwellenlänge und Betriebsart der Laserstrahlquelle angepasst sind.
- Tragen Sie geeignete Schutzkleidung und Schutzhandschuhe.
- Schützen Sie sich vor Laserstrahlung durch trennende Vorrichtungen (z. B. durch geeignete Abschirmwände).
- Im Messbetrieb ist auch mit Schutzbrille und Schutzkleidung ein Sicherheitsabstand von 1 Meter zum FMW+ einzuhalten.

### **GEFAHR**

#### Schwere Verletzungen der Augen oder der Haut durch Laserstrahlung

Wird das Gerät aus der ausgerichteten Position bewegt, entstehen im Messbetrieb erhöht gestreute oder gerichtete Reflexionen des Laserstrahls (Laserklasse 4).

Befestigen Sie das Gerät so, dass es durch unbeabsichtigtes Anstoßen oder Zug an den Kabeln nicht bewegt werden kann.

### VORSICHT

#### Verletzungsgefahr durch rotierende Messspitze

Die Messspitze des FMW+ rotiert im Messbetrieb mit hoher Drehgeschwindigkeit. Auch nach der Messung oder dem Ausschalten des Gerätes dreht sich die Messspitze noch eine gewisse Zeit weiter.

Durch die rotierende Messspitze besteht Verletzungsgefahr.

Trifft die rotierende Messspitze auf ein Hindernis, so muss das Gerät zum Service eingeschickt werden um die Messspitze neu zu justieren.

- Nicht in den Messbereich des Gerätes fassen oder Gegenstände hineinhalten.
- Stillstand der Messspitze abwarten (Statusanzeige "Rotation" beachten).

<span id="page-22-0"></span>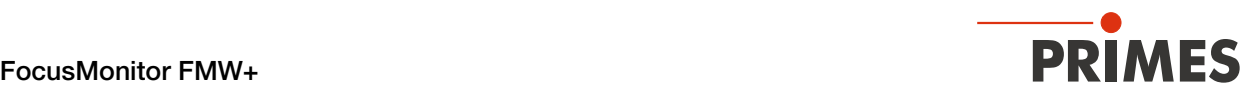

### VORSICHT

#### Verletzungsgefahr durch rotierende oder sich bewegende Bauteile

In den Geräteöffnungen können die Hand oder Finger durch rotierende Zahnräder und den Verfahrschlitten gequetscht werden.

- Fassen Sie nicht in die Geräteöffnungen.
- Nicht in den Messbereich des Gerätes fassen oder Gegenstände hineinhalten.

### *ACHTUNG*

#### Beschädigung/Zerstörung des Absorbers

Bei einer Temperatur des Absorbers von 60 °C wird ein akustisches Warnsignal ausgelöst.

Im Alarmfall sofort den Laser ausschalten und den Absorber abkühlen lassen!

### *ACHTUNG*

#### Beschädigung/Zerstörung der Messspitze

Bei sehr großen Leistungsdichten (CO $_{_2}$   $>$  15 – 30 MW/cm²; NIR  $>$  8 – 10 MW/cm²) ist es möglich, dass auf der Oberfläche der Messspitze ein Plasma gezündet wird. Das kann zur Zerstörung der Messspitze führen.

Erhöhen Sie die Drehzahl gemäß Anhang [B auf Seite 65](#page-64-1).

#### 9.2 Messbereitschaft herstellen

- 1. Prüfen Sie, ob die montierte Messspitze und der montierte Detektor für Ihre Messaufgabe geeignet ist, siehe [Kapitel 11.5, "Auswahl der Detektoren und Messspitzen", auf Seite 59](#page-58-1).
- 2. Ermitteln Sie die notwendige Drehzahl der Messspitze gemäß Anhang [B auf Seite 65](#page-64-1).
- 3. Vor Einschalten des Lasers sicherstellen, dass die Messspitze nicht im Messbereich steht. Tragen Sie geeignete Handschuhe und bewegen Sie gegebenenfalls die Messspitze aus dem Messbereich.

<span id="page-23-0"></span>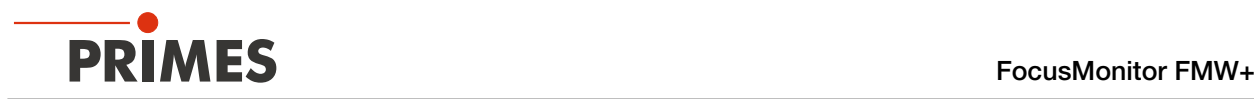

#### 9.3 Gerät mit der LDS verbinden/trennen

#### 9.3.1 Gerät einschalten und mit der LDS verbinden

- 1. Schalten Sie das Gerät ein.
- 2. Starten Sie die LDS mit einem Doppelklick auf das Programmsymbol **DD** in der Startmenügruppe oder auf die Desktopverknüpfung.

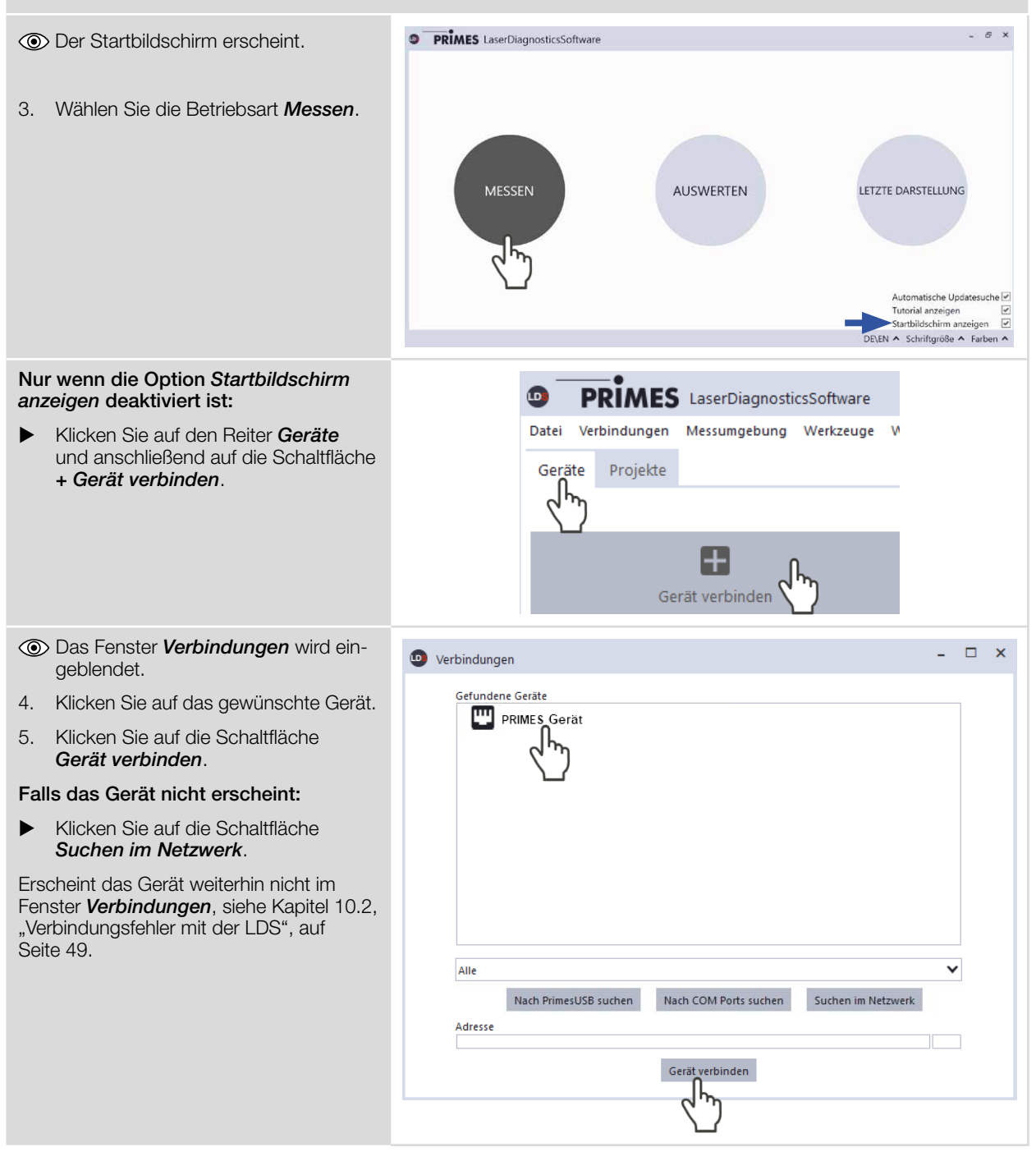

<span id="page-24-0"></span>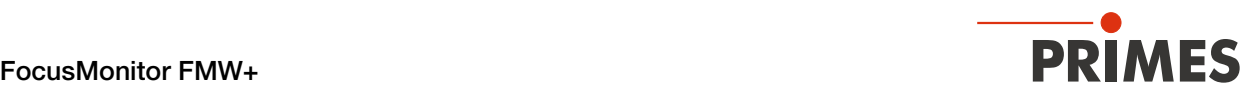

#### <span id="page-24-1"></span>9.3.2 IP-Adresse eines verbundenen Gerätes ändern

Im Gerät ist eine statische IP-Adresse hinterlegt und die Funktion *Benutze DHCP* ist aktiviert. Bei einem Verbindungsaufbau wartet das Gerät zunächst darauf über DHCP eine passende IP-Adresse zugewiesen zu bekommen. Führt dies nicht zum Erfolg greift es auf die hinterlegte statische IP-Adresse zurück.

Wird *Benutze DHCP* deaktiviert greift das Gerät direkt auf die statische IP-Adresse zurück.

Der Verbindungsaufbau kann dadurch schneller erfolgen.

Bei einem verbundenen Gerät kann sowohl die IP-Adresse als auch die Aktivierung von DHCP geändert werden.

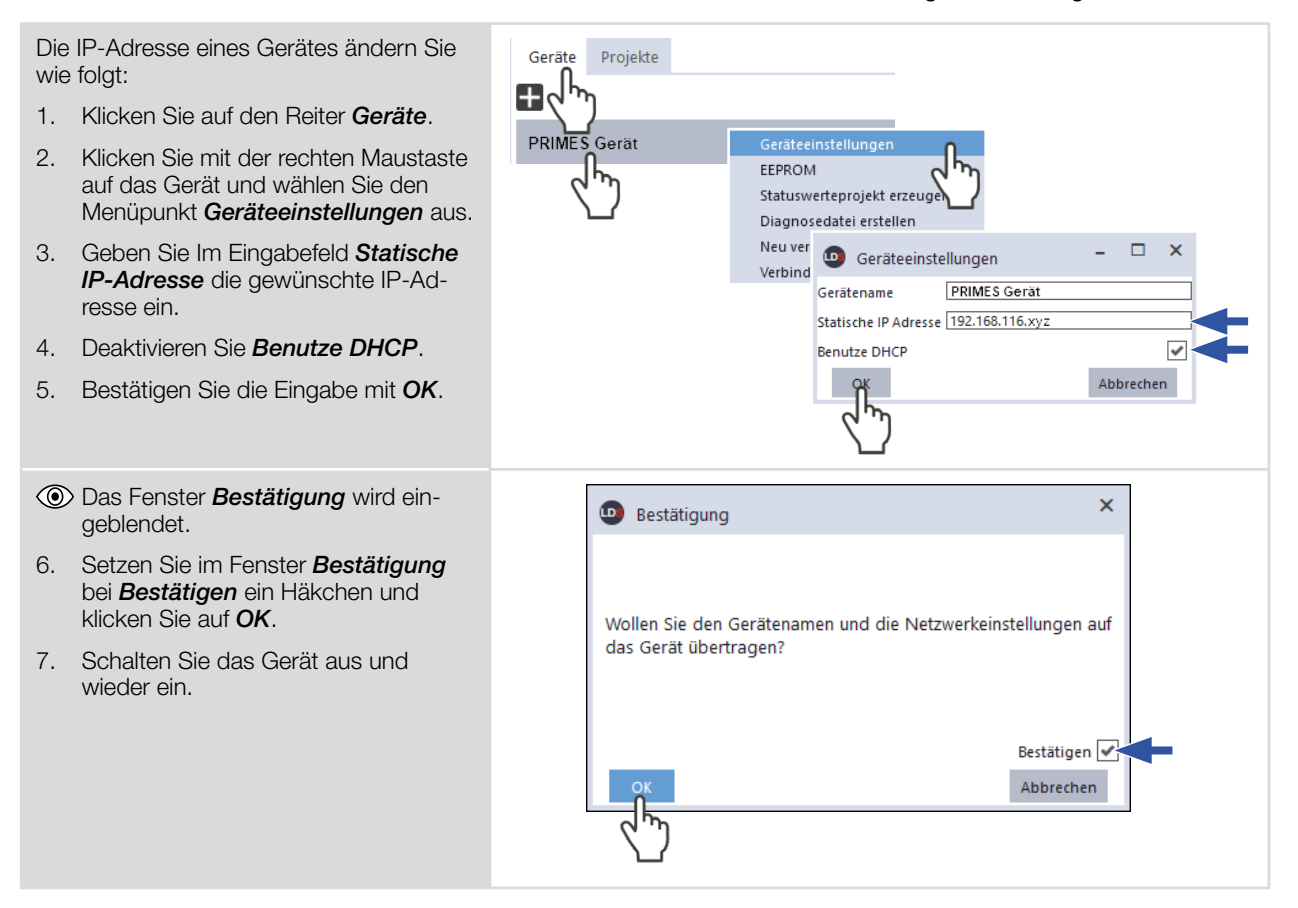

#### 9.3.3 Gerät von der LDS trennen und ausschalten

- 1. Klicken Sie auf den Reiter *Geräte*.
- 2. Klicken Sie mit der rechten Maustaste auf das Gerät und wählen Sie den Menüpunkt *Verbindung trennen* aus.
- 3. Schalten Sie das Gerät aus.
- 4. Trennen Sie gegebenenfalls die elektrischen Verbindungen.

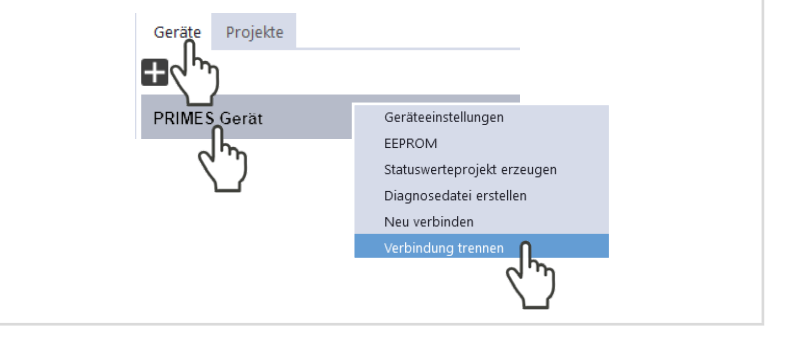

<span id="page-25-0"></span>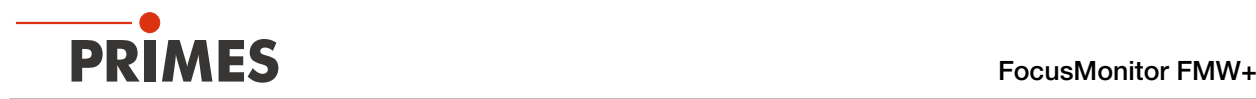

#### 9.4 Allgemeine Informationen zum Arbeiten mit der LDS

Dieses Kapitel enthält allgemeine Informationen zur LDS. Lesen Sie diese allgemeinen Informationen, bevor Sie die Kapiteln zu den verschiedenen Messmodi lesen.

#### 9.4.1 Benutzerdefinierten Gerätenamen eingeben

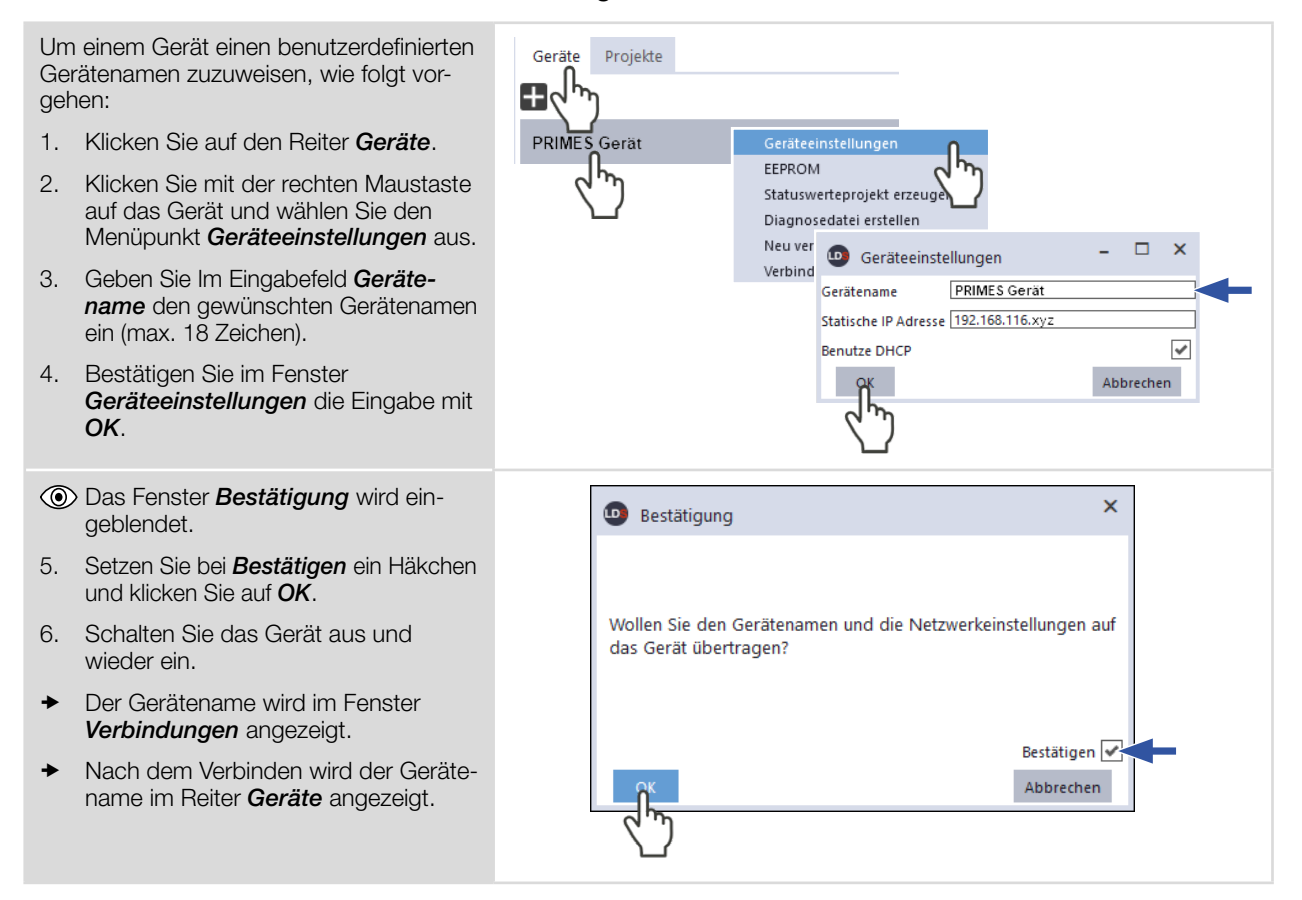

#### 9.4.2 Das Menü "Gerätesteuerung" öffnen

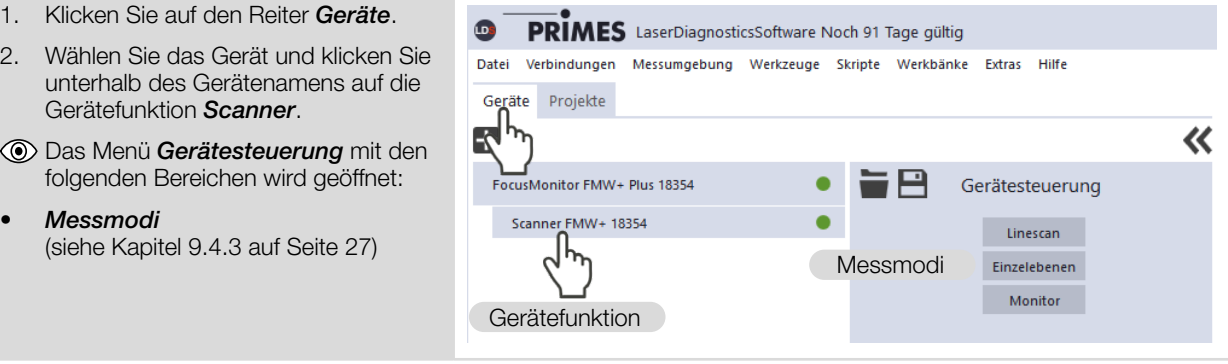

<span id="page-26-0"></span>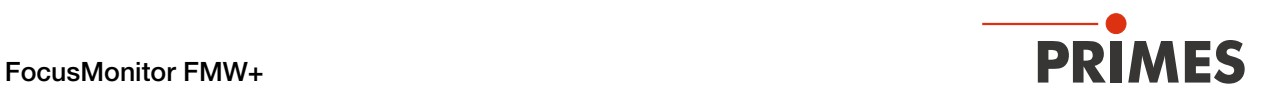

#### <span id="page-26-1"></span>9.4.3 Messmodus öffnen

Im Menü *Gerätesteuerung* wird der gewünschte Messmodus gewählt. Folgende Messmodi stehen zur Auswahl:

- *Linescan (siehe [Kapitel 9.7, "Linescan", auf Seite 36\)](#page-35-1)*
- *Einzelebenen (siehe [Kapitel 9.8, "Einzelebenen", auf Seite 39](#page-38-1))*
- *Monitor (siehe [Kapitel 9.9, "Monitor", auf Seite 44](#page-43-1))*

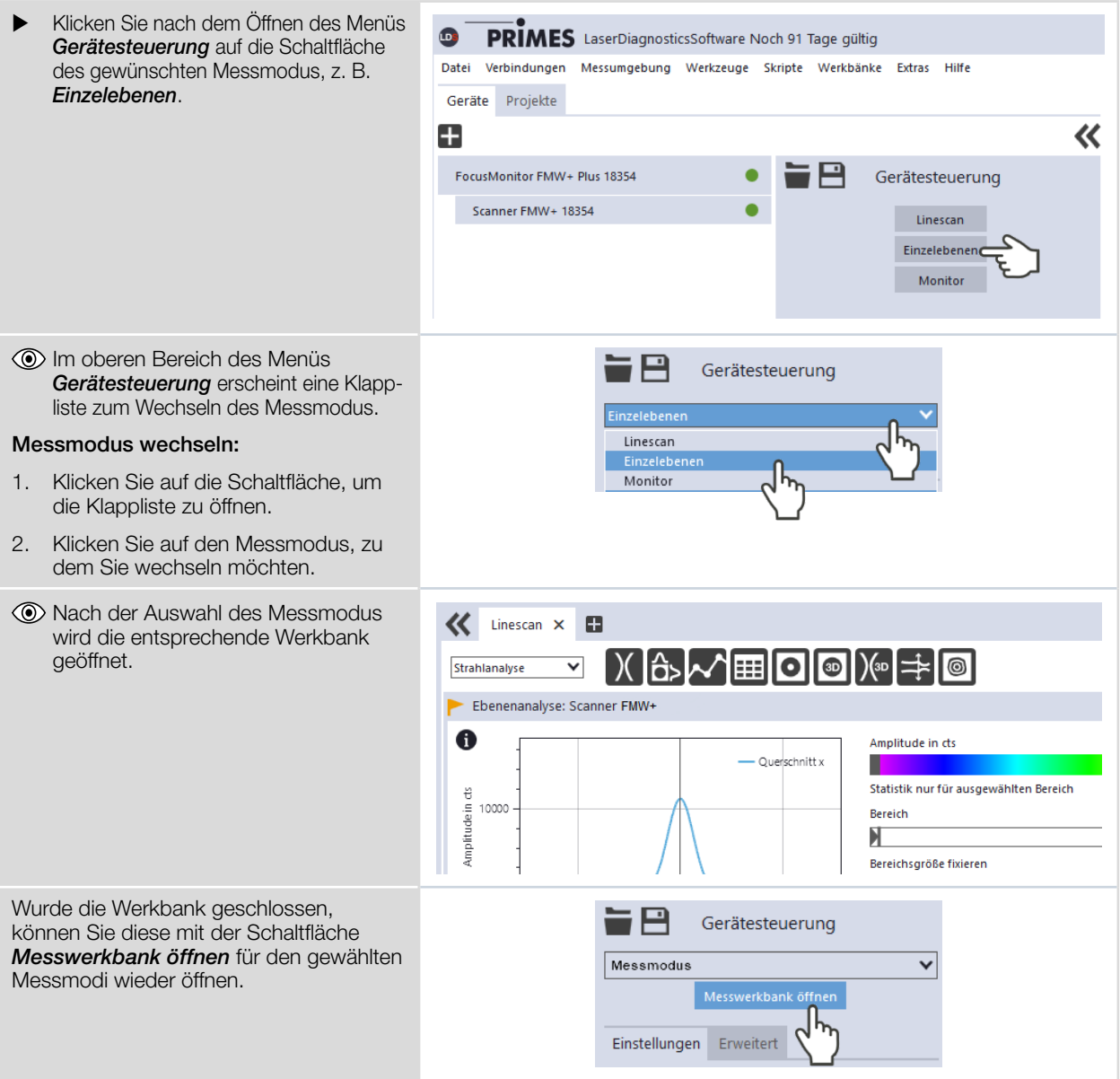

<span id="page-27-0"></span>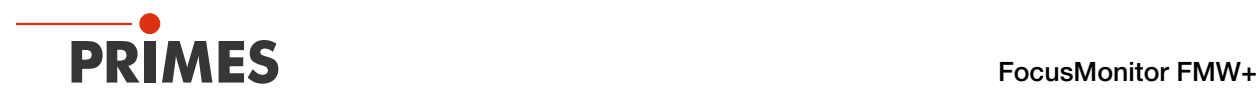

#### 9.4.4 Parameter eingeben und aktivieren

Beim Konfigurieren eines Messmodus beachten, dass einige Parameter auch in andere Messmodi übernommen werden. Werden z. B. im Modus *Einzelebenen* Parameter-Eingaben gemacht, dann werden diese automatisch in alle anderen Messmodi übernommen.

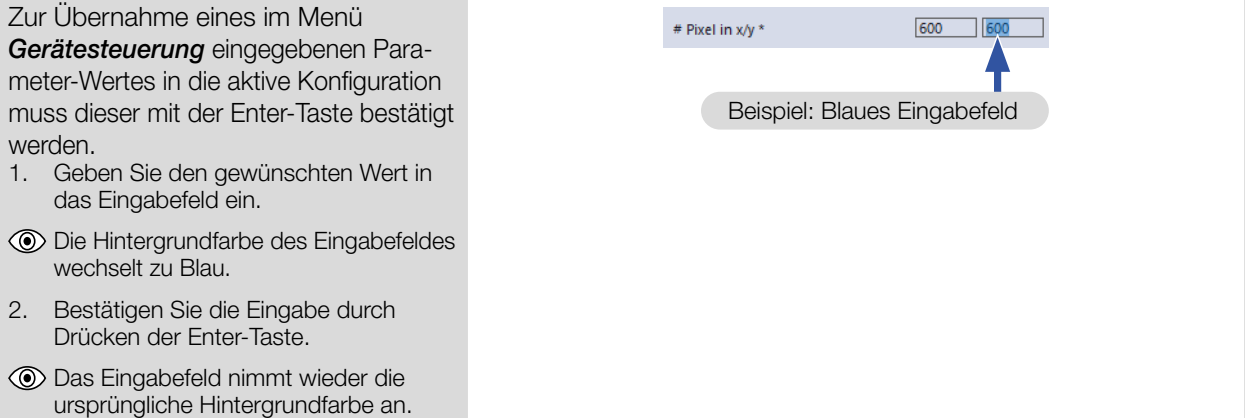

<span id="page-28-0"></span>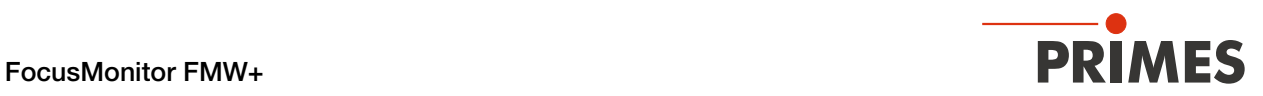

#### <span id="page-28-1"></span>9.4.5 Speichermöglichkeiten

Die LDS bietet zum Speichern (bis zu) drei verschiedene Optionen. Sie unterscheiden sich durch den Speicherort und die Auswahl der zu speichernden Daten.

Beim Speichern/Laden einer Konfiguration beachten, dass der Befehl zwar in einem bestimmten Messmodus aufgerufen wird, der gespeicherte/geladene Datensatz aber auch Einstellungen anderer Messmodi umfasst.

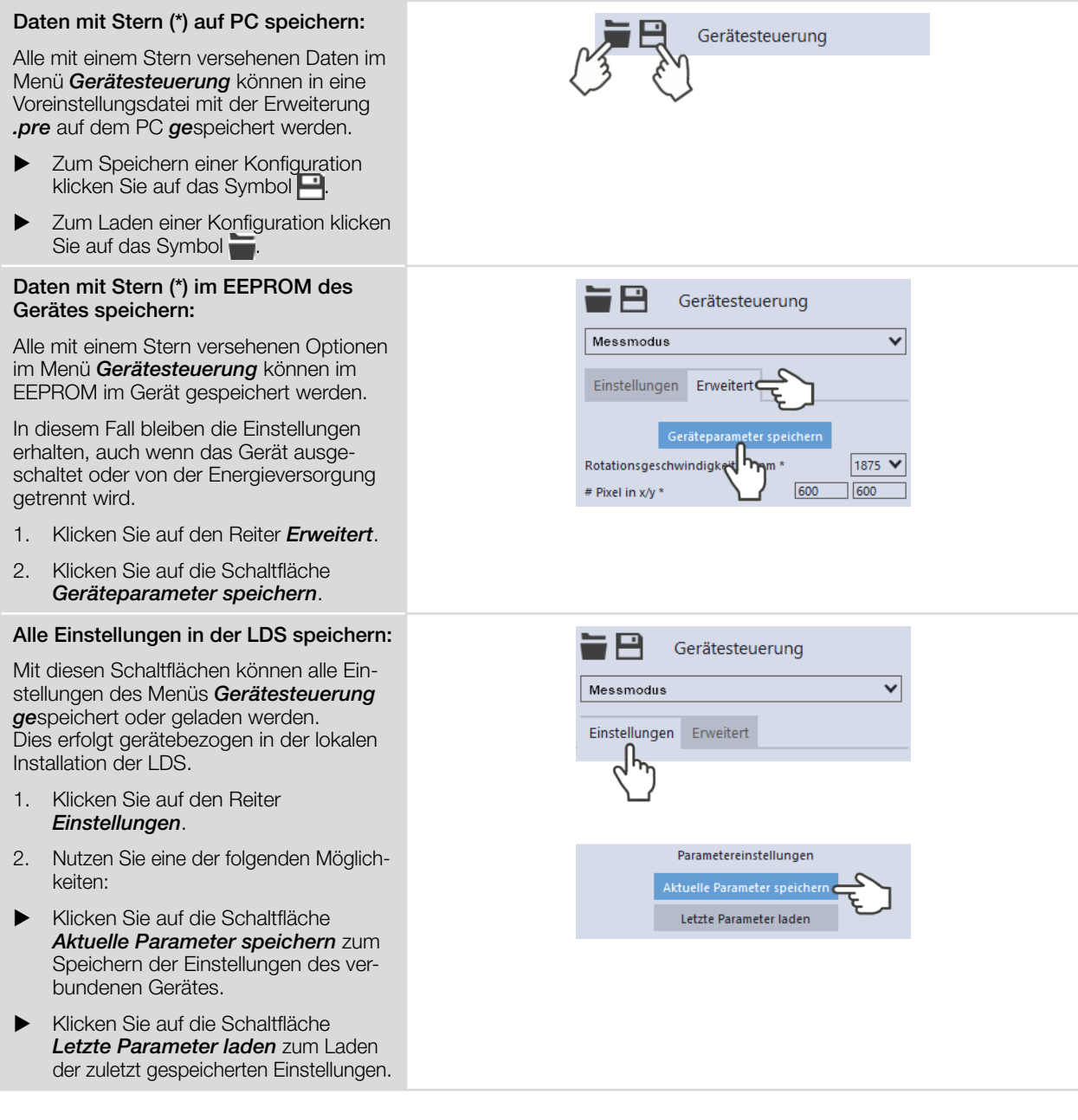

<span id="page-29-0"></span>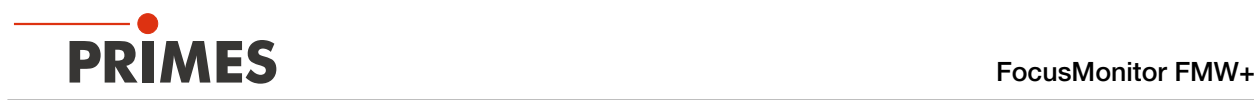

#### 9.5 Einstellungen die in den verschiedenen Messmodi gelten

#### 9.5.1 Achse verfahren

<span id="page-29-1"></span>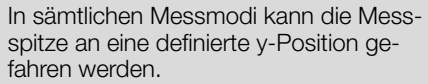

- 1. Klicken Sie in der *Gerätesteuerung > Erweitert.*
- 2. Klicken Sie auf den Pfeil, um die Klappliste zu öffnen.

Nutzen Sie eine der folgenden Möglichkeiten:

- Geben Sie einen Wert in das Parameter-Feld ein und bestätigen Sie die Eingabe mit der Enter-Taste.
- ▶ Verwenden Sie den Schieberegler unterhalb des Eingabefelds.
- 3. Klicken Sie auf die Schaltfläche

*y-Position anfahren.*

- Das Fenster *Bestätigung* wird eingeblendet.
- 4. Schalten Sie ggf. den Laser aus.
- 5. Setzen Sie bei *Bestätigen* ein Häkchen und klicken Sie auf *OK*.
- $\rightarrow$  Die Messspitze wird an die eingegebene y-Position gefahren.

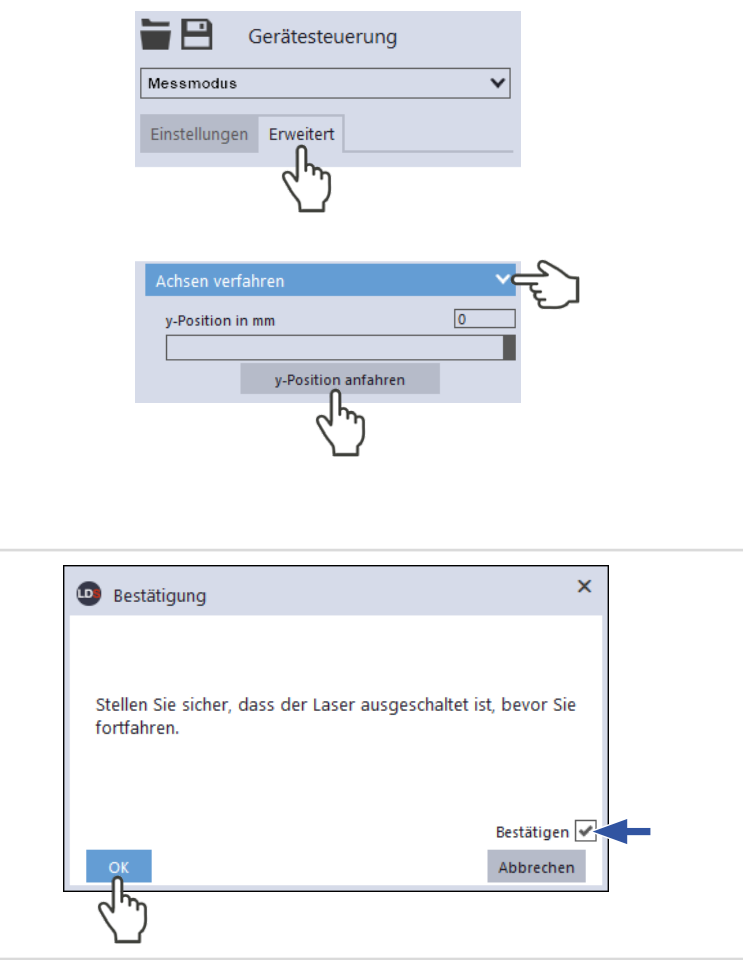

<span id="page-30-0"></span>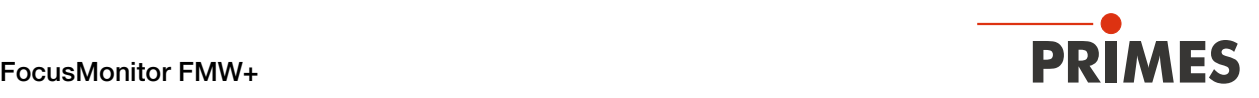

#### <span id="page-30-1"></span>9.5.2 Eingaben zur verwendeten Messspitze

Zur Nachvollziehbarkeit der durchgeführten Messungen mit einer spezifischen Messspitze können die Spezifikationen der verwendeten Messspitze in die LDS eingegeben werden. Die Spezifikationen sind auf der Verpackung der Messspitze angegeben. Fehlende Eingaben haben keine Auswirkungen auf die durchgeführten Messungen.

- 1. Klicken Sie nach dem Öffnen des Menüs *Gerätesteuerung* auf *Erweitert.*
- 2. Wählen Sie den *Typ* der verwendeten Messspitze aus der Klappliste.
- 3. Geben Sie die Seriennummer *S/N* der verwendeten Messspitze ein.
- 4. Geben Sie die *Sensivität in cts/(MW/cm²)* der verwendeten Messspitze ein.
- 5. Geben Sie den *Pinhole-Durchmesser in μm*  der verwendeten Messspitze ein.
- 6. Klicken Sie auf die Schaltfläche *Geräteparameter speichern*.

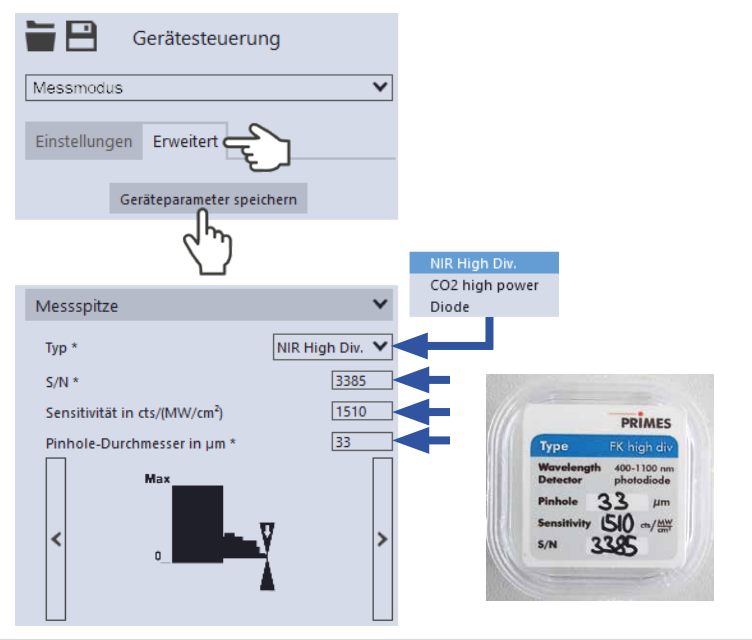

<span id="page-31-0"></span>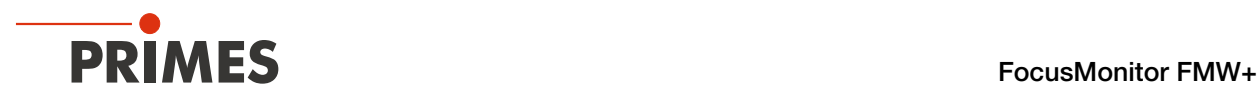

#### 9.6 Gerätesteuerung

#### 9.6.1 Einstellungen

Die in alphabetischer Reihenfolge aufgeführten Optionen stehen nicht in allen Messmodi zur Verfügung.

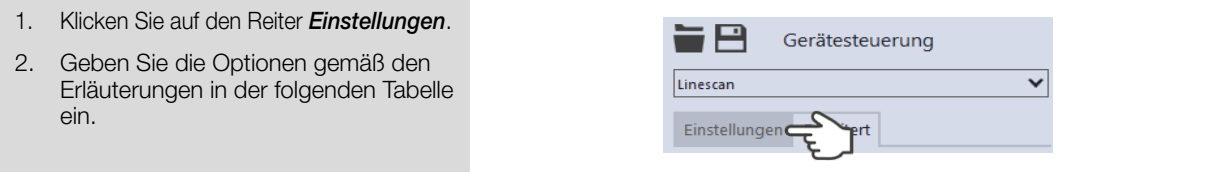

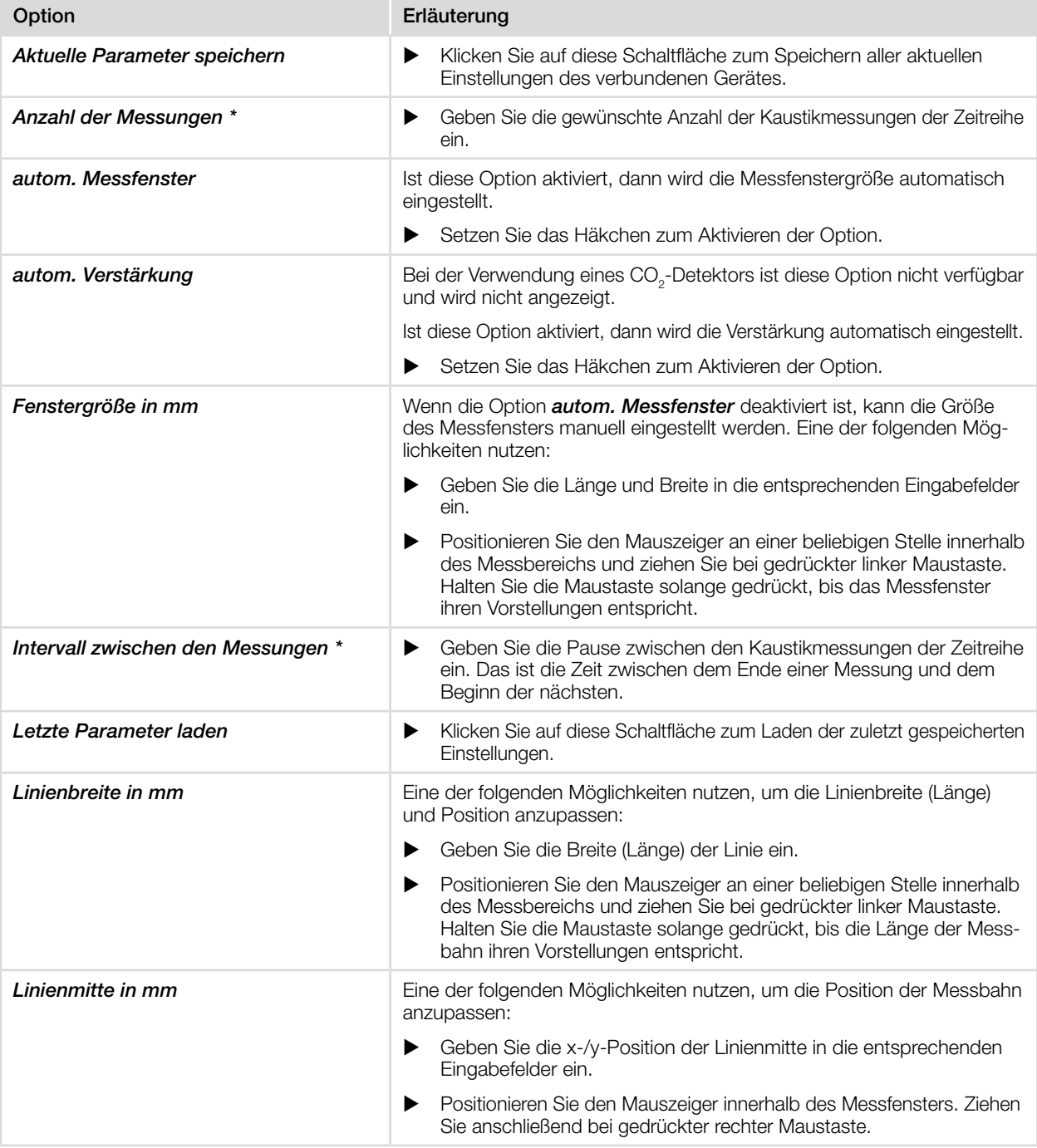

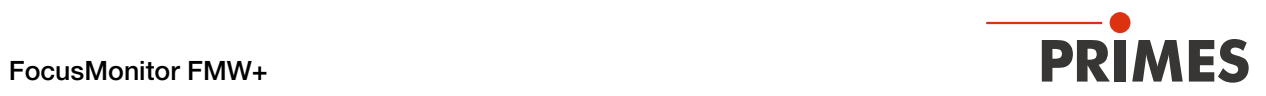

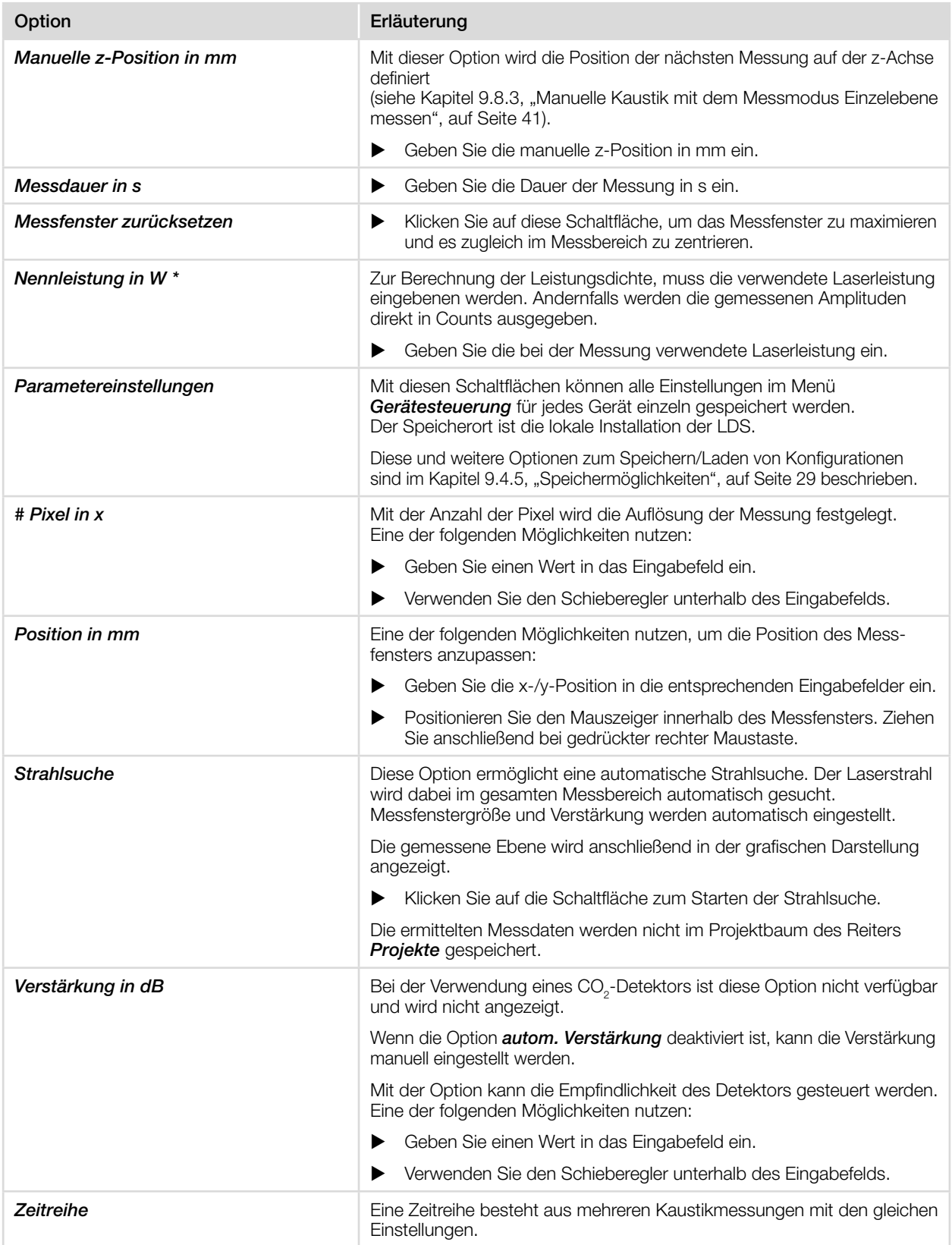

<span id="page-33-0"></span>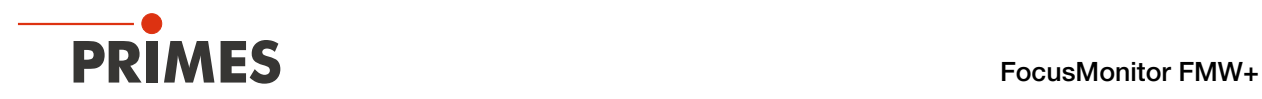

#### 9.6.2 Erweitert

Die in alphabetischer Reihenfolge aufgeführten Optionen stehen nicht in allen Modi zur Verfügung.

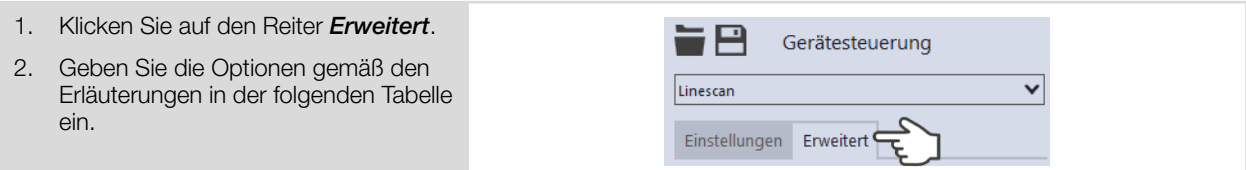

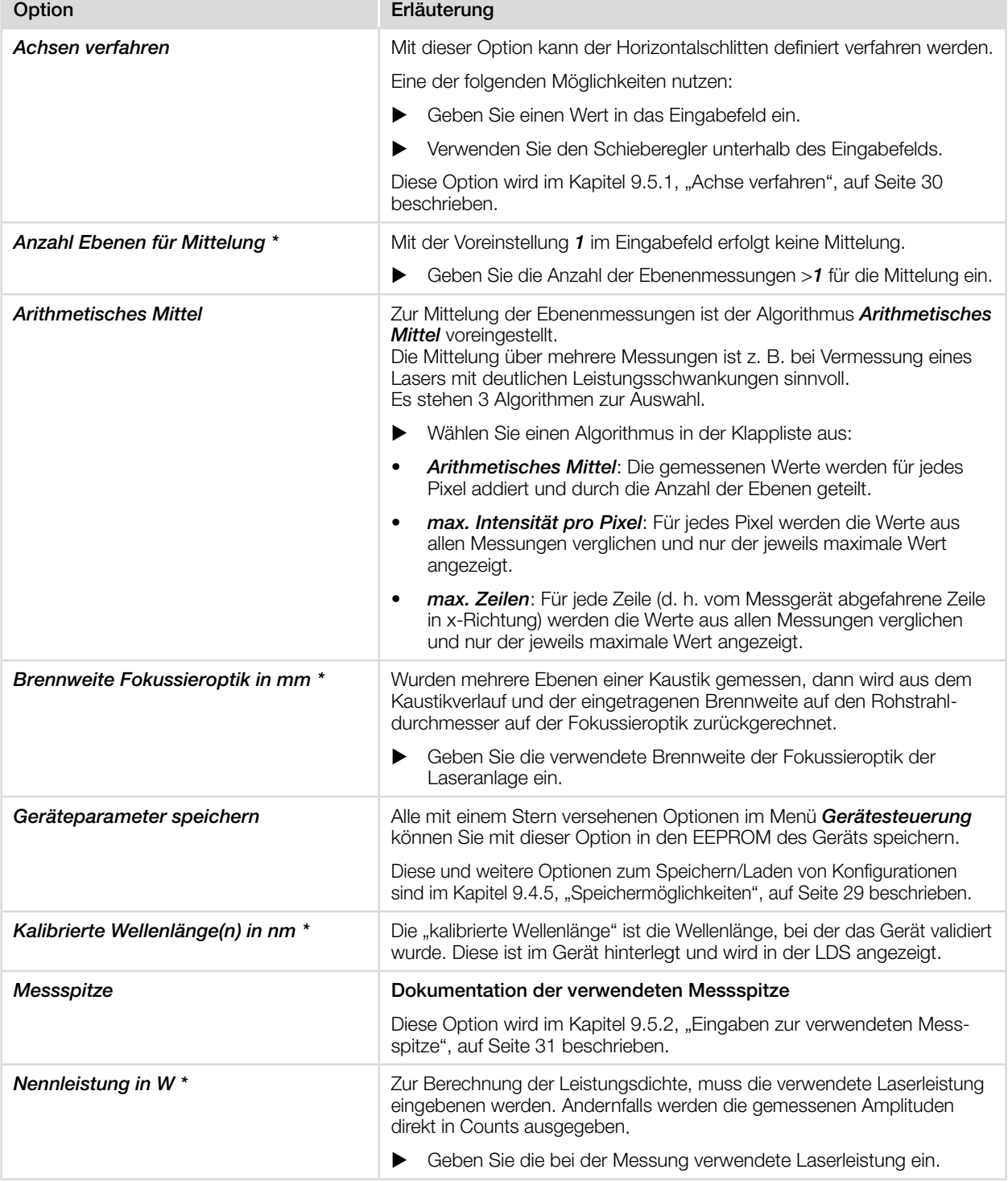

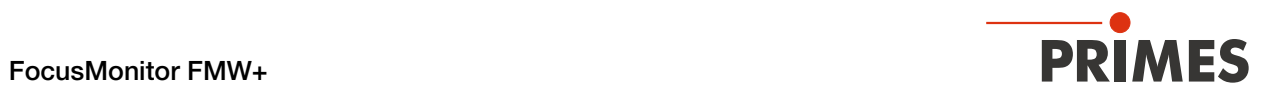

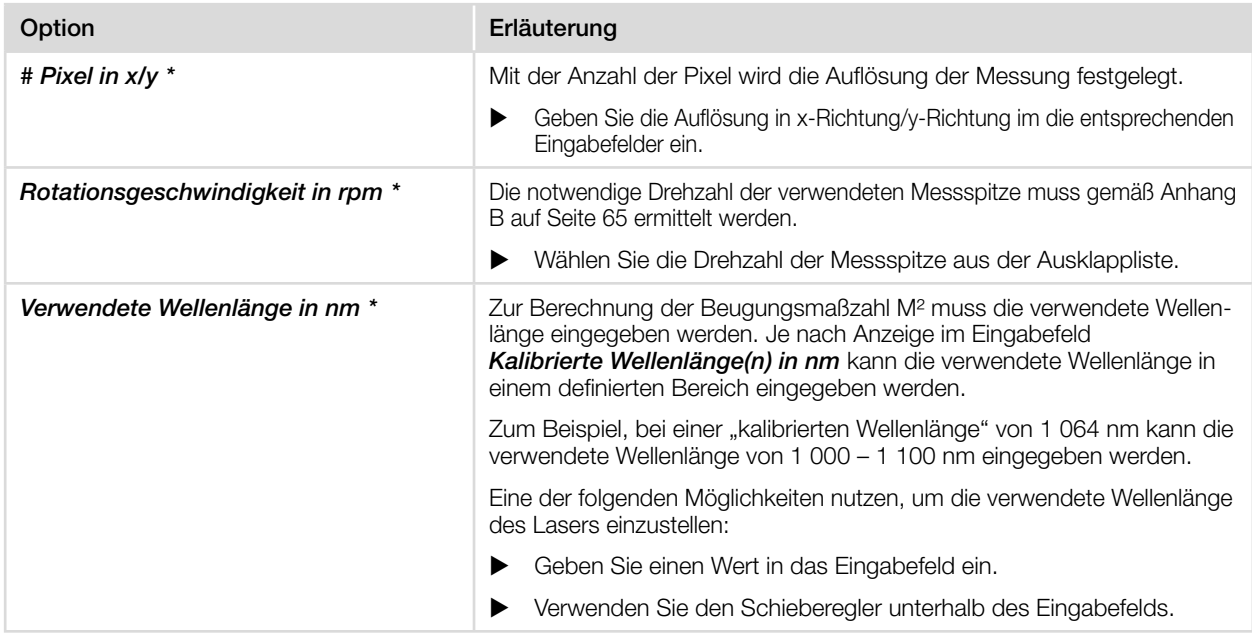

<span id="page-35-0"></span>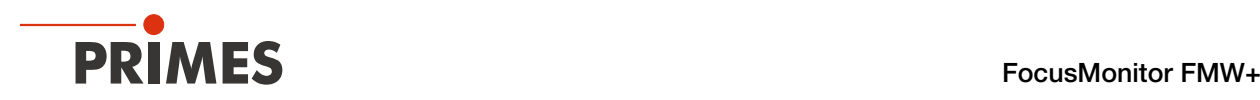

#### <span id="page-35-1"></span>9.7 Linescan

Im Messmodus *Linescan* wird der Laserstrahl an einer definierte Position auf der y-Achse über einen bestimmten Zeitraum gemessen.

Die Linienbreite, Linienmitte und Position auf der y-Achse sind frei einstellbar. Die Messspitze des FMW+ wird an eine feste y-Position gefahren.

An dieser Position misst der FMW+ bei jeder Umdrehung der Messspitze die Leistungsdichte auf einer einzelnen Messbahn.

Die Messung erfolgt für eine definierte Zeitspanne oder bis zum manuellen Abbruch.

#### 9.7.1 Laserstrahl automatisch suchen

- 1. Beachten Sie die Warnhinweise im Kapitel 9.1, "Warnhinweise", auf [Seite 22.](#page-21-1)
- 2. Klicken Sie auf den Reiter *Einstellungen*.
- 3. Klicken Sie auf die Schaltfläche *Strahlsuche*.
- 4. Schalten Sie den Laser ein.
- Der Laserstrahl wird im gesamten Messbereich automatisch gesucht. Die Messbahn und Verstärkung werden automatisch eingestellt.
- Nach erfolgreicher Suche wird der Laserstrahl in der grafischen Darstellung angezeigt.

#### Falls der Laserstrahl nicht angezeigt wird:

- X Überprüfen Sie erneut die korrekte Ausrichtung des Geräts auf der x-y-Ebene gemäß [Kapitel 7.2.3,](#page-17-1)  ["Gerät ausrichten", auf Seite 18](#page-17-1).
- X Überprüfen Sie die Richtung des Strahleintritts.
- Passen Sie die Verstärkung an.
- Wählen Sie eine andere z-Position.
- Erhöhen Sie (schrittweise) die Laserleistung.
- 5. Falls erforderlich, passen Sie die Messbahn gemäß [9.8.2 auf Seite 40](#page-39-1) manuell an.
- 6. Starten Sie die Messung gemäß Kapitel 9.7.3, "Messung starten", auf [Seite 38.](#page-37-1)

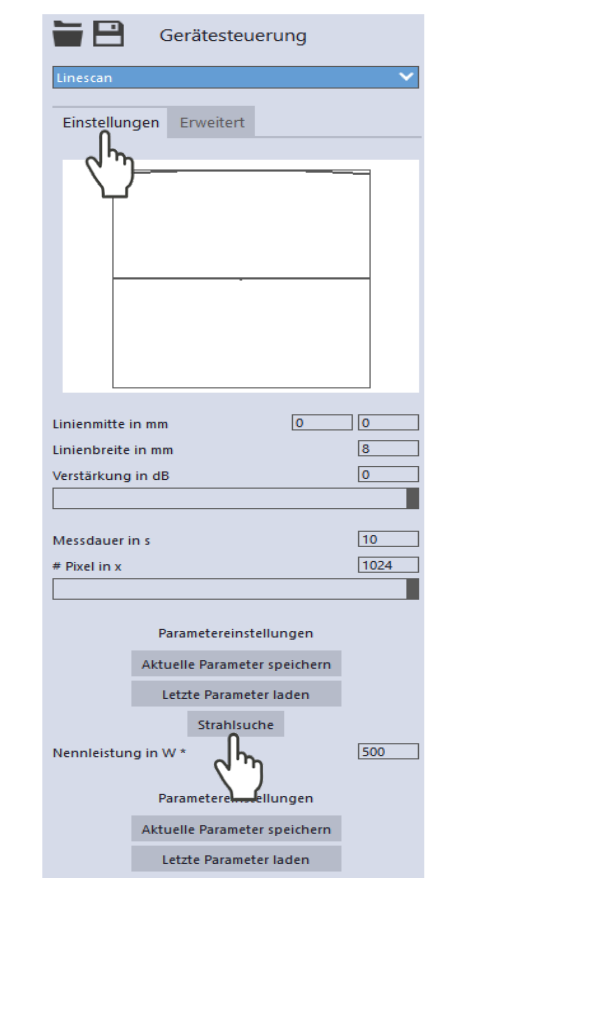

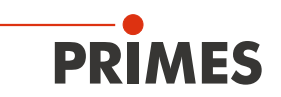

#### <span id="page-36-0"></span>9.7.2 Messbahn manuell anpassen

In einem Fenster im oberen Bereich des Reiters *Einstellungen* wird die Messebene grafisch dargestellt:

- der gesamte messbare Bereich (Messbereich, dünne Linien)
- die Messbahn, die aufgenommen werden soll (Messbahn auf einer Ebene, dicke Linien)
- nach dem Durchführen einer Strahlsuche und während der Messungen eine Falschfarben-Ansicht des aufge nommenen Bereichs

#### Erzeugen einer Messbahn:

**>** Positionieren Sie den Mauszeiger an einer beliebigen Stelle innerhalb des Messbereichs. Ziehen Sie mit gedrückter linker Maustaste solange bis die Messbahn ihren Vorstellungen entspricht.

#### Position der Messbahn anpassen:

- Geben Sie die x-/y-Position der Linienmitte in die entsprechenden Ein gabefelder ein.
- **EX Positionieren Sie den Mauszeiger** innerhalb des Messfensters. Ziehen Sie anschließend bei gedrückter rechter Maustaste .

#### Bei einem angezeigten Laserstrahl:

- ▶ Zum Zoomen auf die Mitte der grafischen Darstellung fahren Sie zunächst mit dem Mauszeiger über die grafi sche Darstellung bis die Plus-/Minus-Schaltflächen erscheinen. Drücken Sie anschließend die Schaltflächen .
- Extemmed auf die Position des Mauszeigers positionieren Sie den Mauszeiger an einer beliebigen Stelle innerhalb der grafischen Darstellung. Drehen Sie anschließend das Mausrad .
- ▶ Zum Zoomen auf die Größe des Messbereichs positionieren Sie den Maus zeiger innerhalb des Messbereichs. Doppelklicken Sie anschließend links .

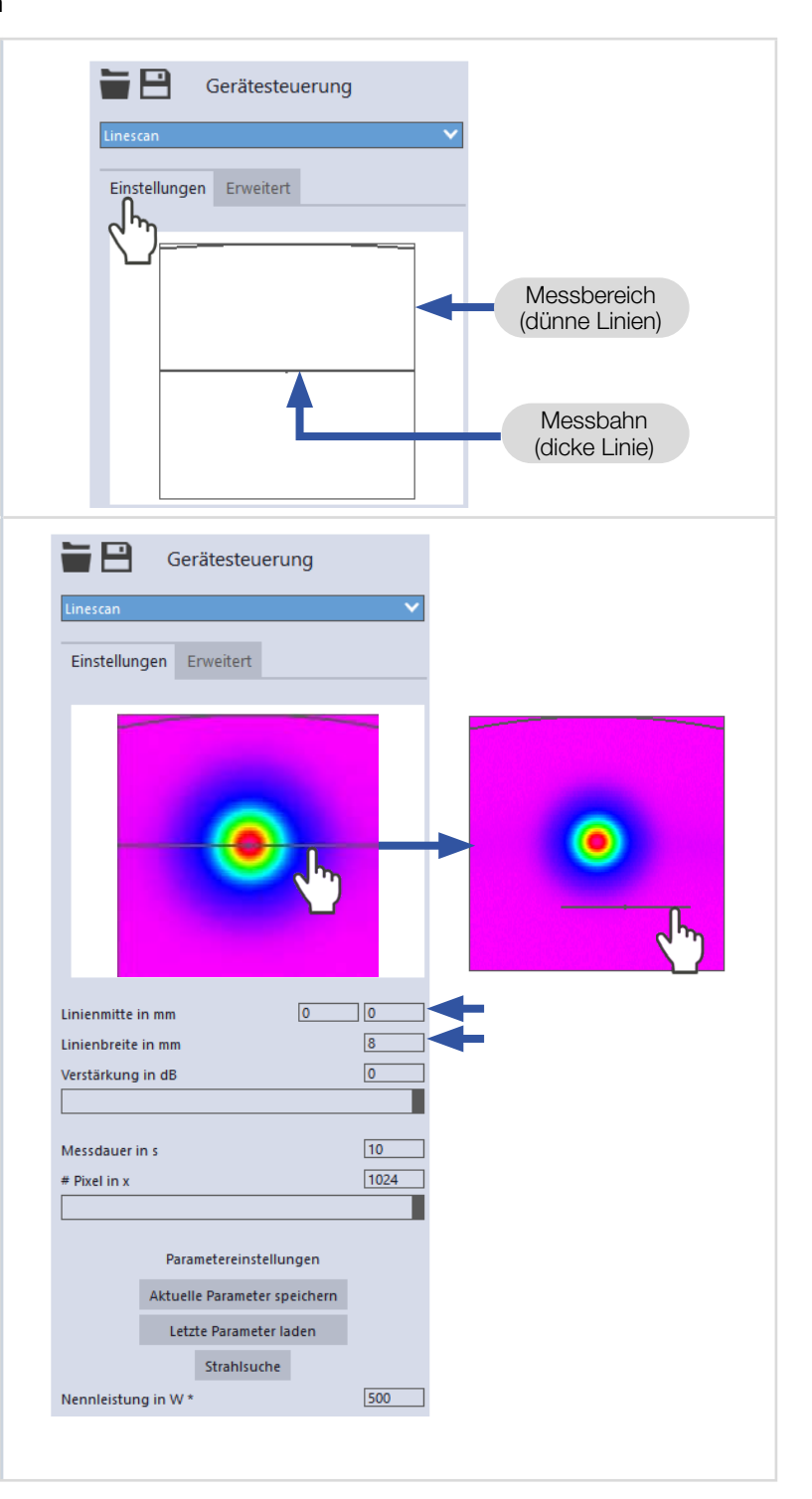

<span id="page-37-0"></span>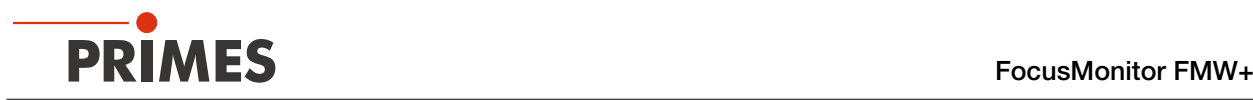

#### 9.7.3 Messung starten

- <span id="page-37-1"></span>1. Beachten Sie die Warnhinweise im Kapitel 9.1, "Warnhinweise", auf [Seite 22.](#page-21-1)
- 2. Klicken Sie auf die Schaltfläche *Start*.
- 3. Schalten Sie den Laser ein.
- $\rightarrow$  Die Messung beginnt.

#### Optional:

- X Klicken Sie auf die Schaltfläche *Stop*, um die Messung vorzeitig zu beenden.
- X Klicken Sie auf die Schaltfläche *Stop Rotation*, um die Rotation der Messspitze auszuschalten.
- Während der Messung wird der Fortschritt in folgenden Anzeigen dargestellt:

#### *Messung:*

Während sich die Anzeige dreht, wird die Messung durchgeführt.

#### *Messung beendet:*

Nach erfolgreicher Messung leuchtet die Anzeige grün.

4. Schalten Sie den Laserstrahl nach beendeter Messung aus, sofern Sie nicht weitere Messungen durchführen möchten.

#### 9.7.4 Anzeige der Messergebnisse

Die Messergebnisse werden während und nach der beendeten Messung im geöffneten Werkzeug dargestellt.

PRIMES empfiehlt nach einer Messung die Qualität der Ergebnisse zu überprüfen.

Abhängig von den Ergebnissen kann es notwendig sein, die Messung mit verbessertem Messaufbau oder geänderten Parametern zu wiederholen.

Eine detaillierte Beschreibung der Dateiverwaltung und Auswertung der Messdaten entnehmen Sie der gesonderten Betriebsanleitung LDS.

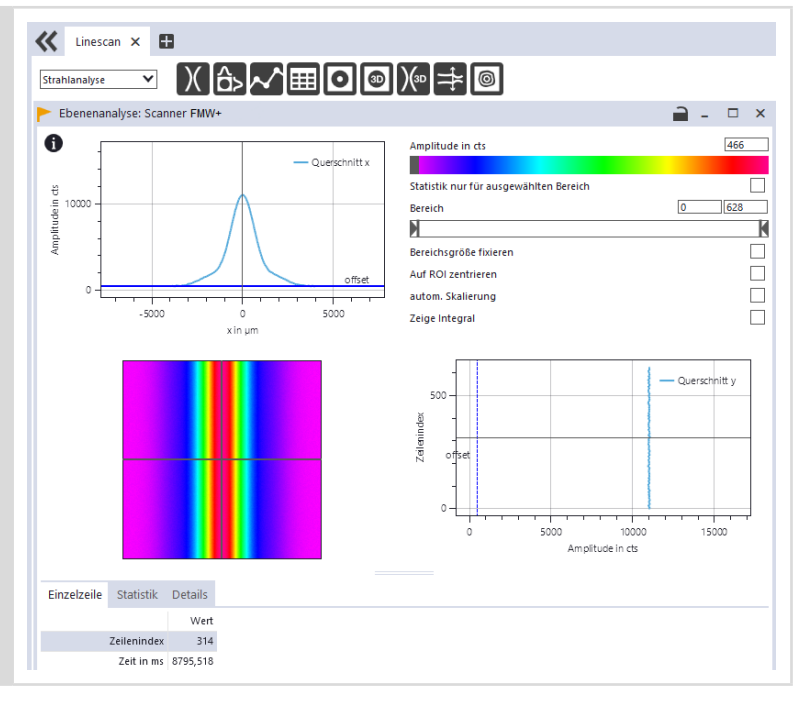

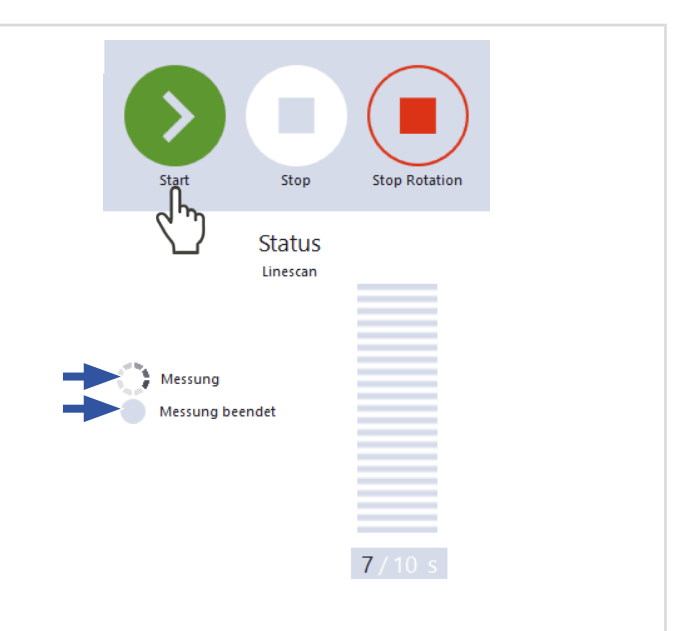

<span id="page-38-0"></span>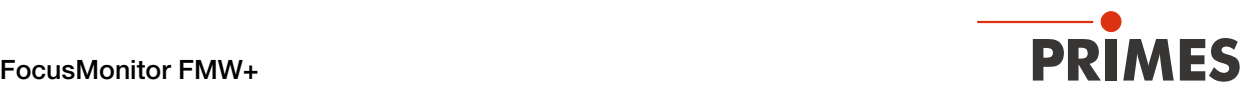

#### <span id="page-38-1"></span>9.8 Einzelebenen

Im Messmodus *Einzelebenen* werden einzelne Ebenen an ausgewählten z-Positionen gemessen. Messfenstergröße und die Verstärkung können automatisch eingestellt oder frei bestimmt werden.

Außerdem kann der Laserstrahl im gesamten Messbereich automatisch gesucht werden.

Für eine manuelle Kaustikmessung können mehrere Ebenen gemessen werden — einzeln oder mittels einer Reihenmessung.

Dazu kann eine Schrittweite entlang der z-Achse vorgegeben werden (siehe Kapitel [9.8.3 auf Seite 41\)](#page-40-1) .

Da der FMW+ über keine z-Achse verfügt, muss der Laser oder das Gerät entsprechend dem eingegebenen Wert verfahren werden.

#### 9.8.1 Laserstrahl automatisch suchen

- 1. Beachten Sie die Warnhinweise im Kapitel 9.1, "Warnhinweise", auf [Seite 22](#page-21-1).
- 2. Klicken Sie auf den Reiter *Einstellungen*.
- 3. Geben Sie im Eingabefeld *z-Position in mm* die Position der Messung auf der z-Achse ein.
- 4. Klicken Sie auf die Schaltfläche *Strahlsuche*.
- 5. Schalten Sie den Laser ein.
- ◆ Der Laserstrahl wird im gesamten Messbereich automatisch gesucht. Die Messfenstergröße und Verstärkung werden automatisch eingestellt.
- Nach erfolgreicher Suche wird der Laserstrahl in der grafischen Darstellung angezeigt.

#### Falls der Laserstrahl nicht angezeigt wird:

- X Überprüfen Sie erneut die korrekte Ausrichtung des Geräts auf der x-y-Ebene gemäß Kapitel 7.2.3, "Gerät [ausrichten", auf Seite 18.](#page-17-1)
- X Überprüfen Sie die Richtung des Strahleintritts.
- X Passen Sie die Verstärkung an. Bei der Verwendung eines CO<sub>2</sub>-Detektors ist diese Option nicht verfügbar und wird nicht angezeigt.
- Wählen Sie eine andere z-Position.
- X Erhöhen Sie (schrittweise) die Laserleistung.
- 6. Falls erforderlich, passen Sie das Messfenster gemäß dem folgenden Kapitel manuell an.
- 7. Starten Sie die Messung gemäß Kapitel 9.8.3, "Manuelle Kaustik mit [dem Messmodus Einzelebene messen",](#page-40-1)  [auf Seite 41](#page-40-1).

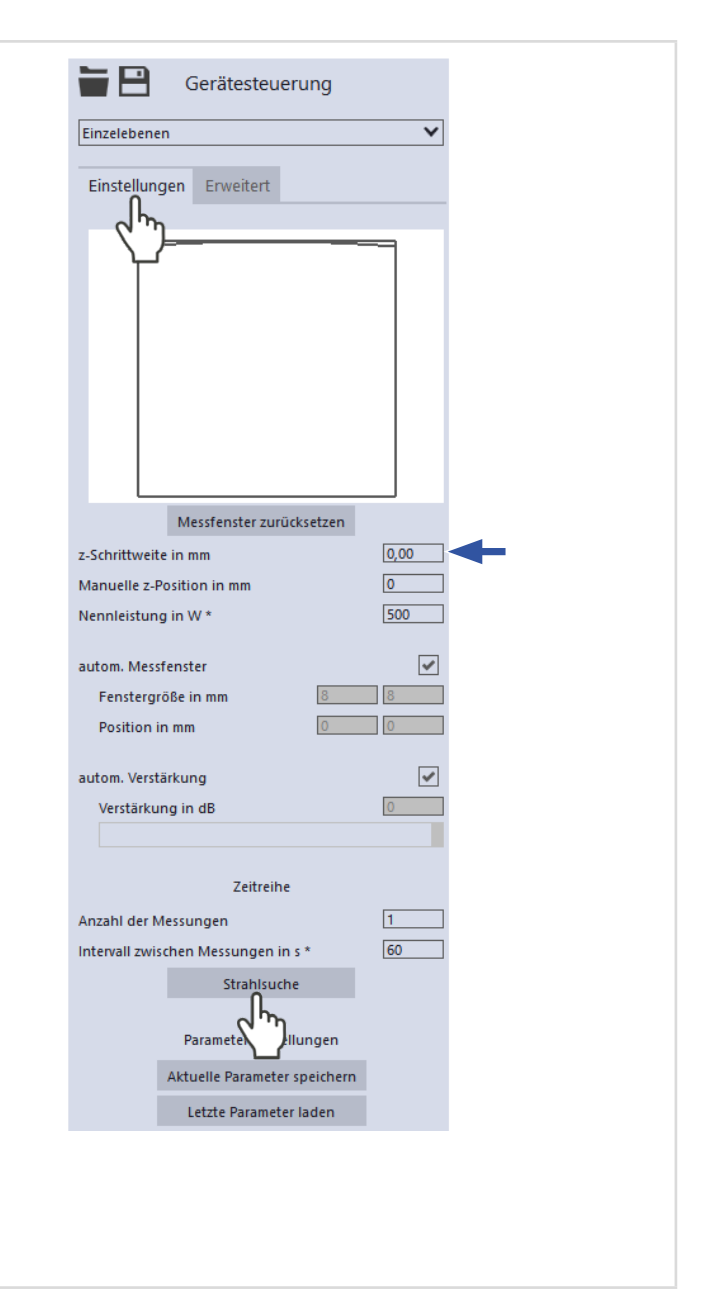

<span id="page-39-0"></span>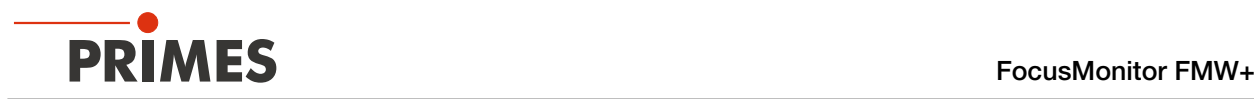

#### 9.8.2 Messfenster manuell anpassen

<span id="page-39-1"></span>In einem Fenster im oberen Bereich des Reiters *Einstellungen* wird die Messebene grafisch dargestellt:

- der gesamte messbare Bereich (Messbereich, dünne Linien)
- der Bereich, der aufgenommen werden soll (Messfenster, dicke Linien)
- nach dem Durchführen einer Strahlsuche und während der Messungen eine Falschfarben-Ansicht des aufgenommenen Bereichs

Vergewissern Sie sich, dass die Option *autom. Messfenster* nicht aktiviert ist. Ansonsten wird die manuelle Einstellung beim Start einer Messung möglicherweise überschrieben.

#### Erzeugen eines Messfensters:

▶ Positionieren Sie den Mauszeiger an einer beliebigen Stelle innerhalb des Messbereichs. Ziehen Sie mit gedrückter linker Maustaste solange bis das Messfenster ihren Vorstellungen entspricht.

#### Position des Messfensters anzupassen:

- Geben Sie die x-/y-Position in die entsprechenden Eingabefelder ein.
- Positionieren Sie den Mauszeiger innerhalb des Messfensters. Ziehen Sie anschließend bei gedrückter rechter Maustaste.

Bei einem angezeigten Laserstrahl:

- ▶ Zum Zoomen auf die Mitte der grafischen Darstellung fahren Sie zunächst mit dem Mauszeiger über die grafische Darstellung bis die Plus-/ Minus-Schaltflächen erscheinen. Drücken Sie anschließend die Schaltflächen.
- Zum Zoomen auf die Position des Mauszeigers positionieren Sie den Mauszeiger an einer beliebigen Stelle innerhalb der grafischen Darstellung. Drehen Sie anschließen das Mausrad.
- Zum Zoomen auf die Größe des Messbereichs. Positionieren Sie den Mauszeiger innerhalb des Messbereichs. Doppelklicken Sie anschließend links.

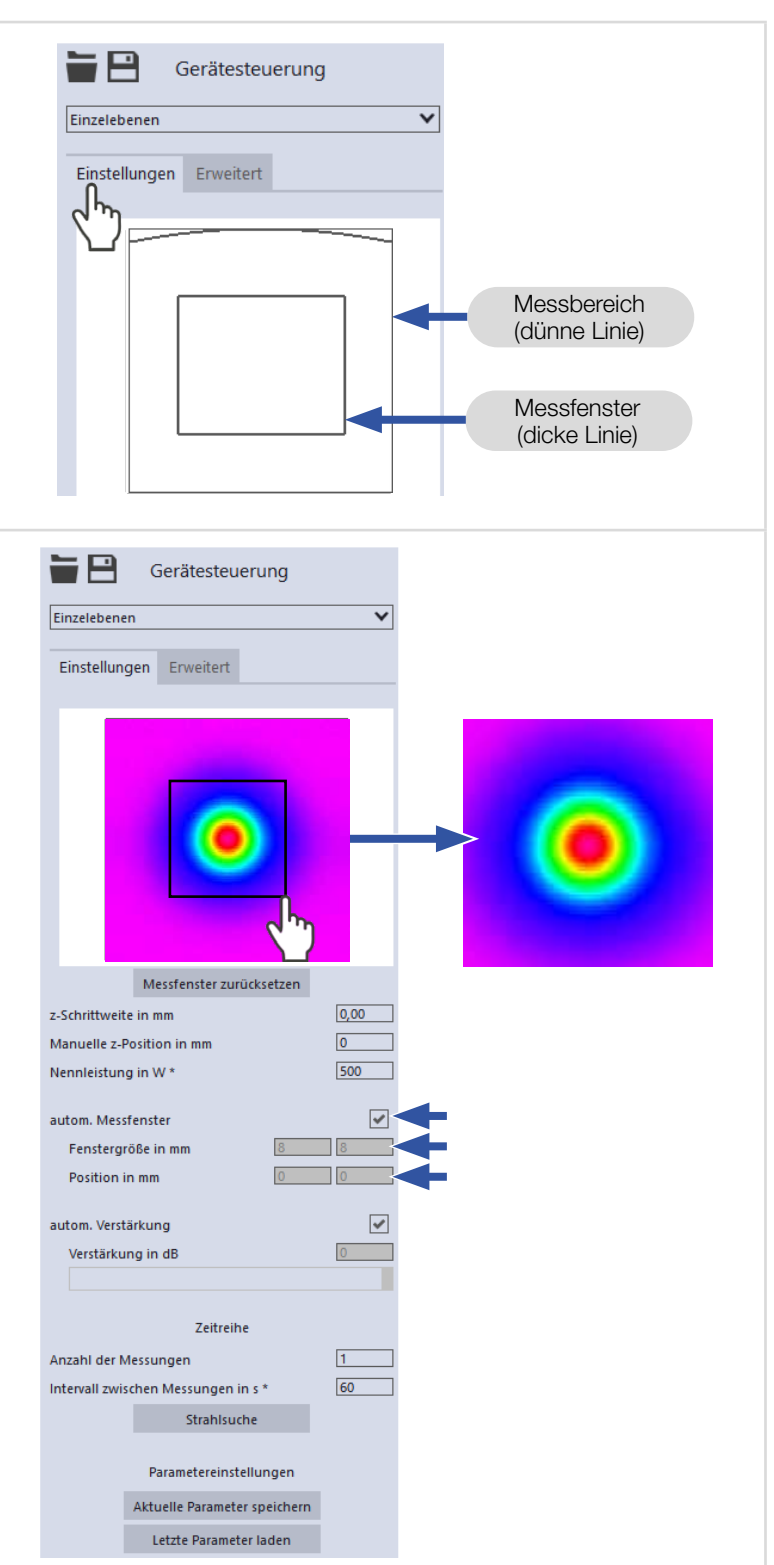

<span id="page-40-0"></span>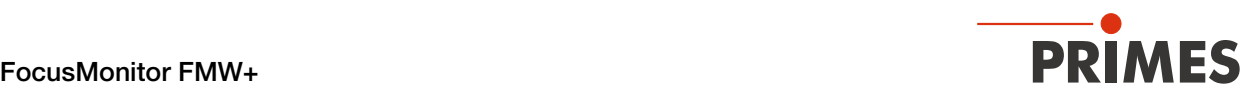

#### <span id="page-40-1"></span>9.8.3 Manuelle Kaustik mit dem Messmodus Einzelebene messen

Im Messmodus *Einzelebenen* können weitere Messungen an beliebigen z-Positionen durchgeführt werden.

Da der FMW+ über keine z-Achse verfügt, muss der Laser oder das Gerät entsprechend dem eingegebenen Wert verfahren werden.

Für stigmatische und einfach astigmatische Strahlen muss nach ISO 11146-1 mindestens an 10 verschiedenen Positionen auf der z-Achse gemessen werden.

Etwa die Hälfte der Messungen muss innerhalb von einer Rayleigh-Länge auf beiden Seiten der Strahltaille und etwa die Hälfte muss jenseits von zwei Rayleigh-Längen, ausgehend von der Strahltaille, verteilt sein.

Für allgemein astigmatische und unbekannte Strahlen muss nach ISO 11146-2 an mindestens 20 gleichmäßig verteilten Punkten auf der z-Achse innerhalb eines Bereiches von mindestens der dreifachen Rayleigh-Länge hinter und vor der Strahltaille gemessen werden.

PRIMES empfiehlt deshalb, generell mindestens 21 Ebenen innerhalb von ± 3 Rayleigh-Längen um den Fokus herum zu messen. Eine ungerade Anzahl von Messebenen macht es außerdem wahrscheinlicher, dass die Fokusebene gemessen wird.

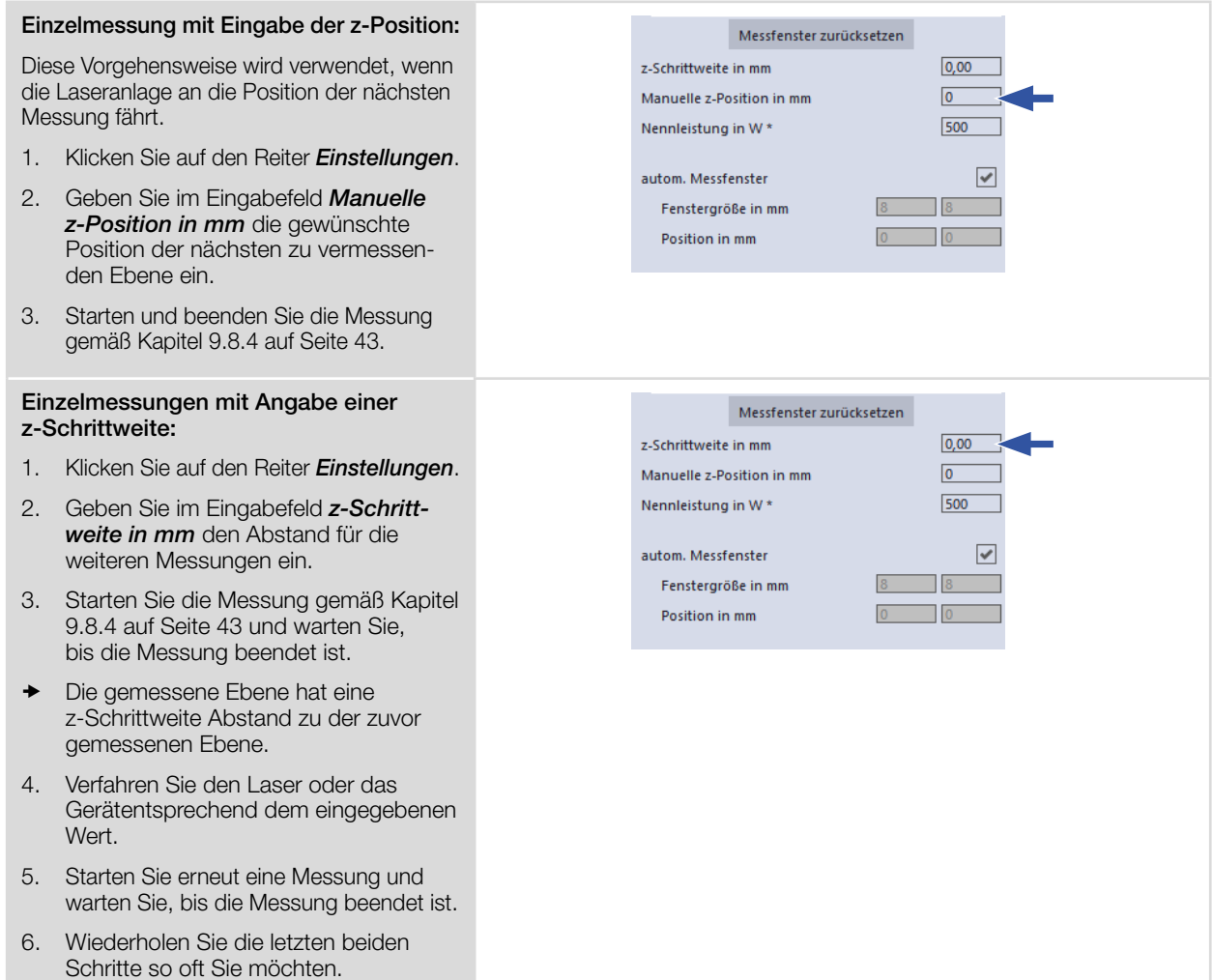

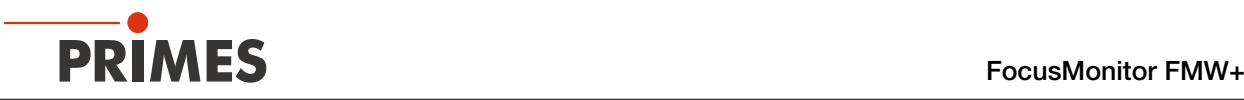

#### Reihenmessung mit Angabe einer z-Schrittweite:

Die Kombination der Optionen *Zeitreihe* und *z-Schrittweite in mm* erlaubt das Messen einer freien Kaustik in einem Durchgang.

- 1. Klicken Sie auf den Reiter *Einstellungen*.
- 2. Geben Sie im Eingabefeld *z-Schrittweite in mm* den Abstand zwischen den zu messenden Ebenen ein.
- 3. Geben Sie in den Feldern *Anzahl der Messungen* und *Intervall zwischen Messungen in s* die Anzahl der Messungen und den Intervall ein. Der Intervall ist die Zeit zwischen dem Ende einer Messung und dem Beginn der nächsten.
- 4. Stellen Sie sicher, dass der Laser oder das Gerät innerhalb des eingegebenen Wert im Eingabefeld I*ntervall zwischen Messungen in s* entsprechend dem eingegebenen Wert im Eingabefeld *z-Schrittweite* verfahren wird.
- 5. Starten Sie die Reihenmessung gemäß Kapitel [9.8.3 auf Seite 41](#page-40-1) und warten Sie, bis die Messung beendet ist.

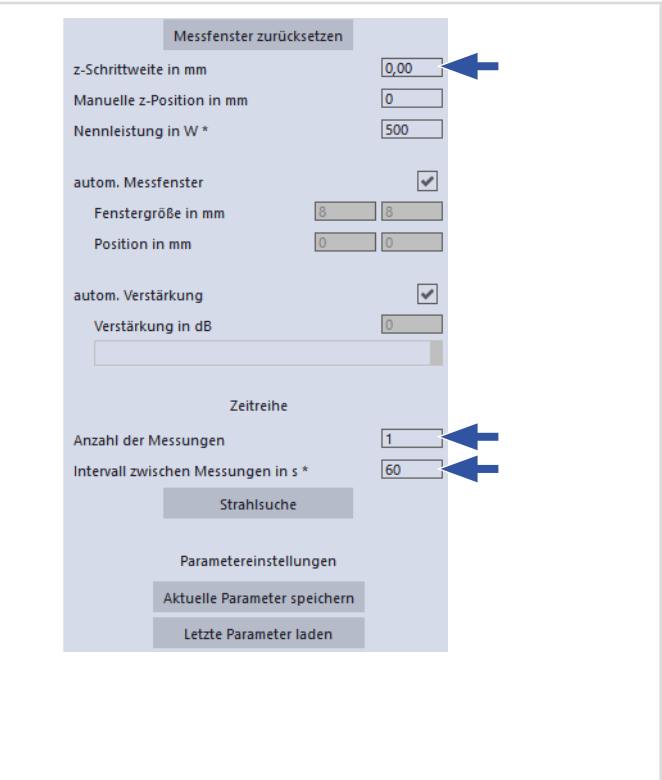

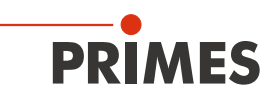

#### <span id="page-42-0"></span>9.8.4 Messung starten

- <span id="page-42-1"></span>1. Beachten Sie die Warnhinweise im Kapitel 9.1, "Warnhinweise", auf [Seite 22](#page-21-1).
- 2. Klicken Sie auf die Schaltfläche *Start* .
- 3. Schalten Sie den Laser ein.
- $\rightarrow$  Die Messung beginnt.

#### Optional:

- X Klicken Sie auf die Schaltfläche *Stop*, um die Messung vorzeitig zu beenden.
- X Klicken Sie auf die Schaltfläche *Stop Rotation*, um die Rotation der Mess spitze auszuschalten.
- Während der Messung wird der Fort schritt in folgenden Anzeigen dargestellt:

#### *Messe Ebene:*

Während sich die Anzeige dreht, wird die Messung durchgeführt.

#### *Messung beendet:*

Nach erfolgreicher Messung leuchtet die Anzeige grün.

#### Mittelung (falls aktiviert):

Die Angabe zeigt die gemessenen Ebenen, die zur Mittelung eines Messwertes aus gewertet werden.

4. Schalten Sie den Laserstrahl nach beendeter Messung aus, sofern Sie nicht weitere Messungen durchführen möchten.

#### 9.8.5 Anzeige der Messergebnisse

Die Messergebnisse werden während und nach der beendeten Messung im geöffneten Werkzeug dargestellt.

**>** PRIMES empfiehlt nach einer Messung die Qualität der Ergebnisse zu über prüfen.

Abhängig von den Ergebnissen kann es notwendig sein, die Messung mit verbessertem Messaufbau oder geän derten Parametern zu wiederholen.

Eine detaillierte Beschreibung der Dateiverwaltung und Auswertung der Messdaten entnehmen Sie der ge sonderten Betriebsanleitung LDS.

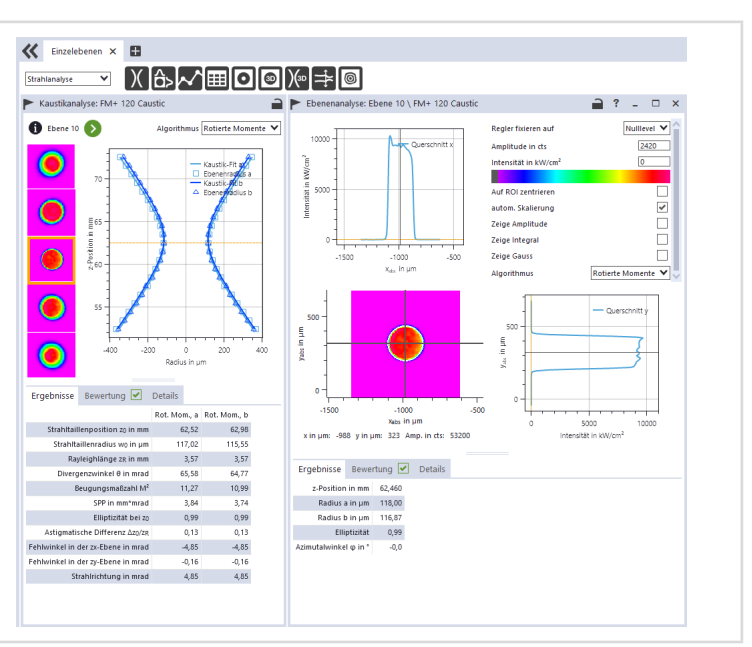

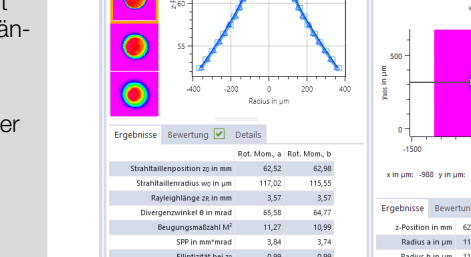

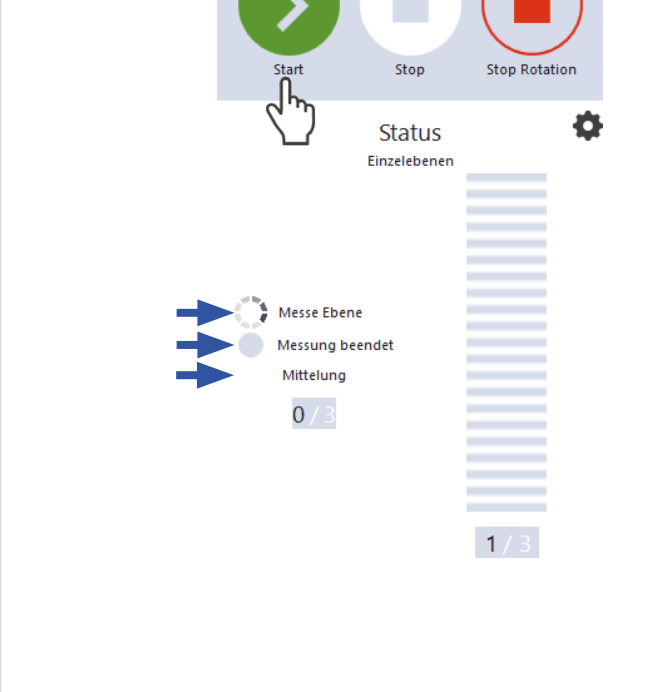

<span id="page-43-0"></span>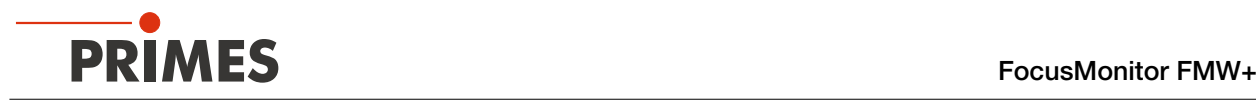

#### <span id="page-43-1"></span>9.9 Monitor

Im Messmodus *Monitor* können Messebenen kontinuierlich in einer Falschfarben-Anzeige dargestellt.

Der Laserstrahl kann automatisch von der Software im gesamten Messbereich gesucht werden.

Nach erfolgreicher Suche kann die Messung solange durchgeführt werden wie gewünscht. Während der Messung werden ununterbrochen Messdaten ausgelesen und in der grafischen Ansicht angezeigt.

Die ermittelten Messdaten werden nicht im Projektbaum des Reiters *Projekte* gespeichert.

#### 9.9.1 Laserstrahl automatisch suchen

- 1. Beachten Sie die Warnhinweise im Kapitel 9.1, "Warnhinweise", auf [Seite 22.](#page-21-1)
- 2. Klicken Sie auf den Reiter *Einstellungen*.
- 3. Klicken Sie auf die Schaltfläche *Strahlsuche*.
- 4. Schalten Sie den Laser ein.
- ◆ Der Laserstrahl wird im gesamten Messbereich automatisch gesucht. Die Messfenstergröße und Verstärkung werden automatisch eingestellt.
- Nach erfolgreicher Suche wird der Laserstrahl in der grafischen Darstellung angezeigt.

#### Falls der Laserstrahl nicht angezeigt wird:

- X Überprüfen Sie erneut die korrekte Ausrichtung des Geräts auf der x-y-Ebene gemäß [Kapitel 7.2.3,](#page-17-1)  ["Gerät ausrichten", auf Seite 18](#page-17-1).
- X Überprüfen Sie die Richtung des Strahleintritts.
- Passen Sie die Verstärkung an.
- Wählen Sie eine andere z-Position.
- Erhöhen Sie (schrittweise) die Laserleistung.
- 5. Falls erforderlich, passen Sie das Messfenster gemäß [Kapitel 9.9.2,](#page-44-1)  .Messfenster manuell anpassen", auf [Seite 45](#page-44-1) manuell an.
- 6. Starten Sie die Messung gemäß Kapitel 9.9.3, "Messung starten", auf [Seite 46.](#page-45-1)

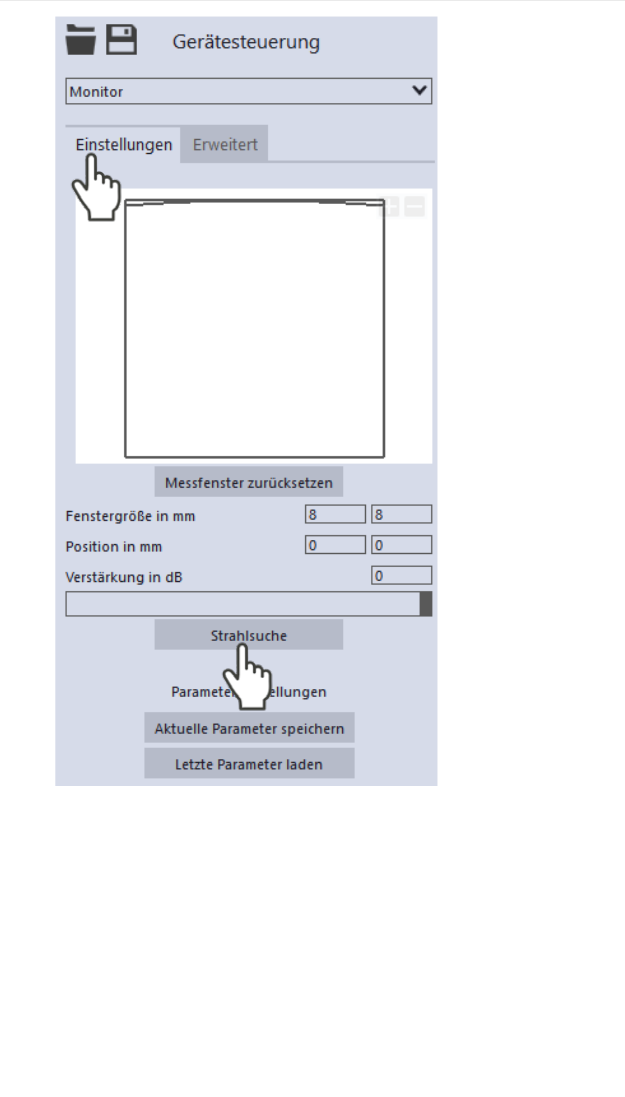

<span id="page-44-0"></span>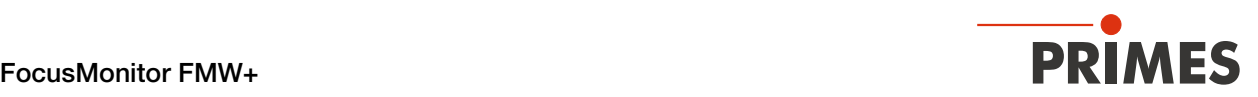

#### 9.9.2 Messfenster manuell anpassen

<span id="page-44-1"></span>In einem Fenster im oberen Bereich des Reiters *Einstellungen* wird die Messebene grafisch dargestellt:

- der gesamte messbare Bereich (Messbereich, dünne Linien)
- der Bereich, der aufgenommen werden soll (Messfenster, dicke Linien)
- nach dem Durchführen einer Strahlsuche und während der Messungen eine Falschfarben-Ansicht des aufgenommenen Bereichs

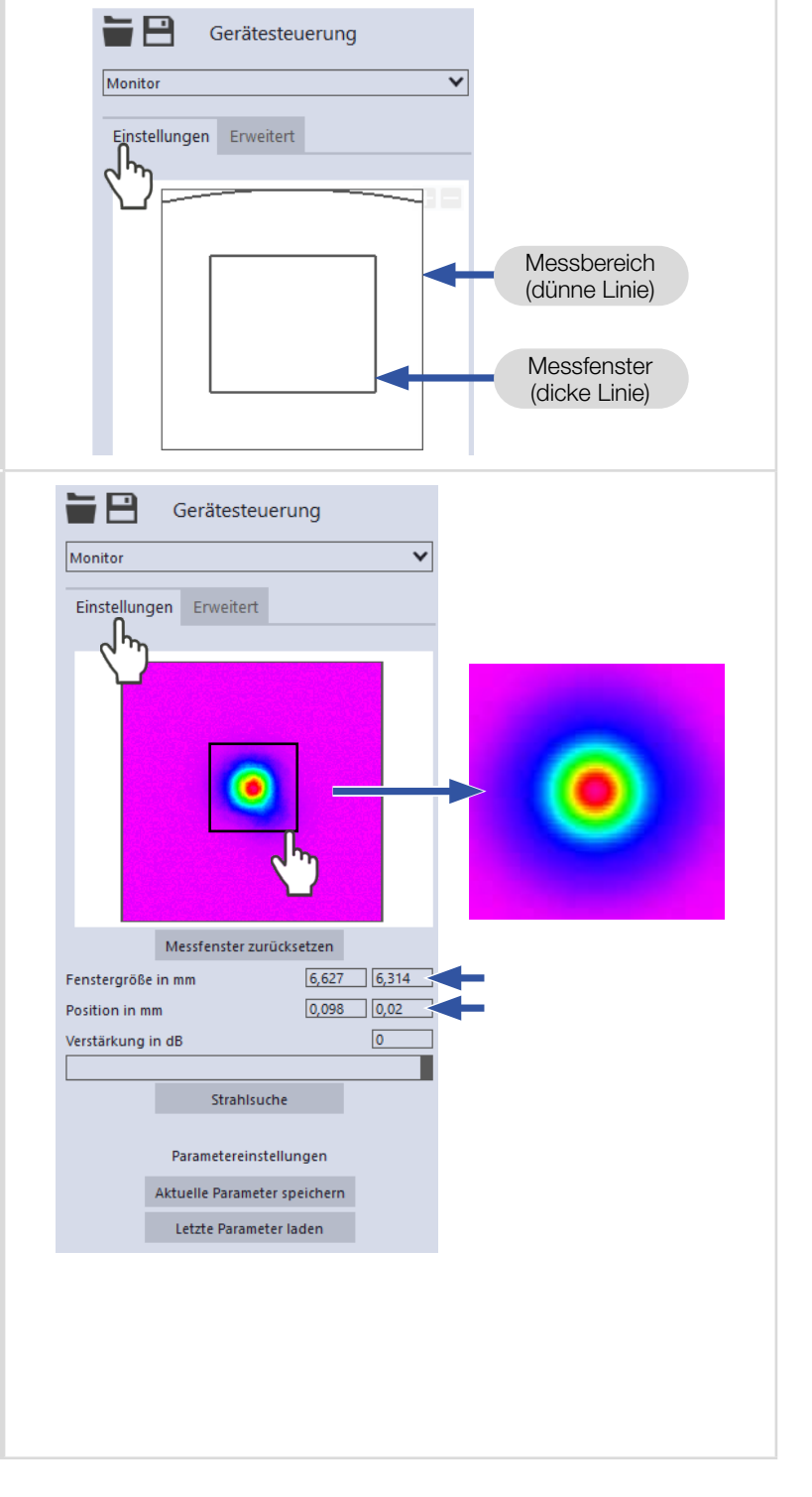

#### Erzeugen eines Messfensters:

**>** Positionieren Sie den Mauszeiger an einer beliebigen Stelle innerhalb des Messbereichs. Ziehen Sie, bei gedrückter linker Maustaste, bis das Messfenster ihren Vorstellungen entspricht.

#### Position des Messfensters anpassen:

- X Geben Sie die x-/y-Position in die entsprechenden Eingabefelder ein.
- **>** Positionieren Sie den Mauszeiger innerhalb des Messfensters. Ziehen Sie anschließend bei gedrückter rechter Maustaste.

#### Bei einem angezeigten Laserstrahl:

- ▶ Zum Zoomen auf die Mitte der grafischen Darstellung fahren Sie zunächst mit dem Mauszeiger über die grafische Darstellung bis die Plus-/ Minus-Schaltflächen erscheinen. Drücken Sie anschließend die Schaltflächen.
- Extemmed auf die Position des Mauszeigers positionieren Sie den Mauszeiger an einer beliebigen Stelle innerhalb der grafischen Darstellung. Drehen Sie anschließen das Mausrad.
- $\blacktriangleright$  7 um 7 oomen auf die Größe des Messbereichs. Positionieren Sie den Mauszeiger innerhalb des Messbereichs. Doppelklicken Sie anschließend links.

<span id="page-45-0"></span>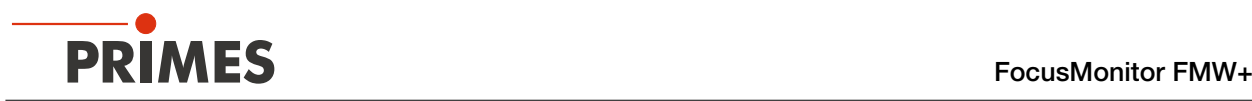

#### 9.9.3 Messung starten

#### <span id="page-45-1"></span>**GEFAHR**

#### Schwere Verletzungen der Augen oder der Haut durch Laserstrahlung

Falls Sie im Messmodus *Monitor* eine kontinuierliche Ebenenmessung zum Ausrichten des Gerätes einsetzen, beachten Sie folgendes:

- Richten Sie das Gerät vorzugsweise mit einem Pilotlaser aus, bei dem keine gefährlichen Reflexionen entstehen können.
- Wird das Gerät mit einem Laser der Klasse 4 ausgerichtet, können gefährliche Reflexionen entstehen. Das Ausrichten muss in diesem Fall ferngesteuert hinter einer trennenden Schutzeinrichtung erfolgen. Die Schutzeinrichtung muss die Strahlung blockieren oder auf ein ungefährliches Maß abschwächen.
- 1. Beachten Sie die Warnhinweise im Kapitel 9.1, "Warnhinweise", auf [Seite 22.](#page-21-1)
- 2. Klicken Sie auf die Schaltfläche *Start*.
- 3. Schalten Sie den Laser ein.
- ◆ Die Messung beginnt.

#### Optional:

- Klicken Sie auf die Schaltfläche *Stop*, um die Messung zu beenden.
- X Klicken Sie auf die Schaltfläche *Stop Rotation*, um die Rotation der Messspitze auszuschalten.
- Aus dem zuvor eingestellten Messfenster werden kontinuierlich Daten ausgelesen und in der Falschfarben-Ansicht angezeigt.
- 4. Schalten Sie den Laser nach beendeter Messung aus, sofern Sie nicht weitere Messungen durchführen möchten.

#### 9.9.4 Anzeige der Messergebnisse

Während der Messung werden ununterbrochen Messdaten ausgelesen und in der grafischen Ansicht angezeigt.

Die ermittelten Messdaten werden nicht im Projektbaum des Reiters *Projekte* gespeichert.

Eine detaillierte Beschreibung der Dateiverwaltung und Auswertung der Messdaten entnehmen Sie der gesonderten Betriebsanleitung LDS.

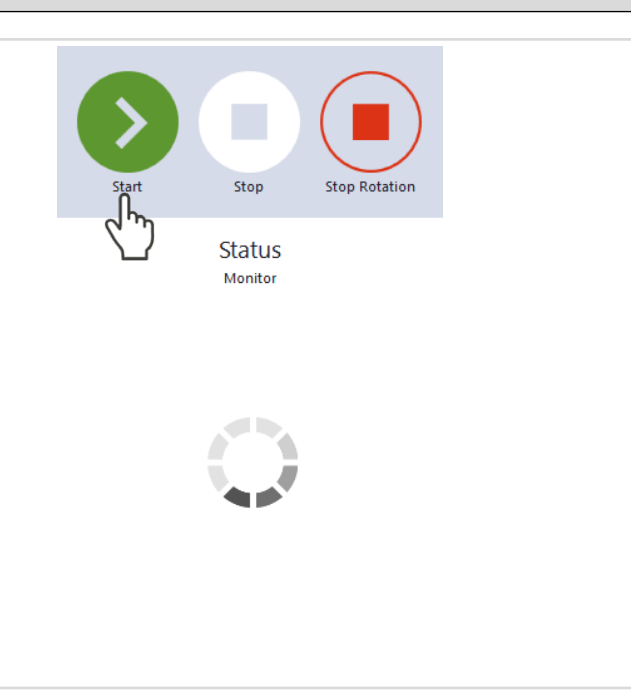

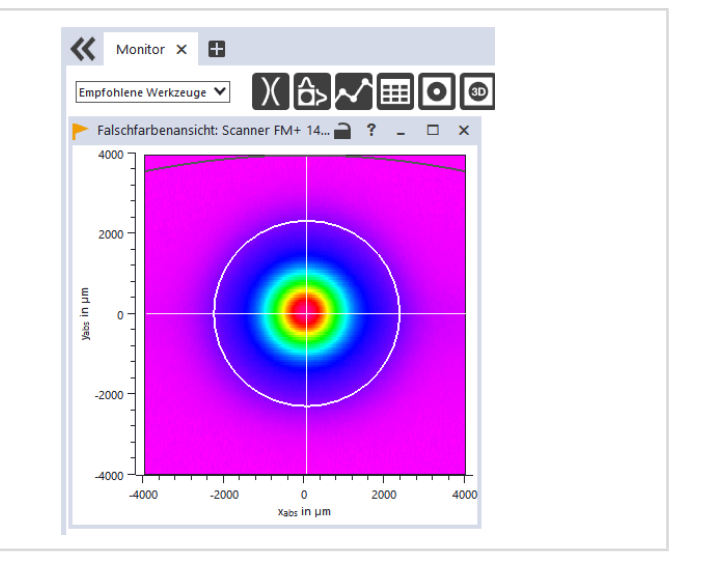

<span id="page-46-0"></span>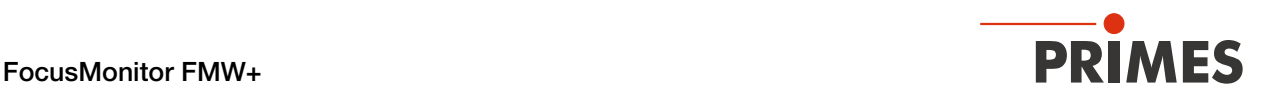

#### 9.10 Tool Center Point (TCP) ermitteln

Üblicherweise befindet sich der Tool Center Point (TCP) auf der Strahlachse in der Fokusebene. Der Abstand in z-Richtung von der Eintrittsöffnung der Messspitze (Pinhole) zum Bezugspunkt auf der Geräteoberkante ist auf dem Gerät als Offset von 10,6 mm angegeben.

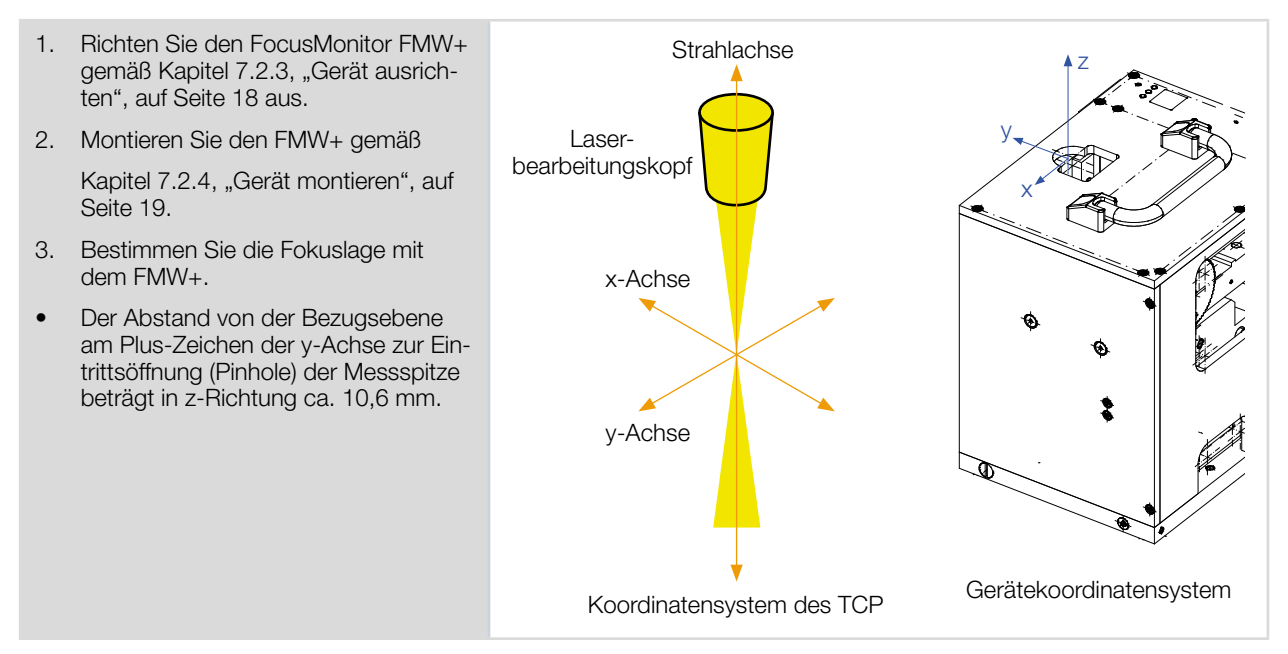

#### 9.10.1 Abstand der Strahleintrittsöffnung zur Bezugsebene

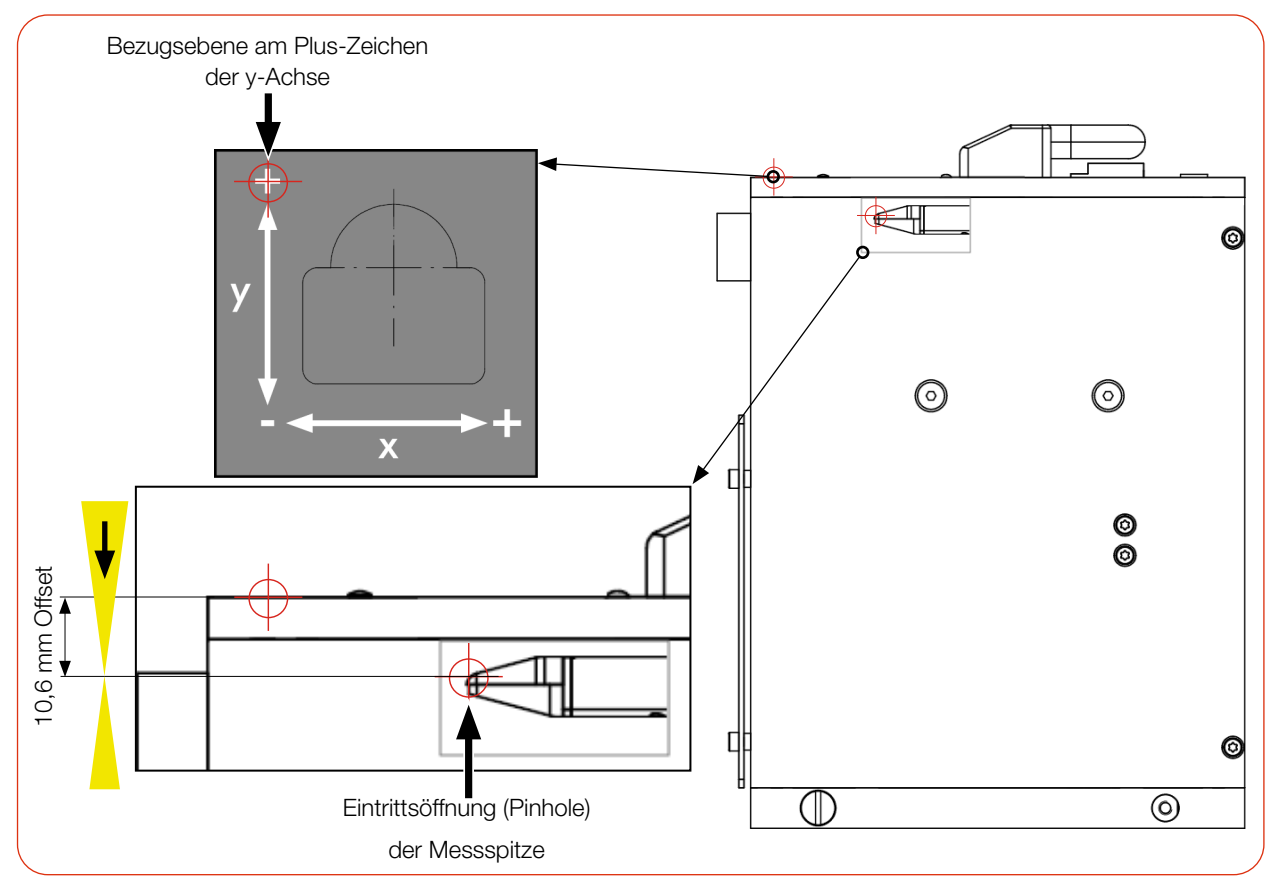

Abb. 9.1: Abstand der Öffnung in der Messspitze (Pinhole) zur Bezugsebene

<span id="page-47-0"></span>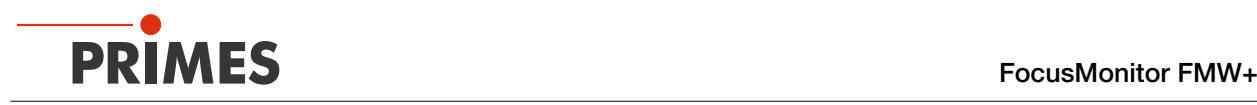

### 10 Fehlerbehebung

#### 10.1 Meldungen der LDS beim Messen

Treten bei einer Messung Probleme auf, so zeigt die LDS diese in unterschiedlicher Kategorisierung und unterschiedlichen Farben an.

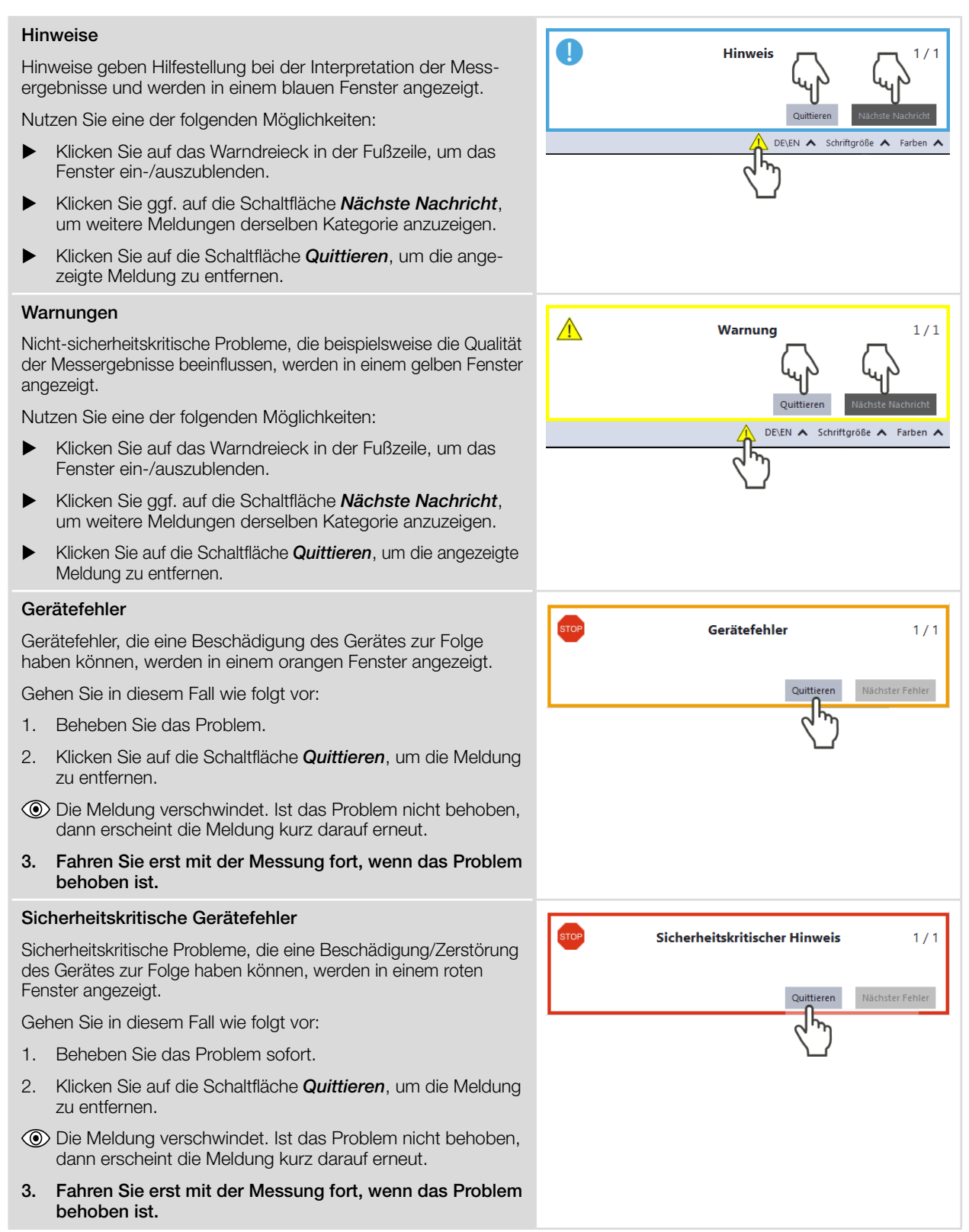

<span id="page-48-0"></span>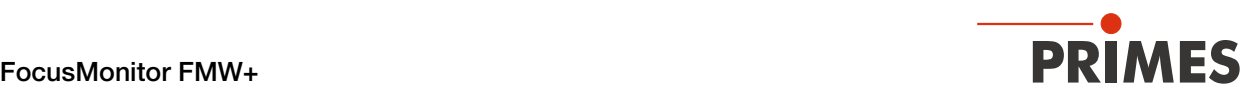

#### <span id="page-48-1"></span>10.2 Verbindungsfehler mit der LDS

Die Verbindung des Gerätes zur LDS kann durch die Firewall Die Freigabe des UDP-Ports sollte von einem System-Administrator durchgeführt werden. blockiert sein. X Geben Sie in der *Windows > Systemsteuerung > Firewall* den UDP-Port 20034 frei. Die IP-Adresse des PC ist nicht im Bereich des Gerätes. Die Eingabe der IP-Adresse sollte von einem System-Administrator durchgeführt werden. X Weisen Sie in *Windows > Systemsteuerung > Netzwerk und Freigabecenter* Ihrem PC eine IP-Adresse zu, die im selben Adressbereich wie die des PRIMES Gerätes liegt (z. B. 192.168.116.xyz). Die IP-Adresse Ihres PRIMES Gerätes finden Sie auf dem Typenschild. Sind mehrere Netzwerk-Karten oder eine USB3-to-Ethernet-Karte  $\Box$   $\times$ **D** Verbindungen im PC eingebaut, kann die Verbindung des Gerätes zur LDS durch die Auswahl der falschen Netzwerk-Karte blockiert sein. Gefundene Geräte 1. Wählen Sie im Fenster *Verbindungen > Alle* die passende Netzwerk-Karte aus. Das Gerät wird im Fenster *Verbindungen* angezeigt. 2. Klicken Sie auf das Gerät. 3. Klicken Sie auf die Schaltfläche *Gerät verbinden*.**Alle**<br>Realtek PCIe GBE Family Controller **Adresse** 

<span id="page-49-0"></span>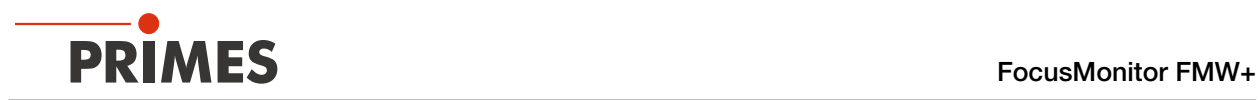

#### 10.3 Sonstige Fehler

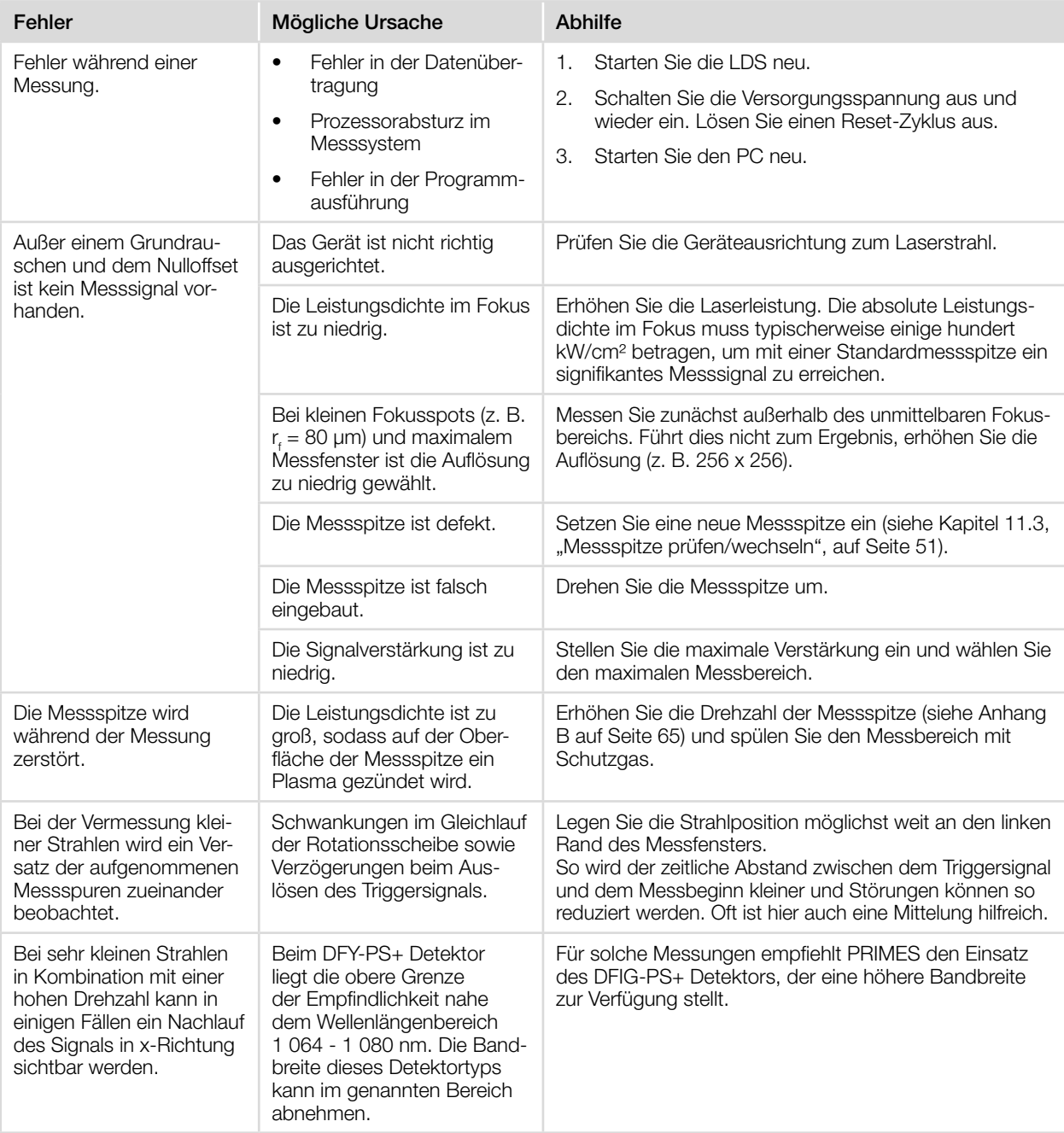

<span id="page-50-0"></span>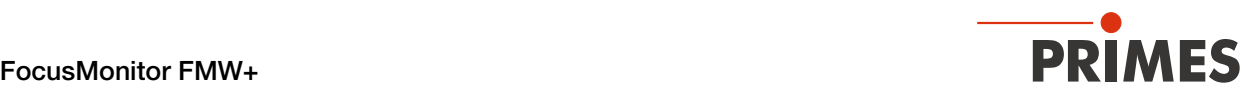

### 11 Wartung und Inspektion

#### 11.1 Wartungsintervalle

Für die Festlegung der Wartungsintervalle für das Messgerät ist der Betreiber verantwortlich.

PRIMES empfiehlt ein Wartungsintervall von 12 Monaten für Inspektion und Validierung.

Bei sporadischem Gebrauch des Messgeräts (weniger als täglich) kann das Wartungsintervall auf bis zu 24 Monate festgelegt werden.

Bitte beachten Sie, dass die Sicherheits-, und Warneinrichtungen im Gerät regelmäßig überprüft werden müssen.

#### 11.2 Gerät reinigen

- 1. Lassen Sie das Gerät nach einer Messung eine angemessene Zeit abkühlen.
- 2. Reinigen Sie die Geräteoberfläche zuerst mit gereinigter, ölfreier Druckluft.
- 3. Für die weitere Reinigung verwenden Sie eine Mischung aus destilliertem Wasser und Isopropanol im Verhältnis von circa 5:1. Benutzen Sie fusselfreie Reinigungstücher, die keine Kratzer verursachen. Das können z. B. Microfasertücher oder Papiertücher aus dem Kosmetik-Bereich sein.

Sollten diese Maßnahmen nicht ausreichen, dann wenden Sie sich bitte an PRIMES oder Ihren PRIMES Vertriebspartner.

#### 11.3 Messspitze prüfen/wechseln

### <span id="page-50-1"></span>*ACHTUNG*

#### Beschädigung/Zerstörung der Messspitze

Die sehr feine Bohrung der Messspitze kann durch das Anfassen mit bloßen Händen und durch Schmutzpartikel schnell verstopfen.

- Tragen Sie bei der Montage/Demontage der Messspitze vom FMW+ geeignete Handschuhe und achten Sie auf eine schmutz- und staubfreie Umgebung.
- Bauen Sie die Messspitze nicht auseinander, da diese sonst funktionsunfähig wird.

### *ACHTUNG*

#### Beschädigung/Zerstörung des Gerätes

Unwucht der Rotationsscheibe kann zu Beschädigungen des Gerätes führen.

Betreiben Sie das Gerät niemals ohne Messspitze.

#### Messspitze prüfen

Den freien Durchgang einer CO<sub>2</sub>-Messspitze können Sie im Zweifelsfall mit Hilfe eines HeNe-Lasers prüfen.

Bauen Sie die Messspitze aus und leuchten Sie mit einem 0,5 bis 1,0 mW Laser von hinten in die Messspitze hinein.

Die Öffnung in der Messspitze (Pinhole) sollte auf der Außenseite einen deutlichen roten Reflex liefern

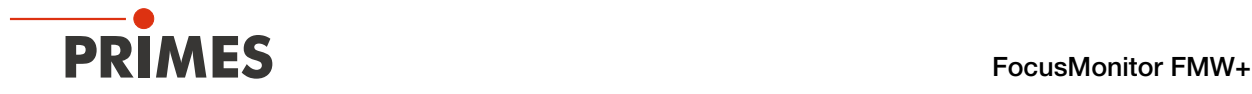

#### Messspitze demontieren

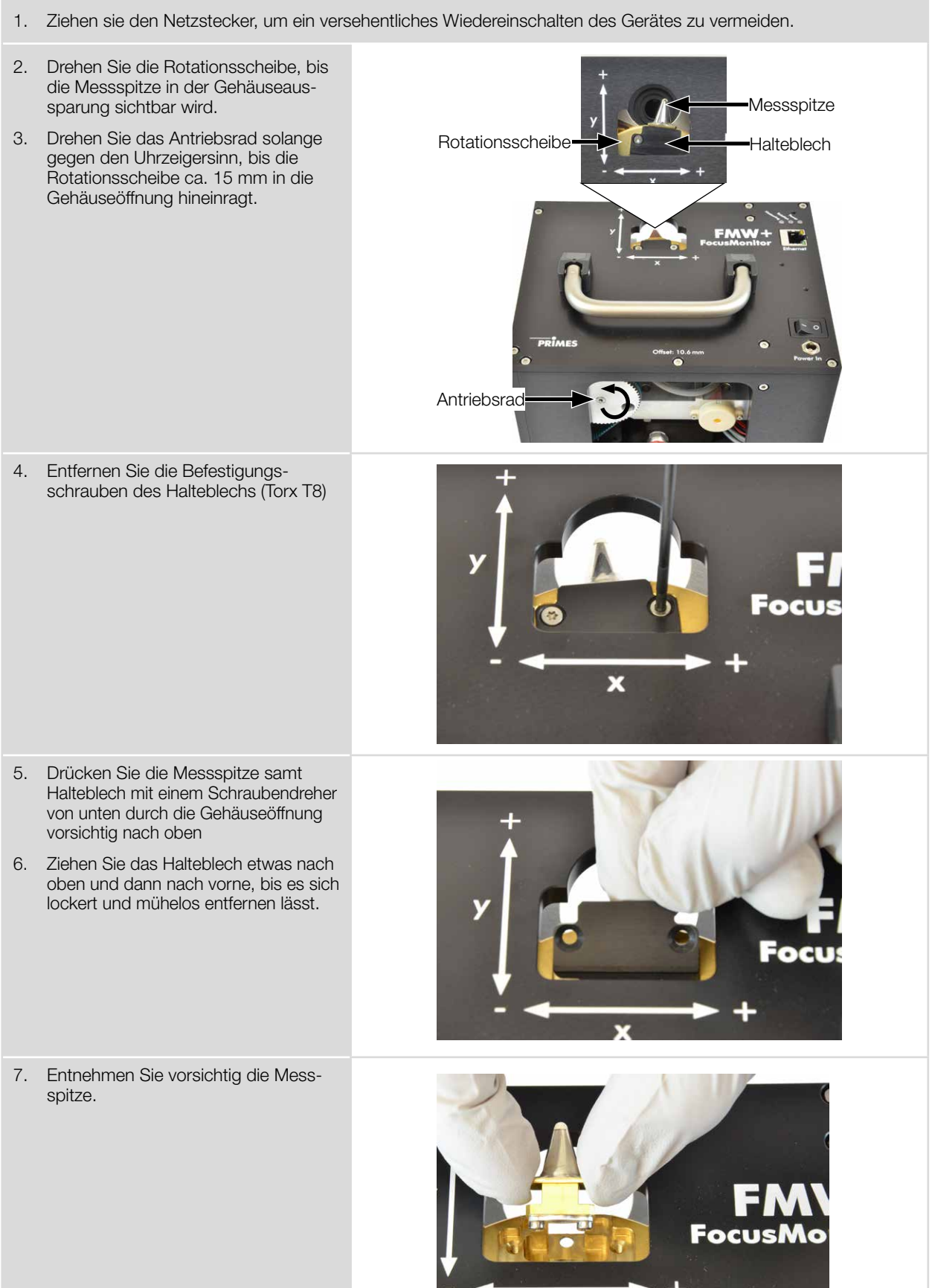

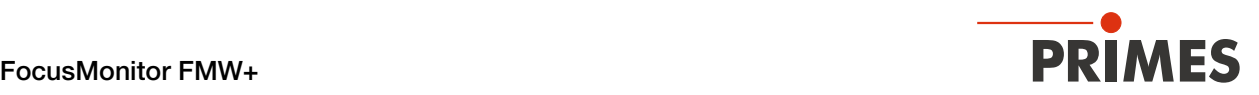

#### Messspitze montieren

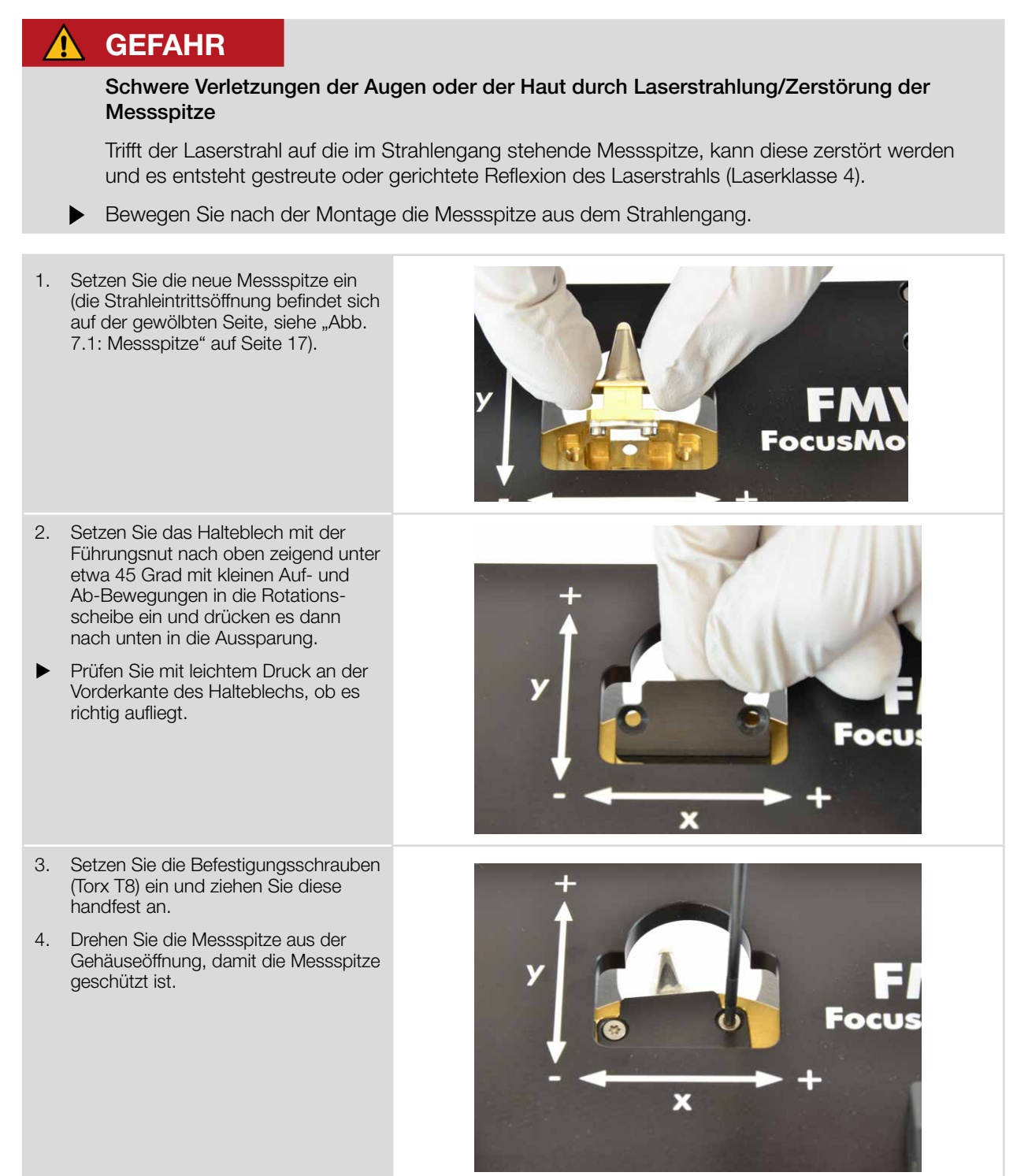

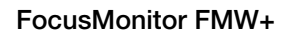

<span id="page-53-0"></span>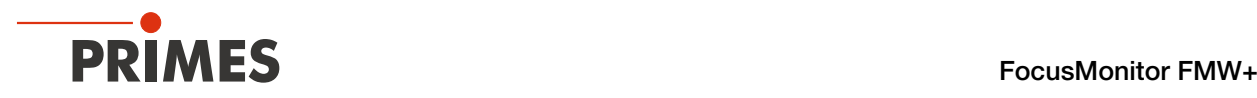

#### 11.4 Detektor wechseln

Standardmäßig ist im FMW+ ein Detektor DFIG-PS+ eingebaut.

Für spezielle Anwendungen können Detektoren mit anderer Empfindlichkeit oder anderem Zeitverhalten verwendet werden.

Mehr Informationen zur Auswahl der Detektoren für eine optimale Konfiguration des FMW+ finden Sie im [Kapitel 11.5, "Auswahl der Detektoren und Messspitzen", auf Seite 59.](#page-58-1)

### VORSICHT

#### Verbrennungsgefahr

Der Absorber ist nach einer Messung heiß! Ein unbeabsichtigtes Berühren des Absorbers während des Detektorwechsels kann zu Verbrennungen führen.

- Wechseln Sie den Detektor nicht direkt nach einer Messung.
- Lassen Sie das Gerät eine angemessene Zeit abkühlen. Die Abkühlzeit ist je nach Laserleistung und Bestrahlungszeit unterschiedlich.

### *ACHTUNG*

#### Beschädigung des Detektors

Das Berühren der Sensorfläche führt zur Beschädigung des Detektors. Dies kann die Messergebnisse beeinträchtigen.

- Berühren Sie den Detektor nicht mit den Fingern an der Sensorfläche.
- Legen Sie den Detektor nicht auf der Sensorfläche ab, um Kratzer zu vermeiden.

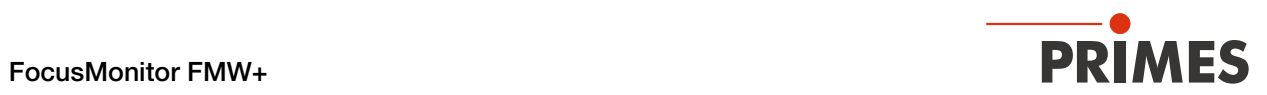

#### Detektor demontieren

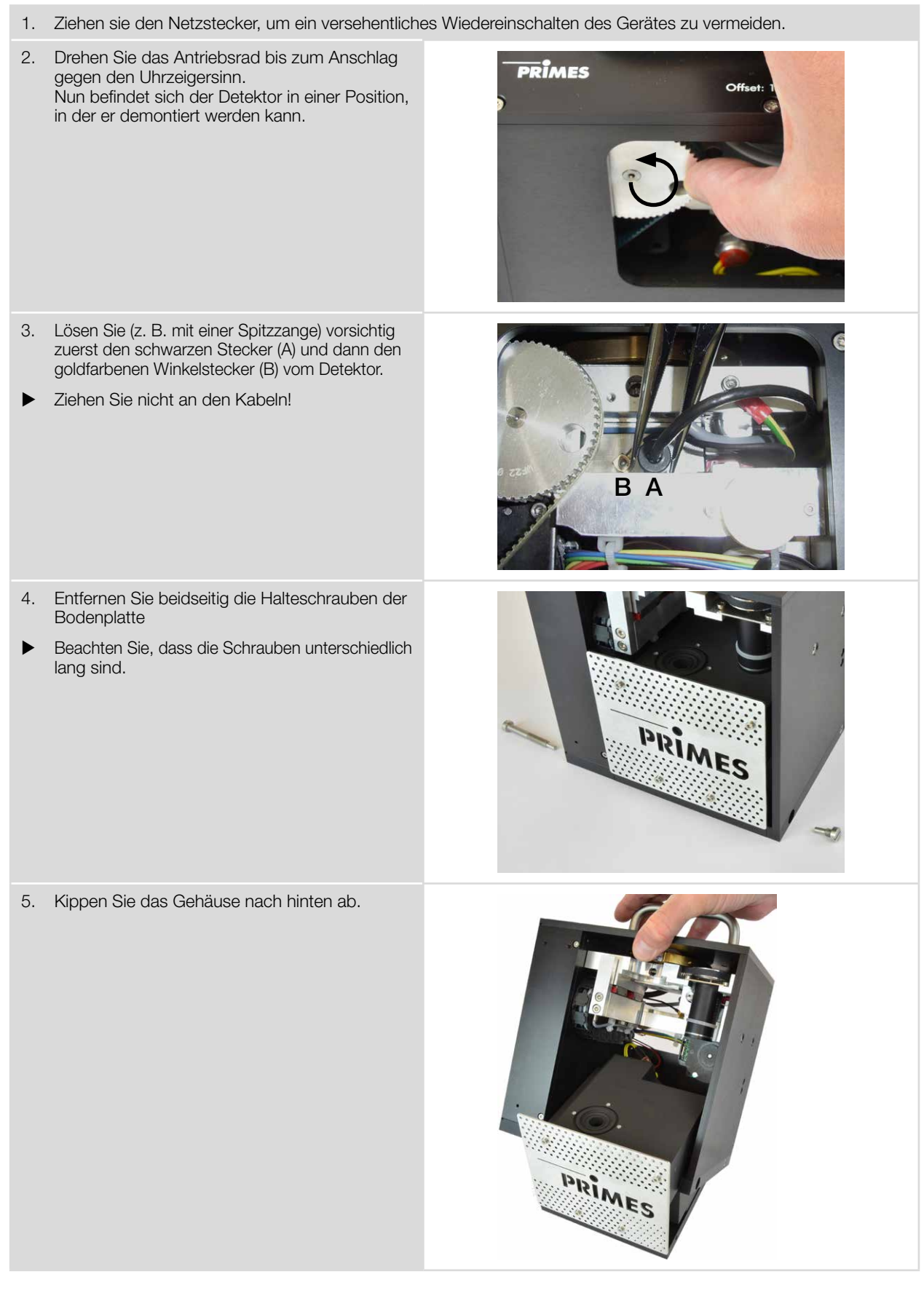

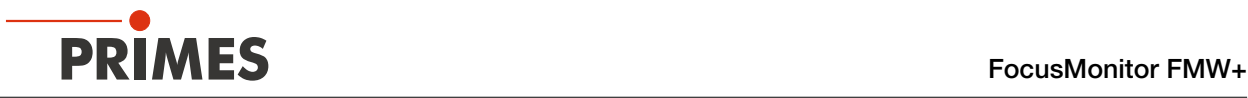

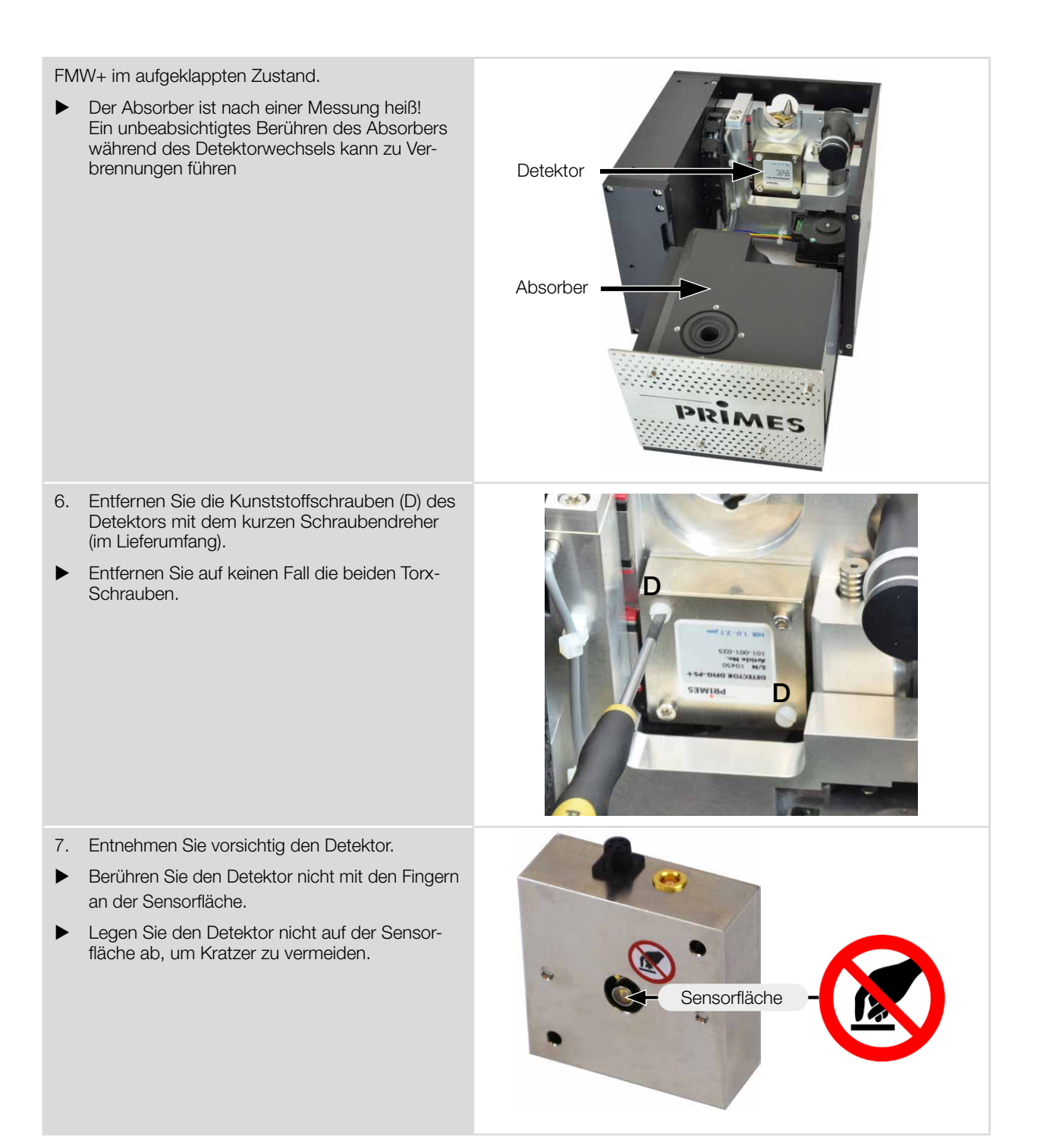

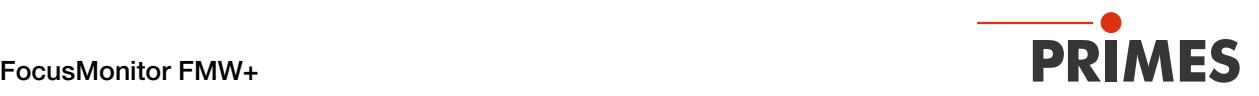

#### Detektor montieren

### *ACHTUNG*

#### Blockieren der Rotationsscheibe

Vergessen Sie beim Einbau nicht das Moosgummiplättchen, sonst kann die Rotationsscheibe durch die Schrauben mechanisch blockiert werden. Werden die Schrauben zu fest angezogen, können Sie die Rotationsscheibe blockieren!

Das Moosgummiplättchen sorgt ebenfalls für eine mechanische Entkopplung des Detektors.

 $\blacktriangleright$ Ziehen Sie die Schrauben nur handfest an. Das Moosgummiplättchen darf maximal auf die Hälfte seiner ursprünglichen Dicke zusammengedrückt werden.

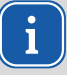

Verwenden Sie ausschließlich die isolierenden Kunststoffschrauben zur Befestigung des Detektors. Damit wird vermieden, dass elektrische Rauschsignale eingestreut werden können.

Bauen Sie den neuen Detektor in umgekehrter Reihenfolge ein.

1. Zur Montage des neuen Detektors legen Sie zuerst das Moosgummiplättchen (C) (im Lieferumfang enthalten) auf die Befestigungsfläche des Detektors.

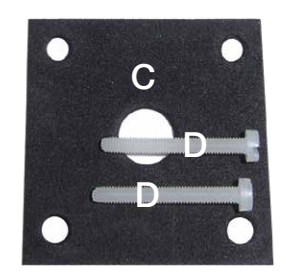

- 2. Richten Sie den Detektor mittig zum Gehäuse aus.
- 3. Schrauben Sie den Detektor mit den beiden Kunststoffschrauben (D) fest.

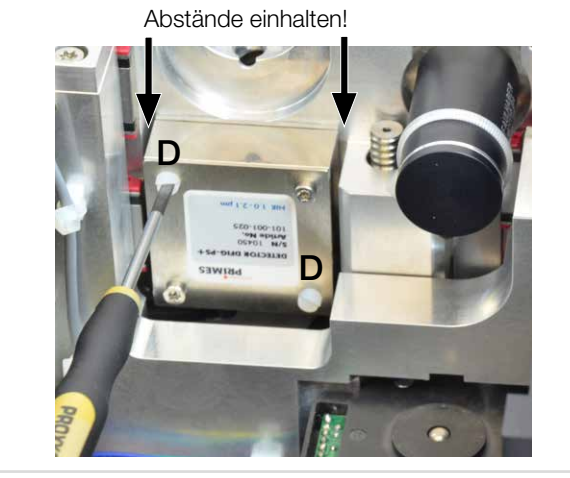

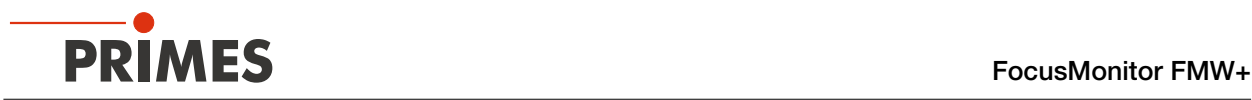

4. Kippen Sie das Gehäuse nach vorne ab.

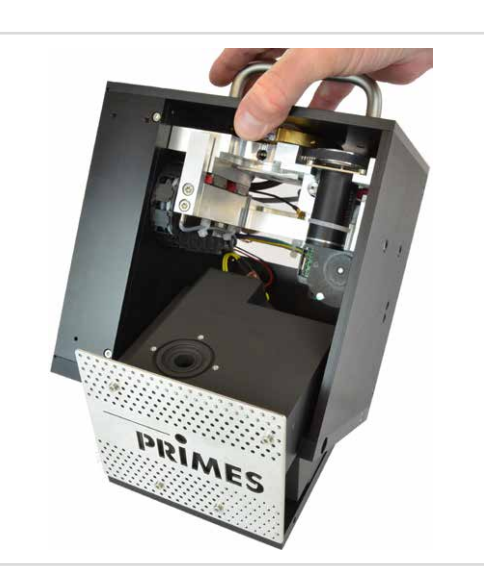

- 5. Schrauben Sie beidseitig die Halteschrauben der Bodenplatte ein
- X Beachten Sie, dass die Schrauben unterschiedlich lang sind.

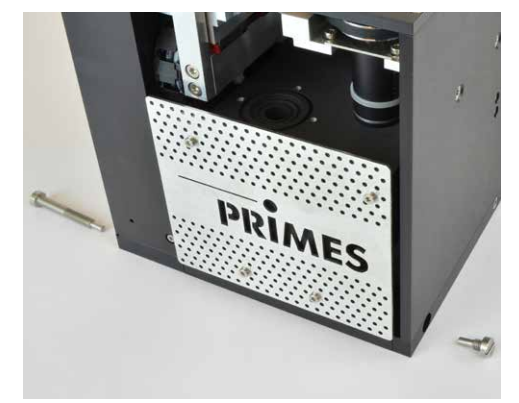

6. Schließen Sie dann zuerst den goldfarbenen Winkelstecker (B) und dann den schwarzen Stecker (A) an.

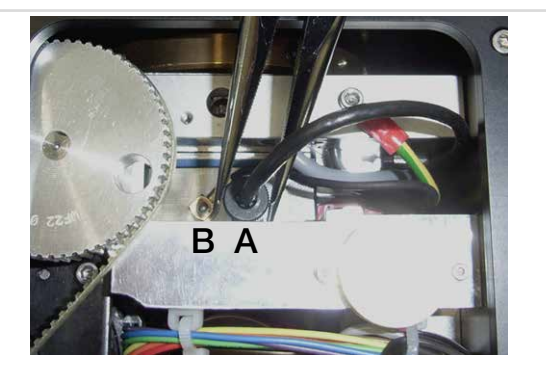

<span id="page-58-0"></span>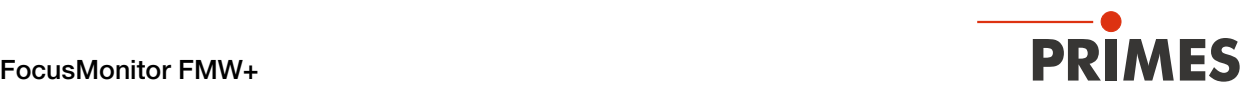

#### <span id="page-58-1"></span>11.5 Auswahl der Detektoren und Messspitzen

Je nach Lasertyp müssen Sie die entsprechende Messspitze und den geeigneten Detektor einsetzen. Die Messspitzen und Detektoren stehen für verschiedene Wellenlängen, Leistungsdichtebereiche oder Strahldivergenzen zur Verfügung, um jeweils mit maximaler Leistung messen zu können.

Somit kann eine optimale Konfiguration des FMW+ erreicht werden. Bezüglich Leistung oder Leistungsdichte kann jeweils nur ein Wert voll ausgeschöpft werden.

Die Lebensdauer der Messspitzen hängt neben der Leistungsdichte auch von der Reinheit der Oberfläche ab (Staub, Partikel, Fingerabdrücke). Daher müssen die Messspitzen sehr sorgfältig behandelt werden.

#### Spezifikationen der Messspitzen und geeignete Detektoren

Die Messspitzen sind je nach Ausführung mit unterschiedlichen Leistungsdichten belastbar.

Die Leistungsdichte ist abhängig von der Laserleistung und der Fokusgröße.

Beachten Sie die Zerstörgrenzen der Messspitzen im Anhang [B auf Seite 65.](#page-64-1)

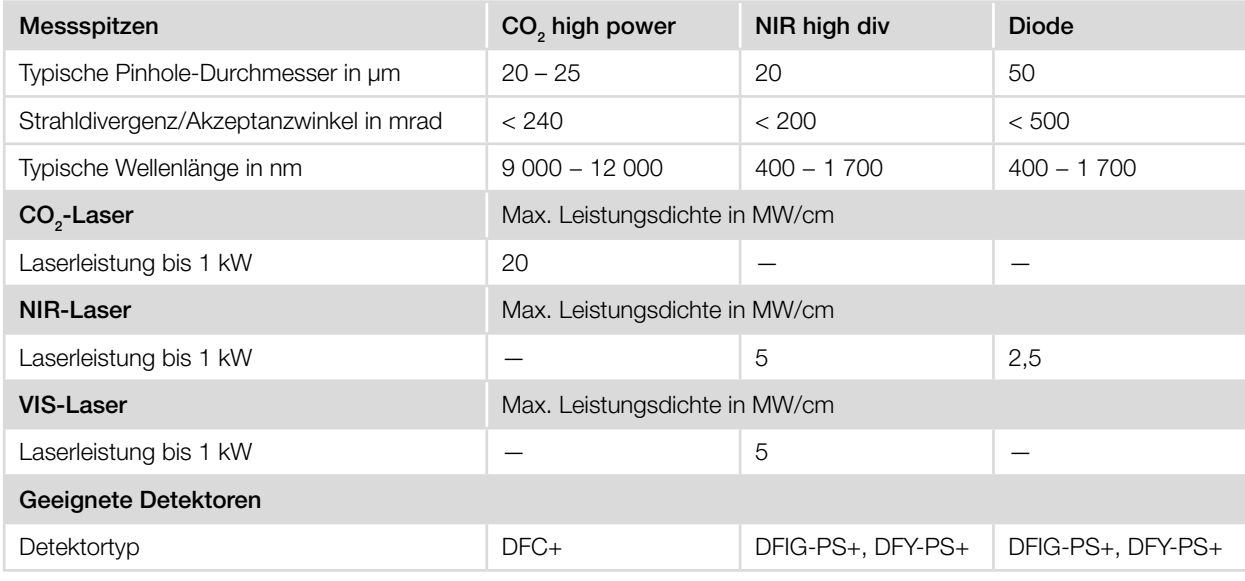

Tab. 11.1: Spezifikationen der Messspitzen und Auswahl geeigneter Detektoren

#### Spezifikationen der Detektoren

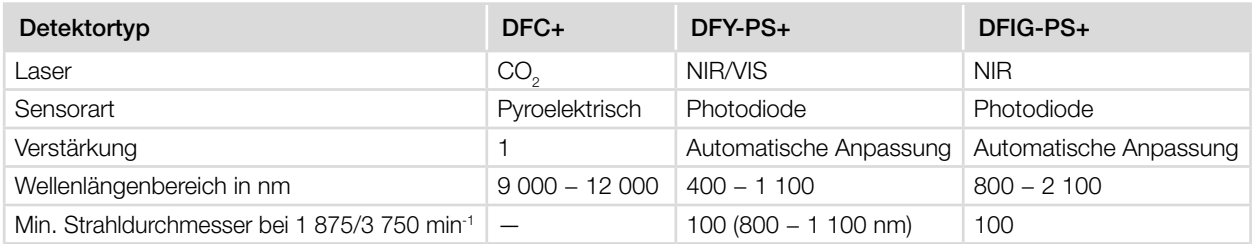

Tab. 11.2: Spezifikationen der Detektoren

<span id="page-59-0"></span>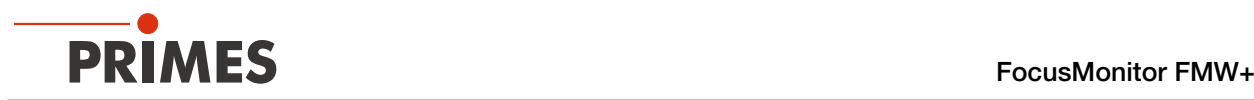

### 12 Maßnahmen zur Produktentsorgung

Dieses PRIMES Messgerät unterliegt als B2B-Gerät der europäischen Richtlinie über Elektro- und Elektronik-Altgeräte (Waste Electrical and Electronical Equipment – WEEE) sowie den entsprechenden nationalen Gesetzen. Die WEEE-Richtlinie verpflichtet Betreiber das Gerät nicht über den Hausmüll, sondern in einer getrennten Elektroaltgeräte-Sammlung umweltverträglich zu entsorgen.

PRIMES gibt Ihnen im Rahmen der WEEE-Richtlinie, umgesetzt im Elektro- und Elektronikgerätegesetz (ElektroG), die Möglichkeit zur Rückgabe Ihres PRIMES Messgerätes zur kostenfreien Entsorgung.

Sie können innerhalb der EU zu entsorgende PRIMES Messgeräte (dieser Service beinhaltet nicht die Versandkosten) an unsere Adresse senden:

PRIMES GmbH Max-Planck-Str. 2 64319 Pfungstadt Deutschland

Falls Sie sich außerhalb der EU befinden, kontaktieren Sie bitte Ihren zuständigen PRIMES Vertriebspartner um das Vorgehen zur Entsorgung Ihres PRIMES Messgerätes vorab abzustimmen.

PRIMES ist bei der Stiftung Elektro-Altgeräte Register (Stiftung ear) als Hersteller unter der Nummer

WEEE-Reg.-Nr. DE65549202 registriert.

<span id="page-60-0"></span>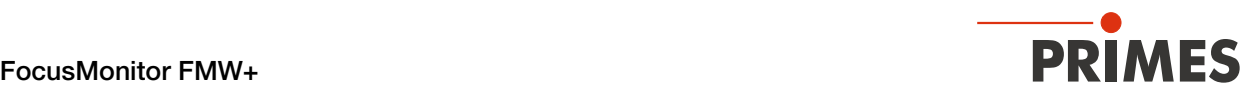

### 13 Konformitätserklärung

### Original-EG-Konformitätserklärung

Der Hersteller: PRIMES GmbH, Max-Planck-Straße 2, 64319 Pfungstadt erklärt hiermit, dass das Gerät mit der Bezeichnung:

### **FocusMonitor (FM)**

#### Typen: FM 35; FM 120; FM+; FM+ HPD; FMW: FMW+

die Bestimmungen der folgenden einschlägigen EG-Richtlinien erfüllt:

- Maschinenrichtlinie 2006/42/FG
	- EMV-Richtlinie 2014/30/EU
- Richtlinie 2014/32/EG über Messgeräte
- Niederspannungsrichtlinie 2014/35/EU
- RoHS-Richtlinie 2011/65/EU zur Beschränkung der Verwendung bestimmter gefährlicher Stoffe in Elektro- und Elektronikgeräten

Bevollmächtigter für die Dokumentation: PRIMES GmbH, Max-Planck-Str. 2, 64319 Pfungstadt

Der Hersteller verpflichtet sich, die technischen Unterlagen der zuständigen nationalen Behörde auf begründetes Verlangen innerhalb einer angemessenen Zeit elektronisch zu übermitteln.

Pfungstadt, 16. Februar 2022

Dr. Reinhard Kramer, Geschäftsführer

<span id="page-61-0"></span>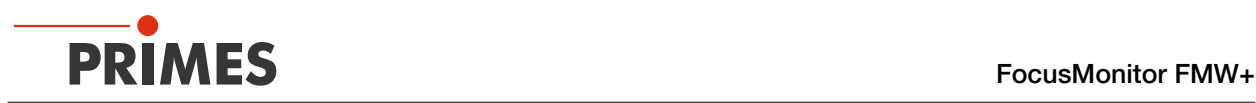

### <span id="page-61-1"></span>14 Technische Daten

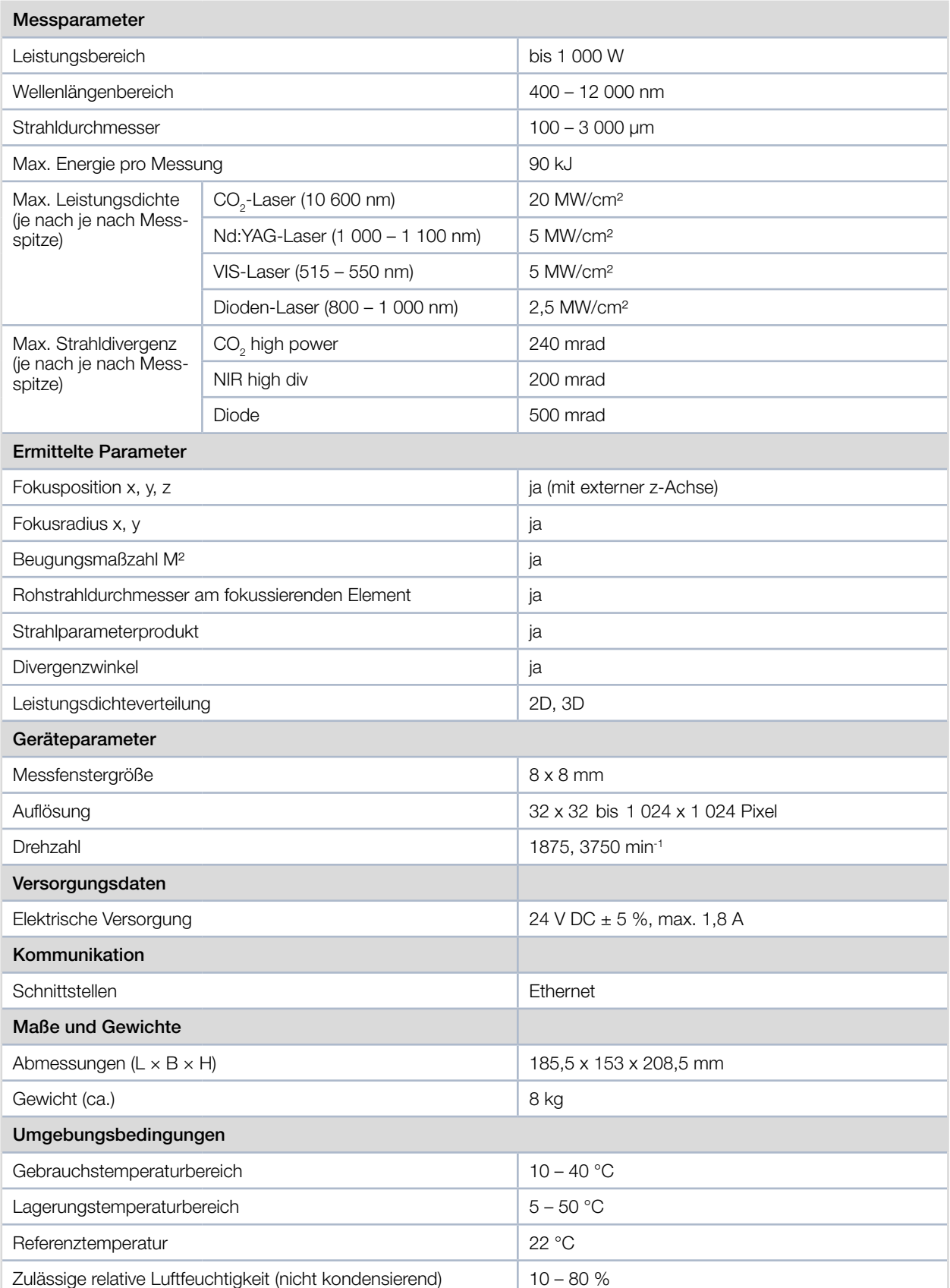

<span id="page-62-0"></span>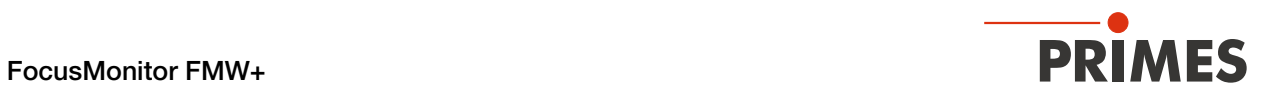

### 15 Abmessungen

Alle Abmessungsangaben sind in Millimetern (mm), falls nicht anders angegeben.

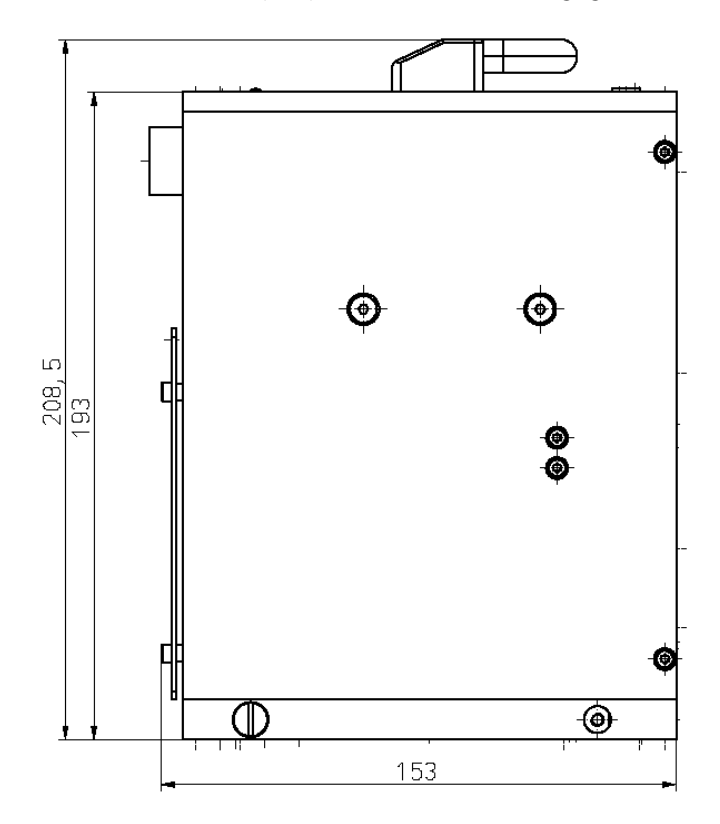

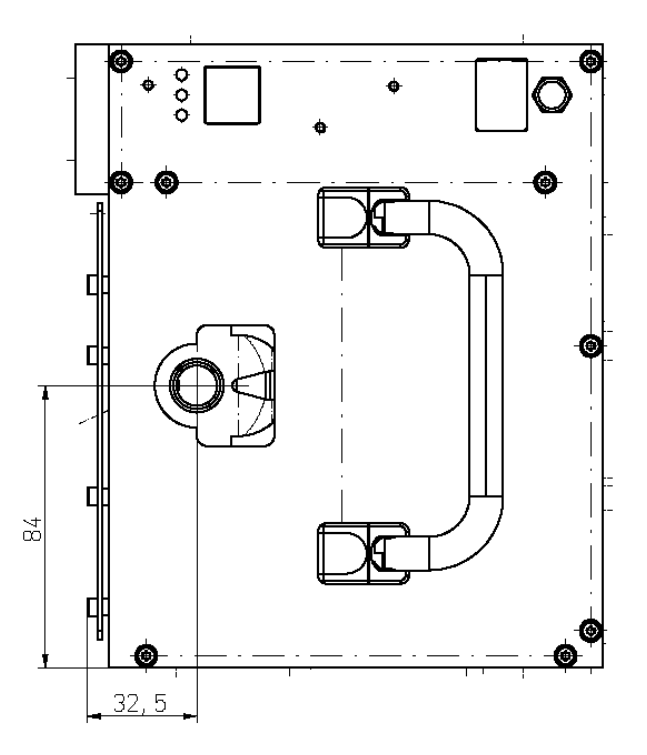

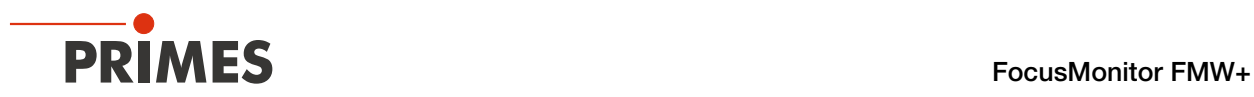

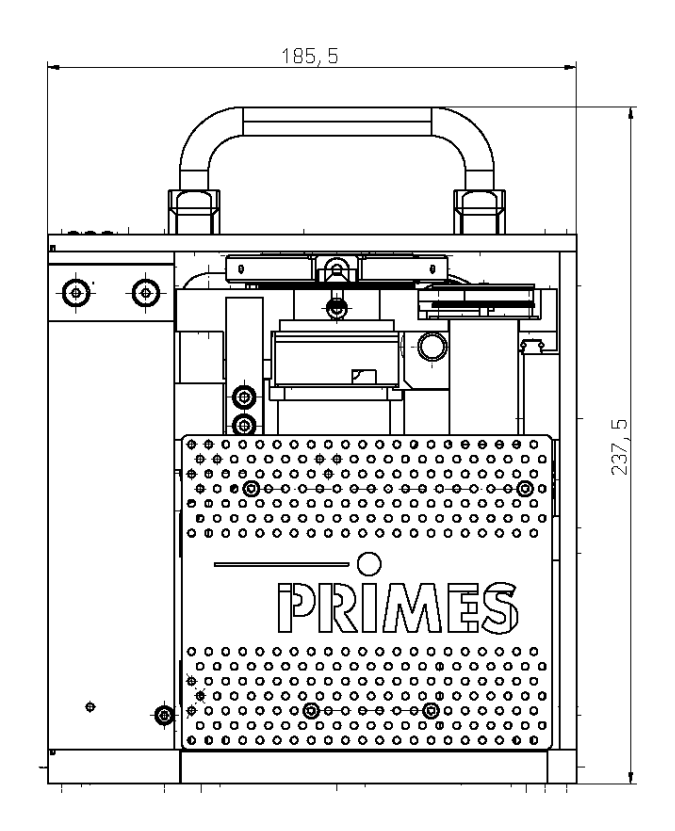

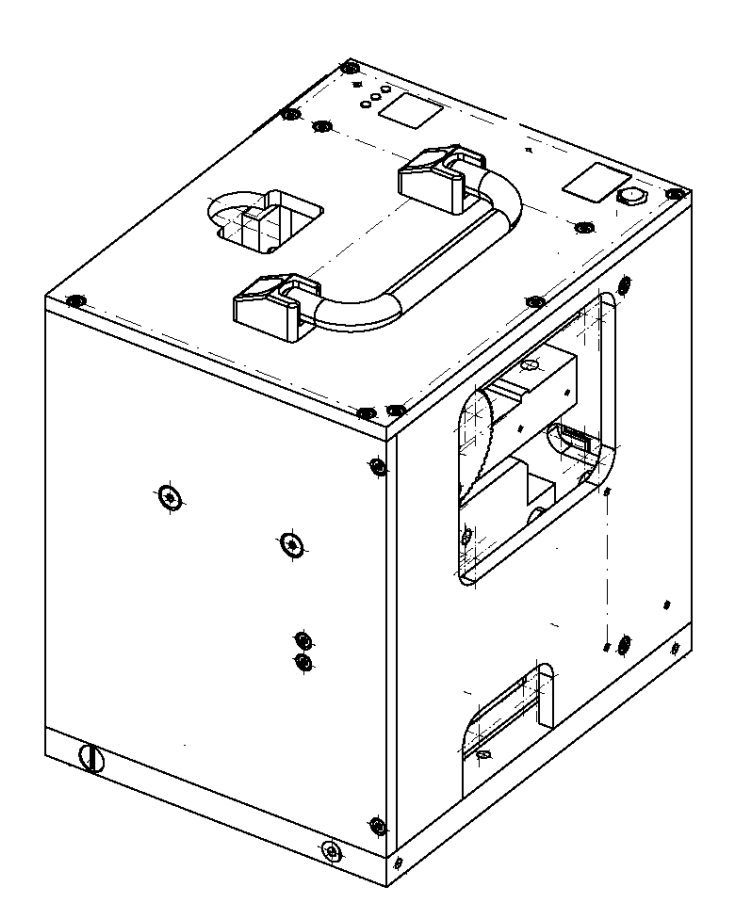

<span id="page-64-0"></span>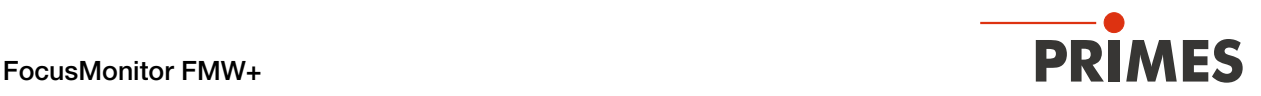

### 16 Anhang

### A GNU GPL Lizenzhinweis

Die Software dieses Produkts enthält Quellcode, der unter der GNU General Public License (GPL) Version 2 oder später lizenziert ist. Die Lizenzbestimmungen zur GNU GPL Version 2 oder später können unter folgenden Links eingesehen werden:

https://www.gnu.org/licenses/old-licenses/gpl-2.0

https://www.gnu.org/licenses/

https://www.primes.de/de/kontakt.html bzw. www.primes.de/de/weltweit.html.

### <span id="page-64-1"></span>B Drehzahl der verwendeten Messspitze bestimmen

Die Berechnungen für die Tabelle ["B.1 Grenzwerte für den Messbetrieb" auf Seite 66](#page-65-0) gehen von einem Gauß-Profil aus.

Die maximale Leistungsdichte in realen Strahlen mit den gleichen Abmessungen ist oft geringfügig kleiner, minus 10 – 20 % typisch, minus 50 % für eine Tophat-Verteilung.

Im Zweifelsfall starten Sie mit geringerer Laserleistung.

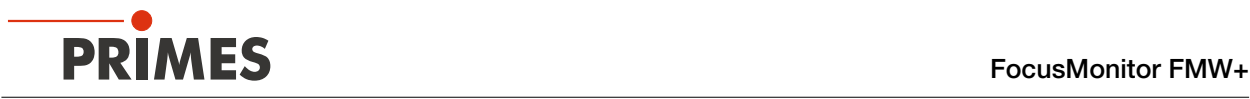

#### B.1 Grenzwerte für den Messbetrieb

<span id="page-65-0"></span>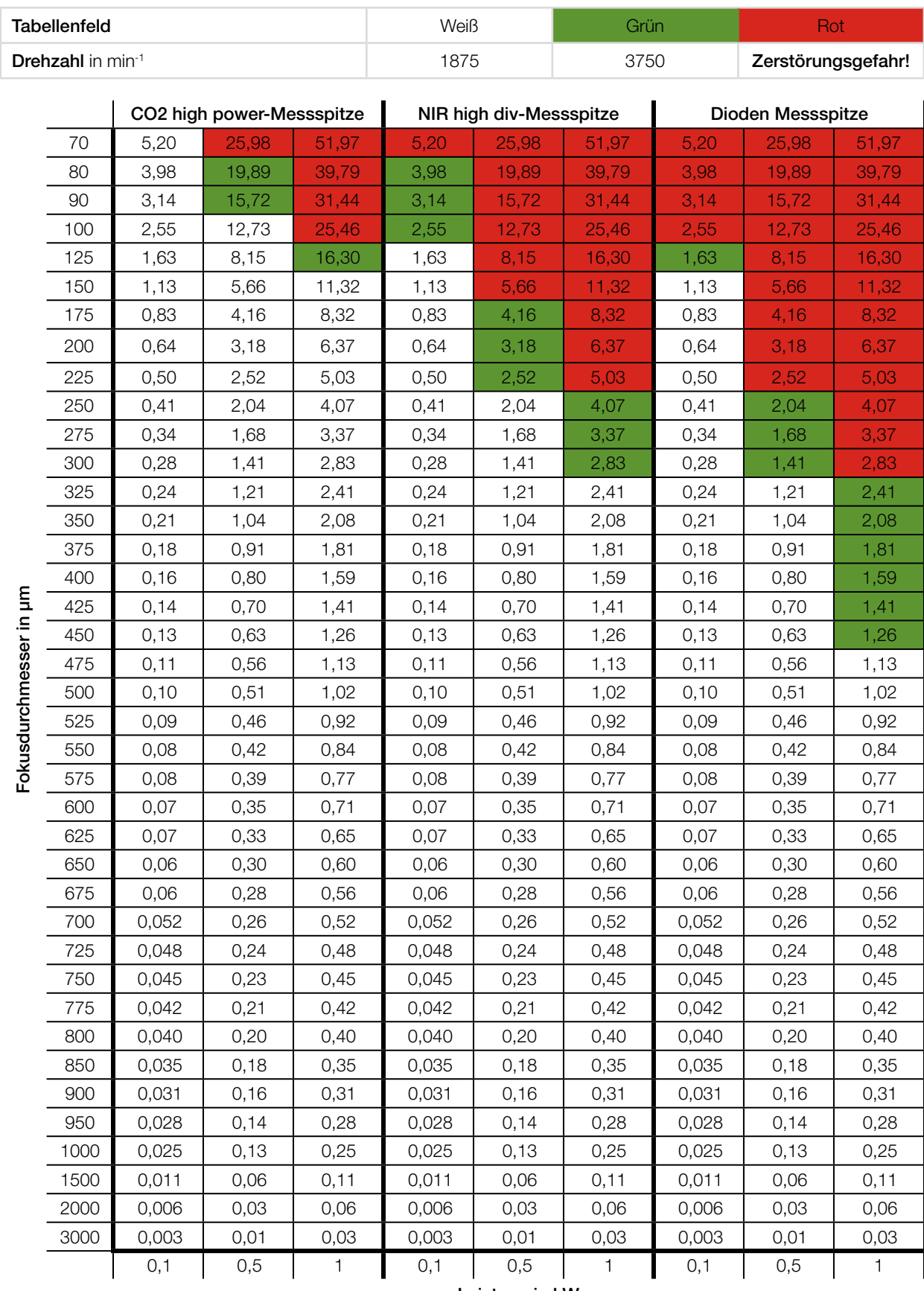

Leistung in kW

Tab. B.1: Leistungsdichte in MW/cm²

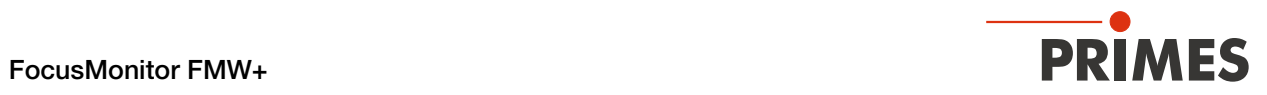

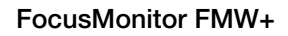

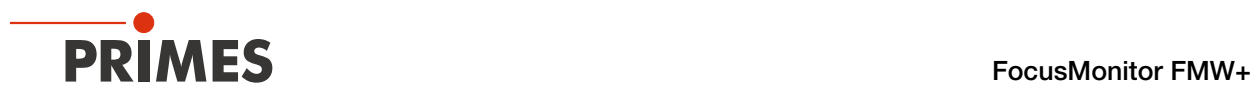